# BigFarmNet

# **FarmFeedingpro**

Code-Nr. 99-97-4286 D

Ausgabe: 06/19 v. 3.3

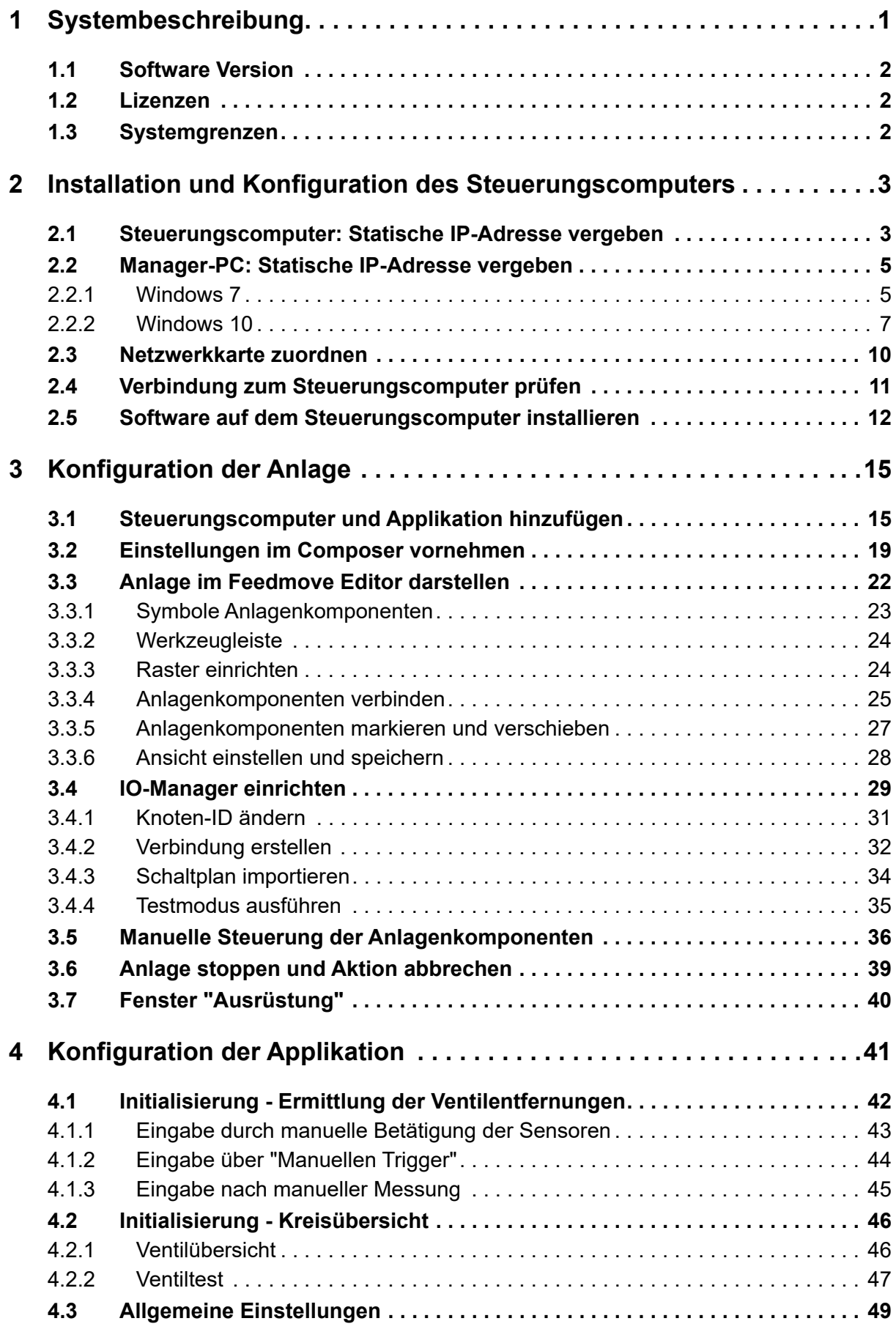

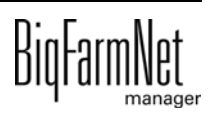

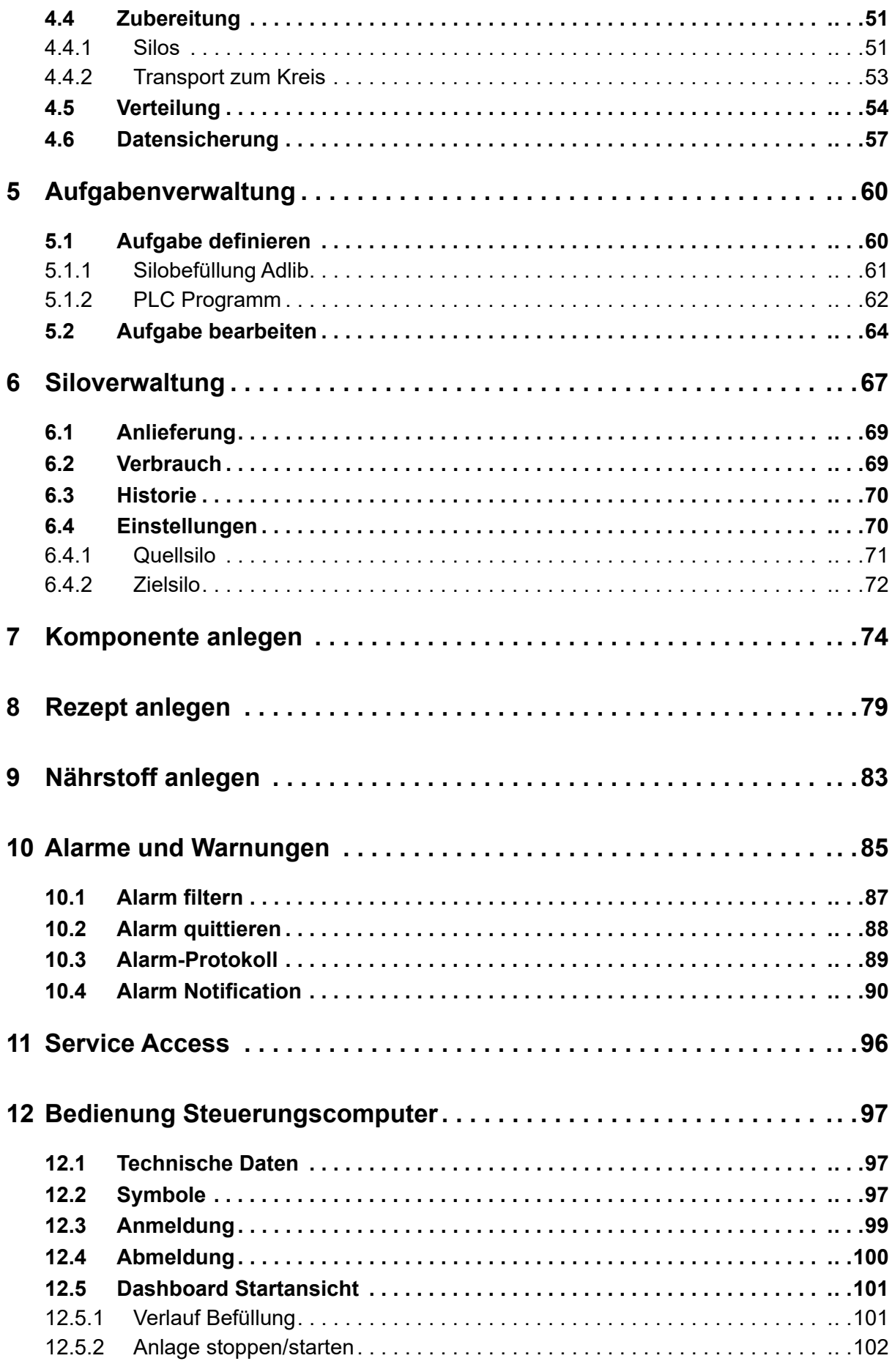

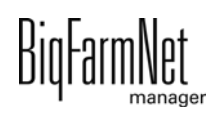

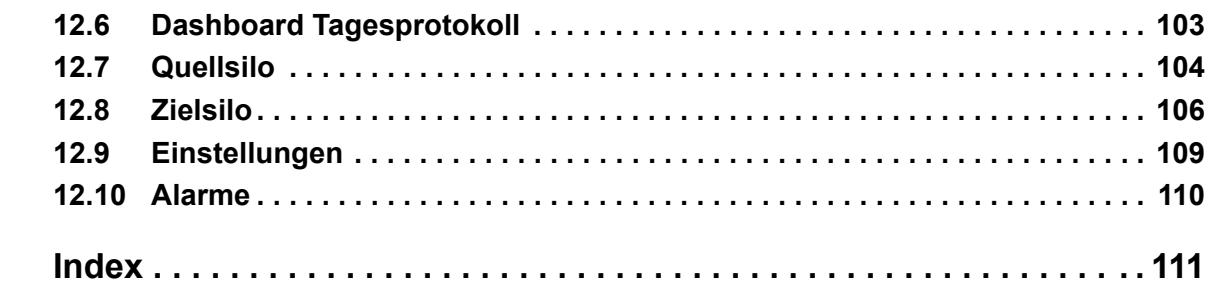

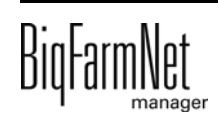

### **Urheberrecht**

Die Software ist Eigentum von Big Dutchman International GmbH und ist urheberrechtlich geschützt. Sie darf nicht auf ein anderes Medium kopiert oder vervielfältigt werden, soweit das nicht ausdrücklich in der Lizenzvereinbarung bzw. im Kaufvertrag erlaubt wird.

Die Bedienungsanleitung oder Teile davon dürfen nicht ohne Genehmigung kopiert (bzw. mit anderen Mitteln reproduziert) oder vervielfältigt werden. Es ist auch nicht gestattet, die hier beschriebenen Produkte und die dazugehörigen Informationen missbräuchlich zu verwenden oder an Dritte zur Kenntnis zu geben.

Big Dutchman behält sich das Recht vor, Änderungen an den Produkten sowie an dieser Bedienungsanleitung ohne vorherige Mitteilung durchzuführen. Wir können nicht garantieren, dass Sie Mitteilung über Änderungen Ihrer Produkte oder Anleitungen erhalten werden.

Copyright 2019 Big Dutchman

### **Haftung**

Der Hersteller oder Lieferant der hier beschriebenen Hardware und Software haftet auf keinen Fall für irgendwelche Schäden (wie dem Verlust oder der Erkrankung von Tieren oder dem Verlust anderer Gewinnmöglichkeiten), die durch einen Betriebsausfall oder fehlerhafte Anwendung bzw. Bedienung entstehen können.

An der Weiterentwicklung des Computers und der Programme wird ständig, auch unter Berücksichtigung von Anwenderwünschen, gearbeitet. Sollten Sie ebenfalls Änderungs- oder Verbesserungsvorschläge haben, würden wir uns freuen, wenn Sie uns diese mitteilen.

**Big Dutchman International GmbH BU Pig Postfach 1163 49360 Vechta Deutschland Tel: +49(0)4447-801-0 Fax: +49(0)4447-801-237 E-Mail: big@bigdutchman.de**

# <span id="page-8-0"></span>**1 Systembeschreibung**

FarmFeeding*pro* ist ein System, das Silos befüllt. Die Quellsilos von FarmFeeding*pro* können eigene Zielsilos oder fremde, referenzierte Zielsilos befüllen. Referenzierte Zielsilos sind Silos, die von applikationsabhängigen (Fütterungs-)Systemen als Quellsilos genutzt werden. Somit kann FarmFeeding*pro* mit folgenden Applikationen von Big Dutchman eingesetzt werden:

- **•** EcoMatic*pro*
- **•** DryExact*pro*
- **•** HydroMix*pro*
- **•** SiloCheck*pro*

FarmFeeding*pro* kann auch mit fremden (Fütterungs-)Systemen eingesetzt werden.

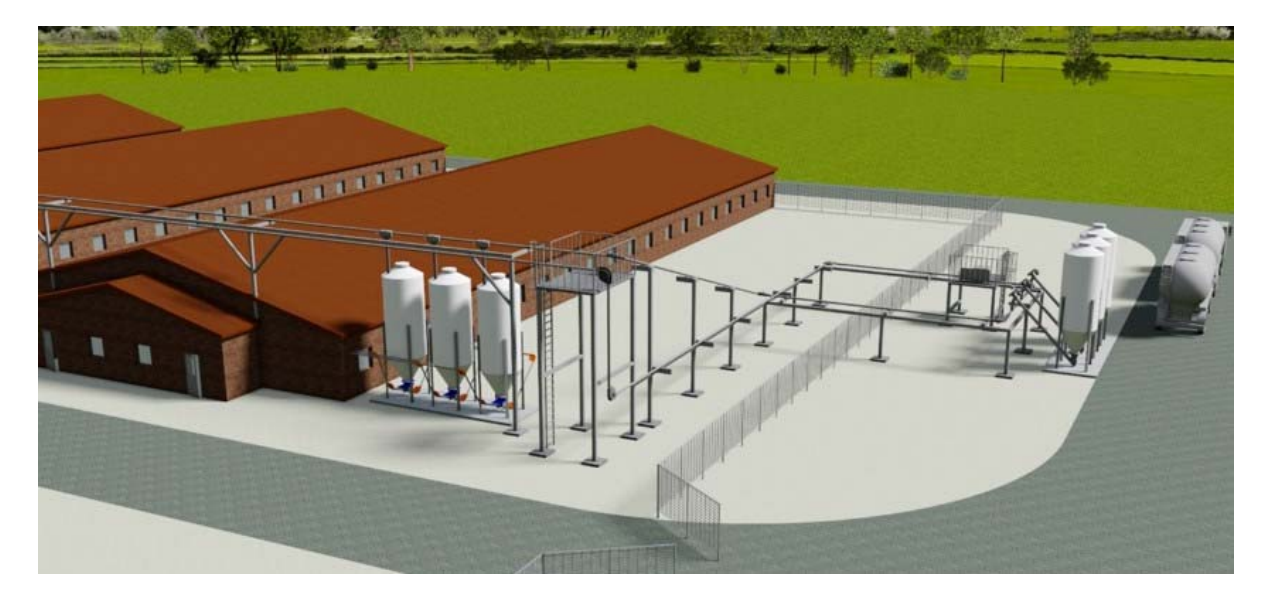

Mit Hilfe von FarmFeeding*pro* können alle Futterbewegungen überwacht und zurückverfolgt werden. Außerdem bietet das System folgende Funktionen:

- **•** Futter kann verschnitten werden (wie bei der EcoMatic).
- **•** Futter kann auch mit Hilfe einer Futterkurve täglich verschnitten werden, sodass Tagessilos multiphasenartig mit dem richtigen und altersgerechten Futter beschickt werden können.
- **•** FarmFeeding*pro* steuert den Transport von Komponenten und Rezepturen.
- **•** Die Pflege von Tierdaten ist nicht erforderlich.

Wenn Futterkomponenten verschnitten werden, dann ist die Komponentenzufuhr frequenzgeregelt.

Für die Steuerung mittels der FarmFeeding*pro*-Applikation wird der Steuerungscomputer 510*pro* eingesetzt.

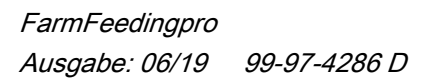

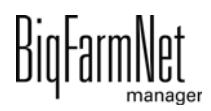

### $\overline{\mathbf{h}}$ **ACHTUNG!**

Die in dieser Bedienungsanleitung verwendeten Screenshots dienen lediglich zur Veranschaulichung und enthalten Demodaten, die nicht immer realitätsnah sind. **Verwenden Sie ausschließlich Angaben, die den realen Gegebenheiten vor Ort entsprechen!**

### <span id="page-9-0"></span>**1.1 Software Version**

Software Version 3.3

### <span id="page-9-1"></span>**1.2 Lizenzen**

Folgende Softwarelizenzen sind **erforderlich**:

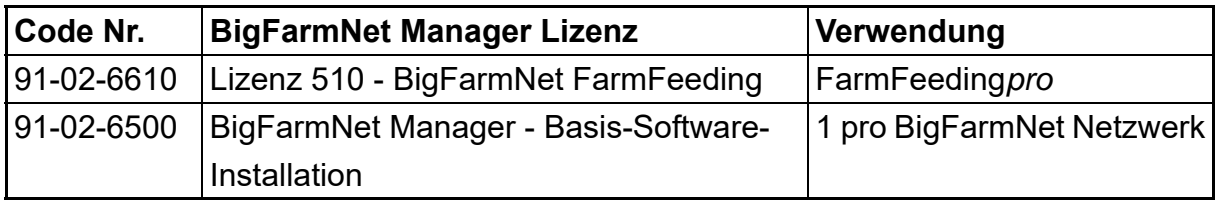

### <span id="page-9-2"></span>**1.3 Systemgrenzen**

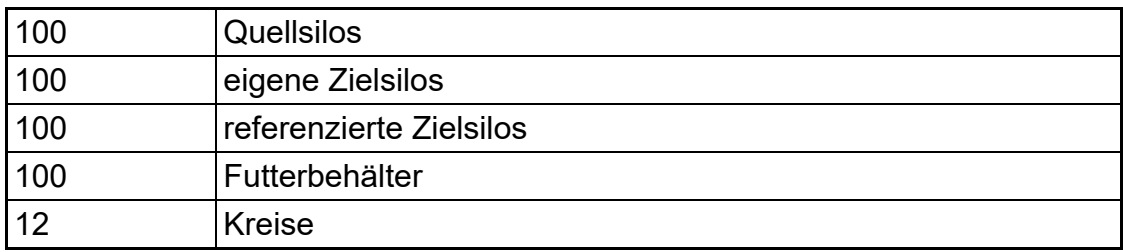

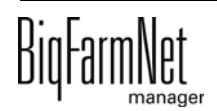

# <span id="page-10-0"></span>**2 Installation und Konfiguration des Steuerungscomputers**

### **ACHTUNG!** ۱i

Um im Netzwerk die IP-Adressen zu bestimmen, wenden Sie sich an den IT-Administrator des Kunden.

Die Installation und Konfiguration des Steuerungscomputers besteht aus folgenden Schritten:

- 1. Verdrahten, siehe zugehörigen Schaltplan
- 2. Dem Steuerungscomputer statische IP-Adresse vergeben, [siehe Kapitel 2.1](#page-10-1)
- 3. Dem Manager-PC statische IP-Adresse vergeben, [siehe Kapitel 2.2](#page-12-0)
- 4. Dem Steuerungscomputer Netzwerkkarte zuordnen, [siehe Kapitel 2.3](#page-17-0)
- 5. Verbindung zum Steuerungscomputer testen, [siehe Kapitel 2.4](#page-18-0)
- 6. Software auf dem Steuerungscomputer installieren, [siehe Kapitel 2.5](#page-19-0)

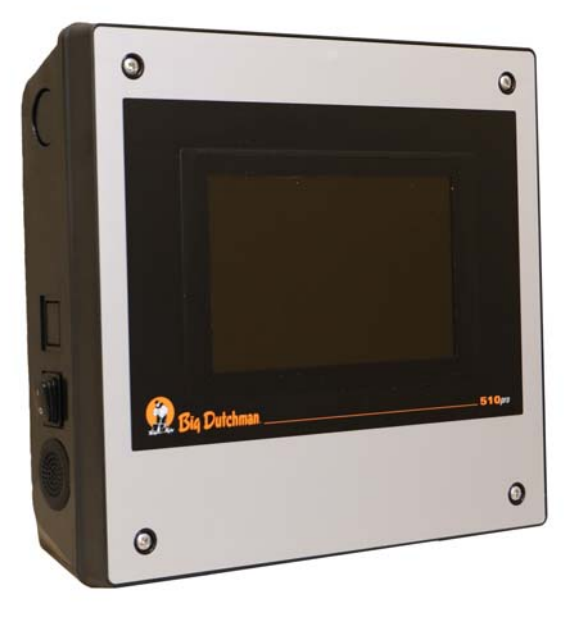

Bild 2-1: Steuerungscomputer 510*pro*

#### ۱i **ACHTUNG!**

Die Installation und Konfiguration des Steuerungscomputers darf nur von einem Service-Techniker durchgeführt werden.

# <span id="page-10-1"></span>**2.1 Steuerungscomputer: Statische IP-Adresse vergeben**

1. Starten Sie den Steuerungscomputer.

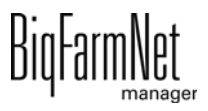

2. Tippen Sie im Startbild auf den Button für Konfiguration.

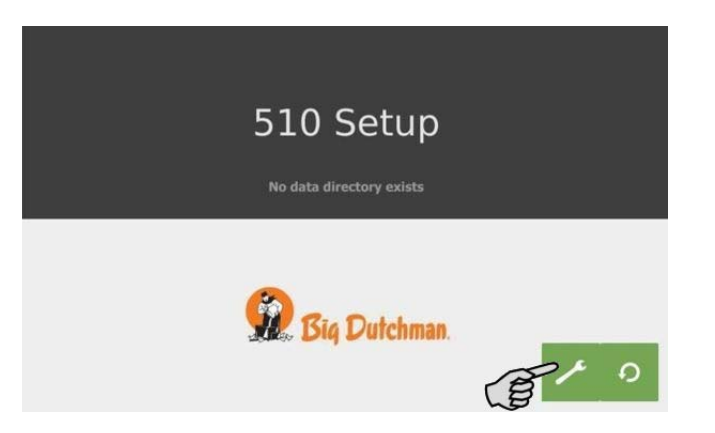

3. Tippen Sie auf **Network**.

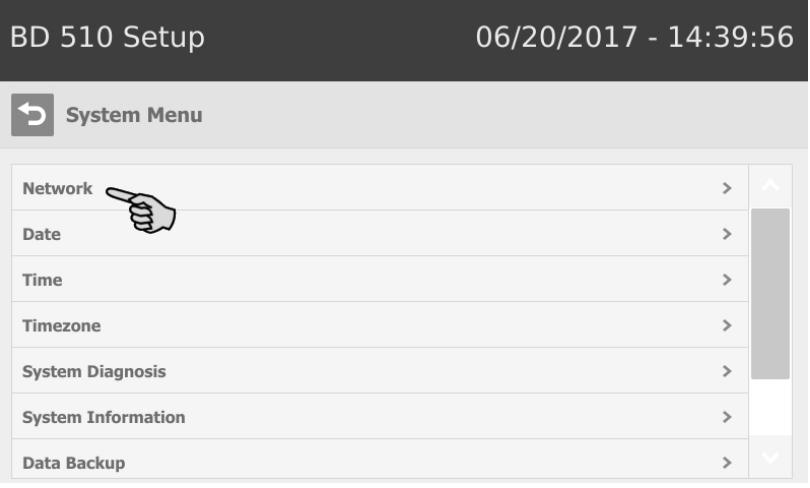

4. Achten Sie darauf, dass unter **Select scheme** > "STATIC" für statische IP-Adresse ausgewählt ist.

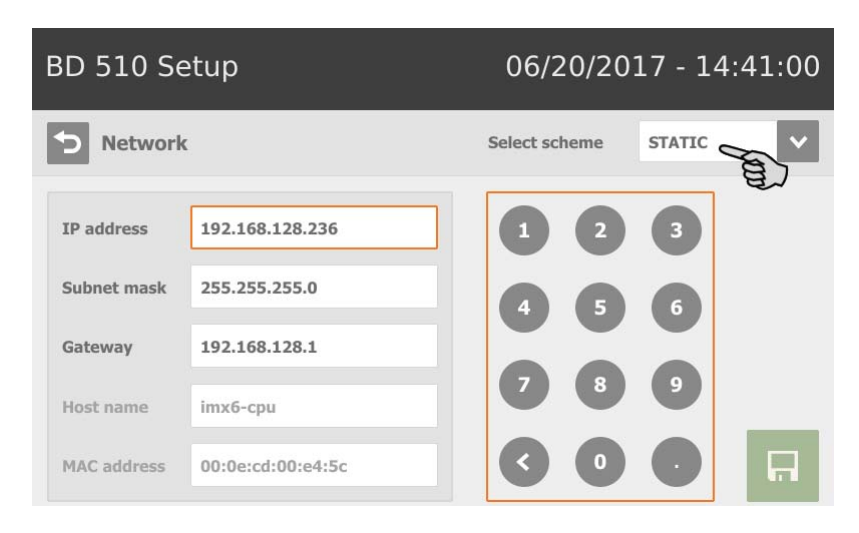

- 5. Geben Sie **IP address**, **Subnet mask** und **Gateway** ein.
- 6. Speichern Sie die Eingabe, indem Sie auf **Follo**tippen.

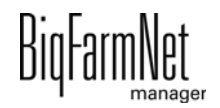

# <span id="page-12-0"></span>**2.2 Manager-PC: Statische IP-Adresse vergeben**

### <span id="page-12-1"></span>**2.2.1 Windows 7**

Vergeben Sie dem PC, auf dem der BigFarmNet Manager installiert ist oder installiert werden soll, eine statische IP-Adresse. Die folgenden Schritte basieren auf dem Betriebssystem Windows 7.

- 1. Klicken Sie im Startmenü**lgen auf Systemsteuerung**.
- 2. Klicken Sie auf **Netzwerk- und Freigabecenter**.
- 3. Klicken Sie auf **Adaptereinstellungen ändern**.

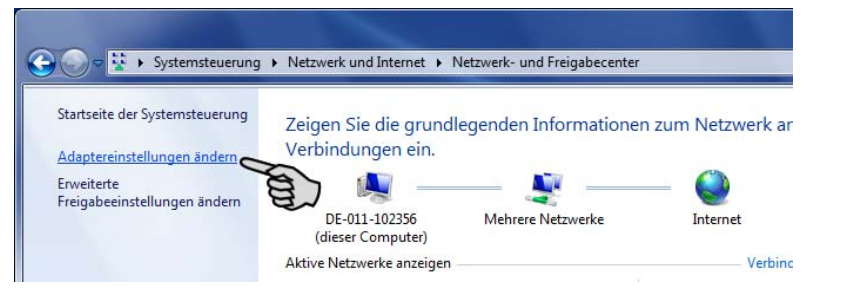

4. Doppelklicken Sie auf **LAN-Verbindung**.

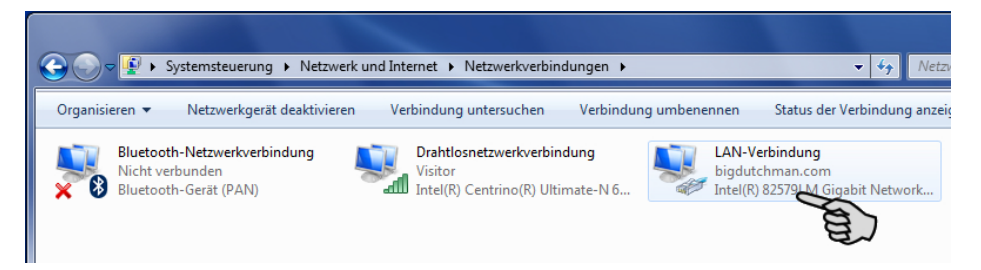

5. Klicken Sie auf **Eigenschaften**.

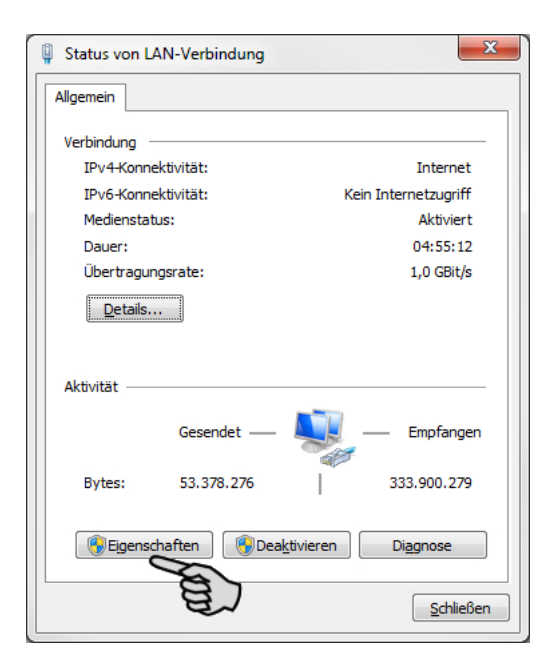

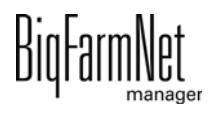

6. Wählen Sie **Internetprotokoll Version 4 (TCP/IPv4)** und klicken Sie auf **Eigenschaften**.

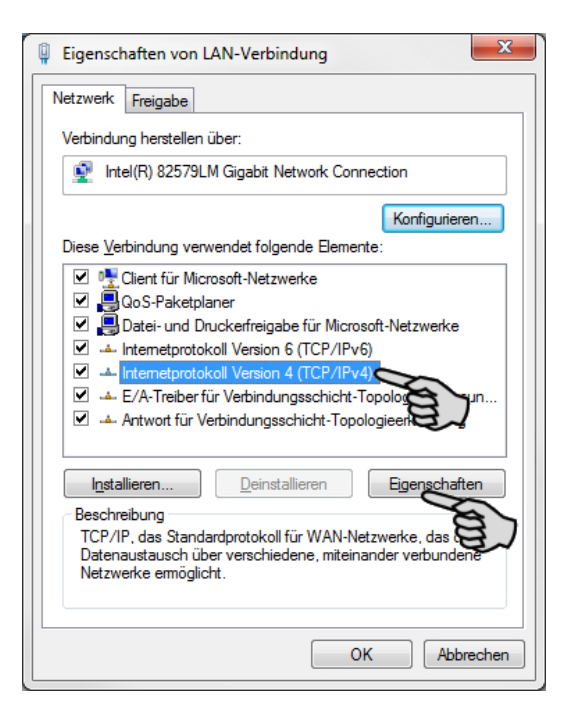

7. Geben Sie eine statische IP-Adresse ein.

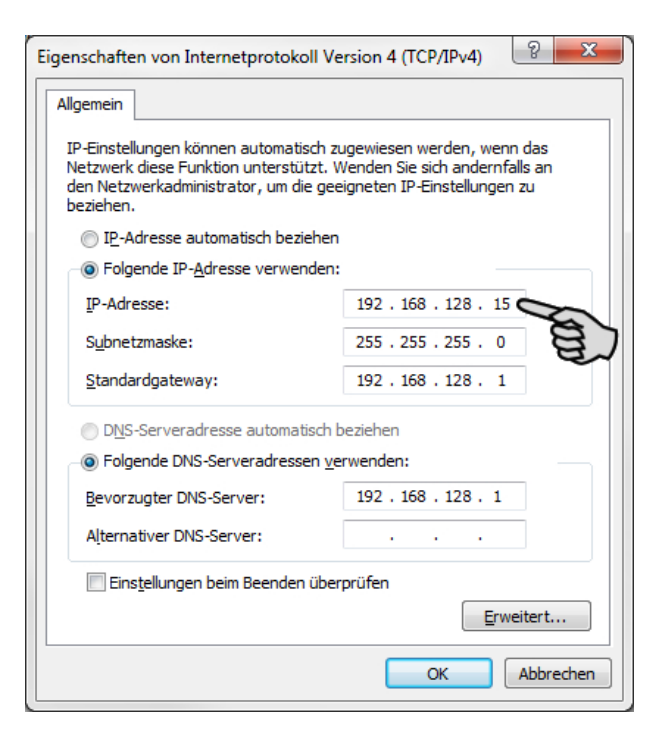

8. Bestätigen Sie die Eingaben mit einem Klick auf **OK**.

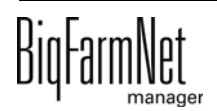

### <span id="page-14-0"></span>**2.2.2 Windows 10**

Vergeben Sie dem PC, auf dem der BigFarmNet Manager installiert ist oder installiert werden soll, eine statische IP-Adresse. Die folgenden Schritte basieren auf dem Betriebssystem Windows 10.

1. Rufen Sie über das Suchfeld der Taskleiste die **Systemsteuerung** auf.

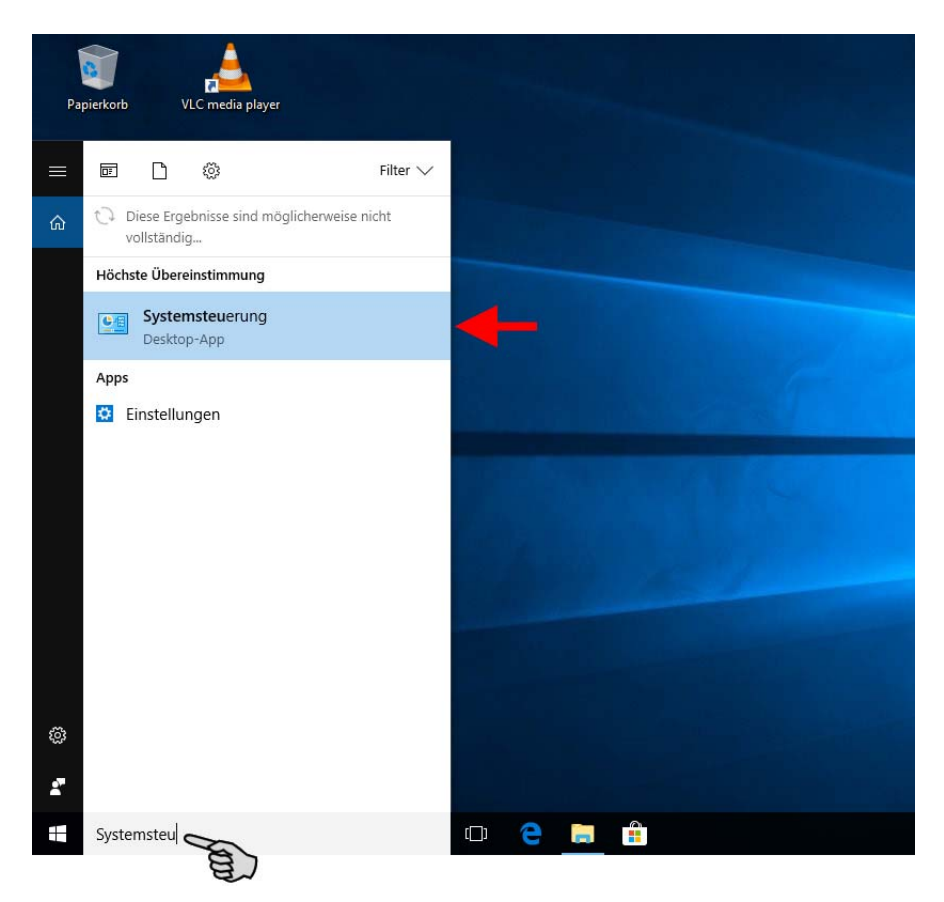

2. Klicken Sie bei **Netzwerk und Internet** auf **Netzwerkstatus und -aufgaben anzeigen**.

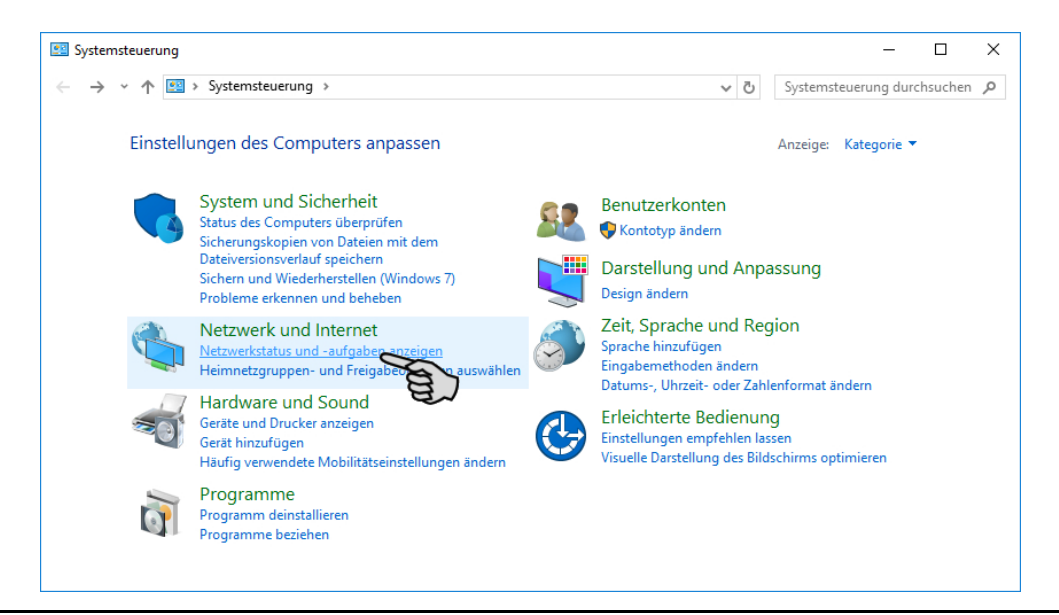

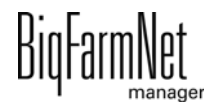

3. Klicken Sie auf **Adaptereinstellungen ändern**.

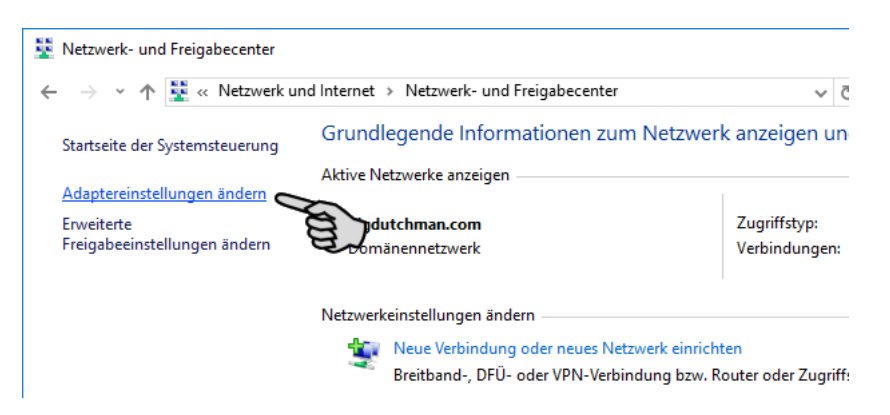

4. Doppelklicken Sie auf **WLAN**.

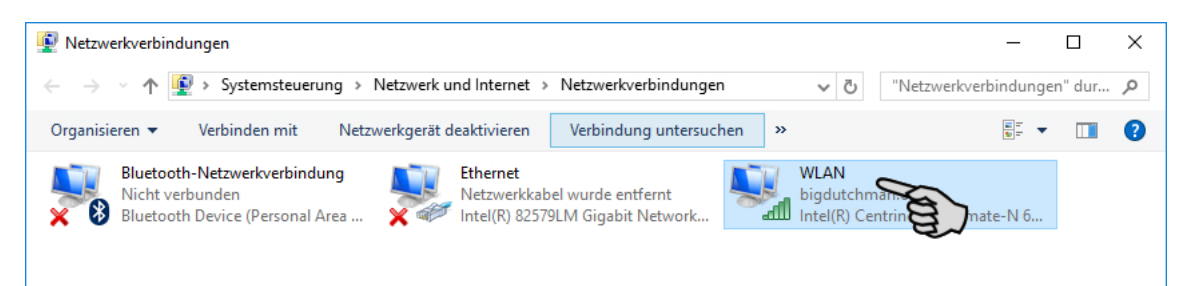

5. Klicken Sie auf **Eigenschaften**.

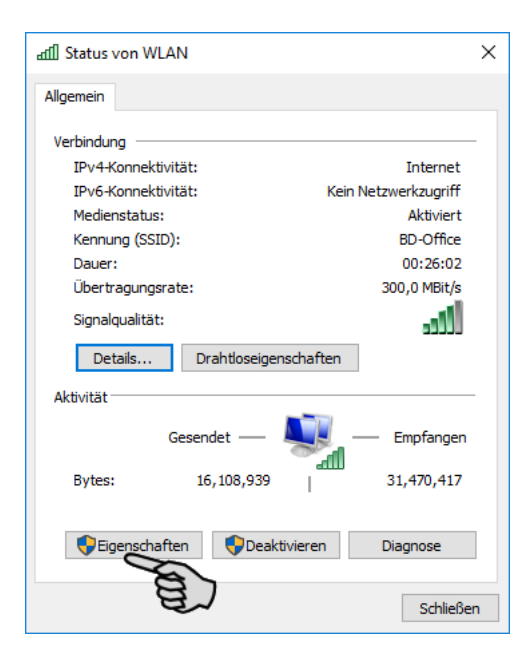

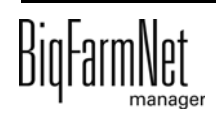

6. Wählen Sie **Internetprotokoll Version 4 (TCP/IPv4)** und klicken Sie auf **Eigenschaften**.

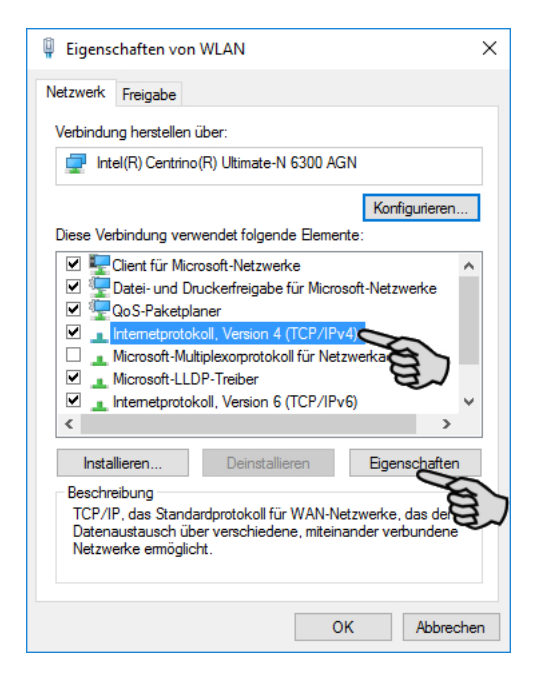

7. Geben Sie eine statische IP-Adresse ein.

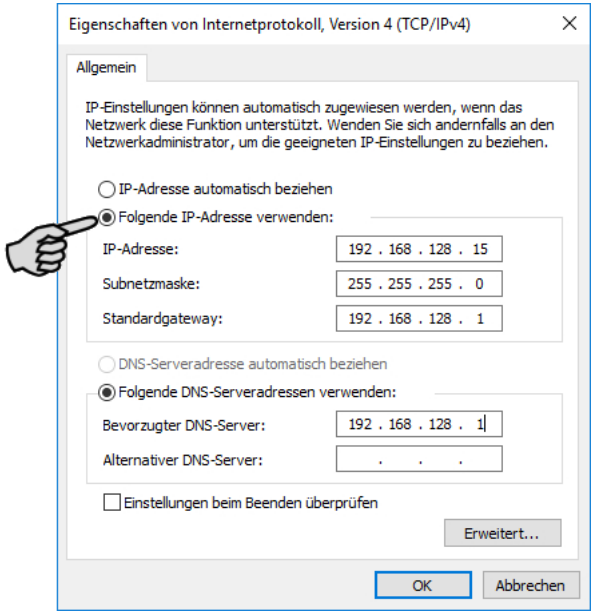

8. Bestätigen Sie die Eingaben mit einem Klick auf **OK**.

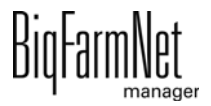

### <span id="page-17-0"></span>**2.3 Netzwerkkarte zuordnen**

Die Netzwerkkarte wird beim ersten Programmstart des BigFarmNet Managers abgefragt. Nachträglich kann die Zuordnung der Netzwerkkarte wie folgt geändert werden:

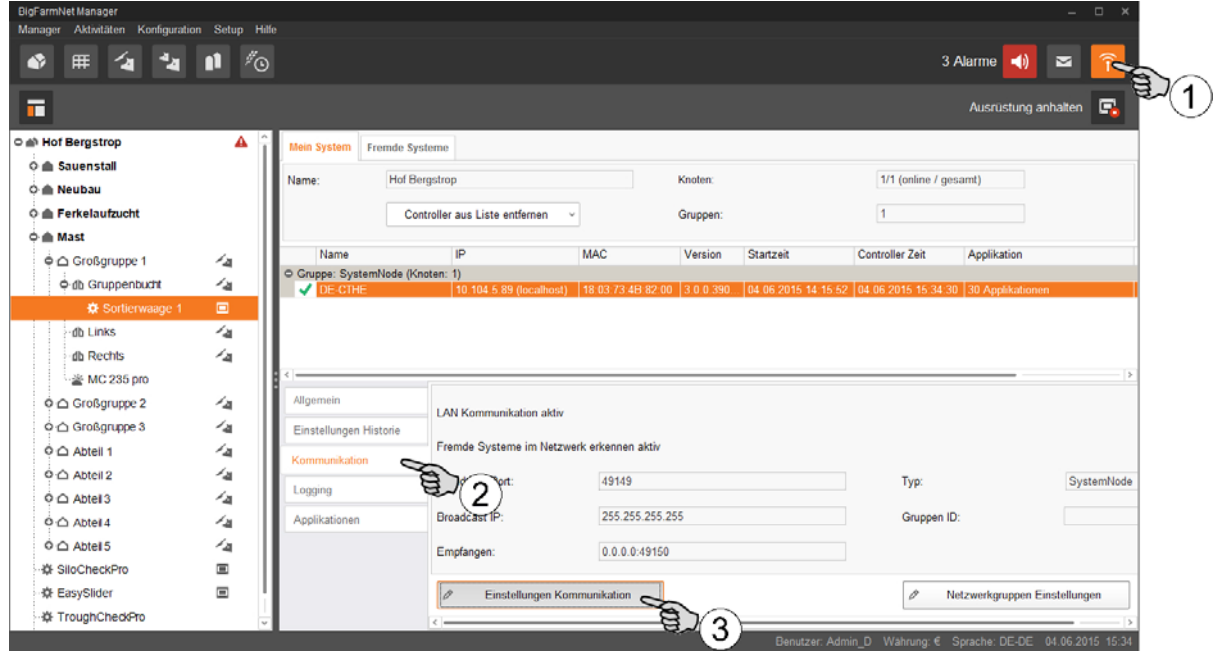

- 1. Klicken Sie auf das Symbol für Netzwerk.
- 2. Klicken Sie auf "Kommunikation".
- 3. Klicken Sie auf "Einstellungen Kommunikation".
- 4. Wählen Sie die zugehörige Netzwerk-Schnittstelle aus. Dabei müssen die ersten drei Zahlen-Bereiche der IP-Adresse mit denen übereinstimmen, die Sie zuvor für den Manager-PC eingegeben haben, [siehe Kapitel 2.2](#page-12-0).

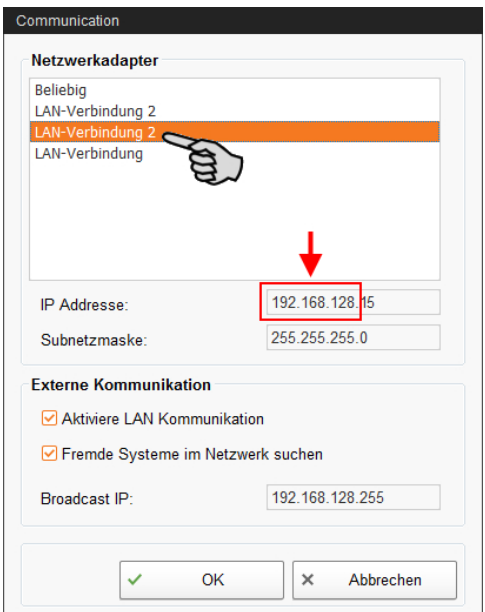

5. Klicken Sie auf "OK", um die Einstellungen zu übernehmen.

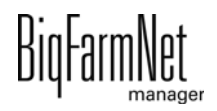

# <span id="page-18-0"></span>**2.4 Verbindung zum Steuerungscomputer prüfen**

Nutzen Sie den Ping-Befehl, um die Erreichbarkeit des Steuerungscomputers im Netzwerk zu überprüfen.

Tippen Sie den Befehl wie folgt in die Konsole: ping <IP Adresse>

Beispiel im Screenshot: ping 192.168.128.236

Wenn der Steuerungscomputer antwortet, erscheinen vier Zeilen mit folgender Information:

- **•** Angabe der IP-Adresse
- **•** Paketgröße
- **•** benötigte Zeit
- **•** TTL (Time to Live)

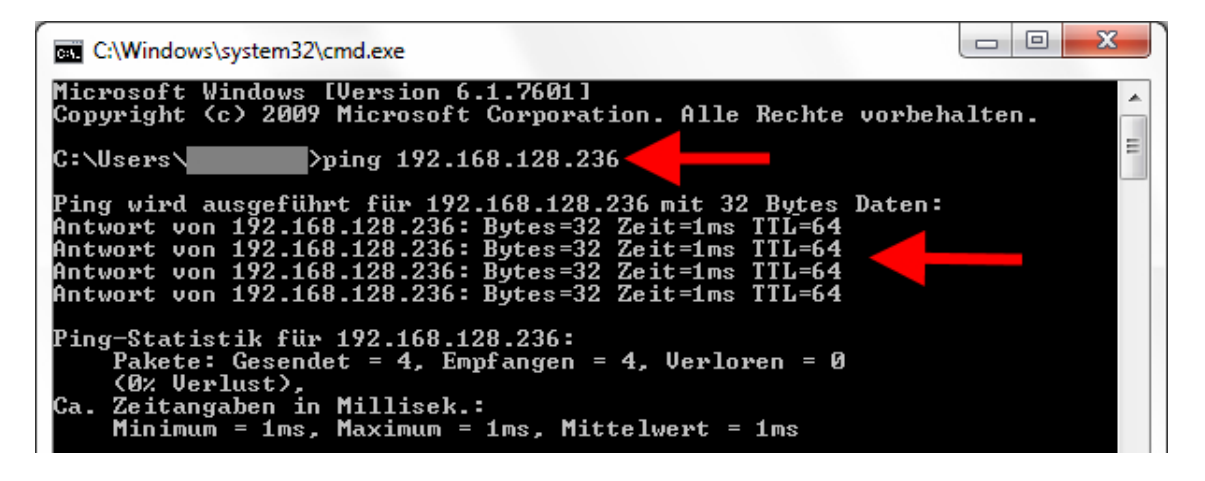

### <span id="page-19-0"></span>**2.5 Software auf dem Steuerungscomputer installieren**

Auf dem Steuerungscomputer befindet sich im Auslieferungszustand bereits ein vorinstalliertes Betriebssystem. Die entsprechende BigFarmNet-Software muss auf den Steuerungscomputer zusätzlich installiert werden.

1. Klicken Sie im Menü "Setup" auf "Software installer".

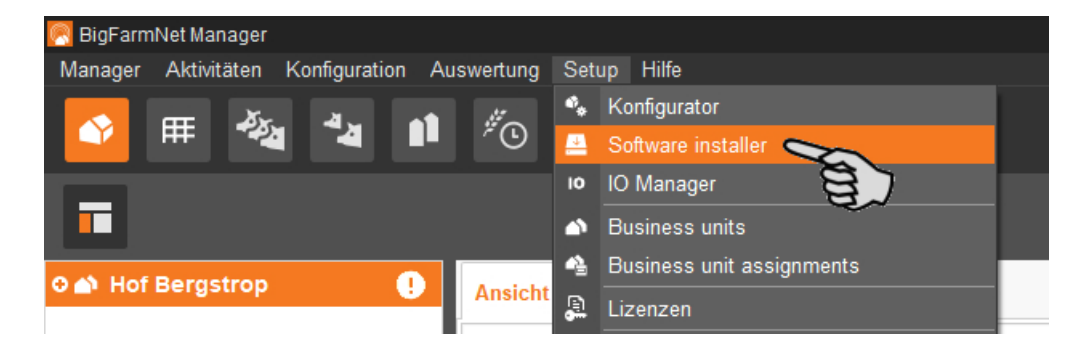

2. Geben Sie die IP-Adresse des Steuerungscomputers ein, auf dem Sie die Software installieren möchten.

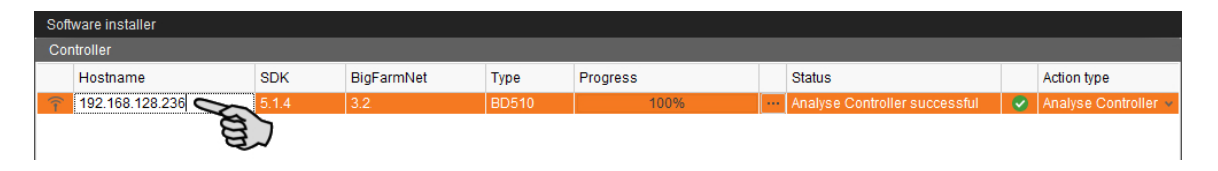

3. Fügen Sie bei Bedarf die gewünschte Anzahl an Steuerungscomputern hinzu, indem Sie auf "Add" klicken.

Dadurch können Sie die Software auf mehreren Steuerungscomputern gleichzeitig installieren. Bei jedem Klick auf "Add" wird ein Steuerungscomputer hinzugefügt und die IP-Adresse um 1 erhöht. Sie können die IP-Adresse jedoch beliebig anpassen.

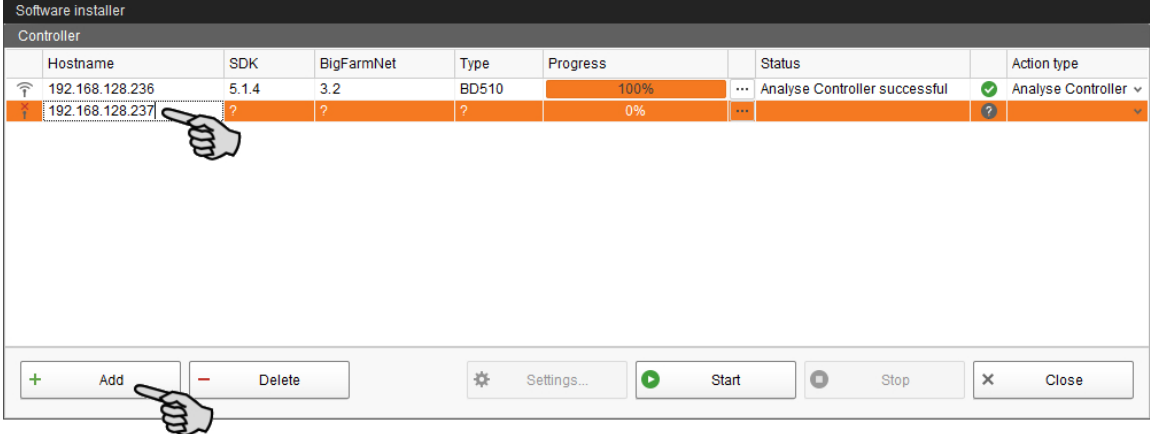

4. Wählen Sie einen Steuerungscomputer mit einem Klick aus.

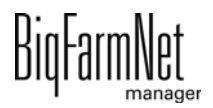

5. Klicken Sie in das entsprechende Eingabefeld unter "Action type" und wählen Sie "New Installation" aus.

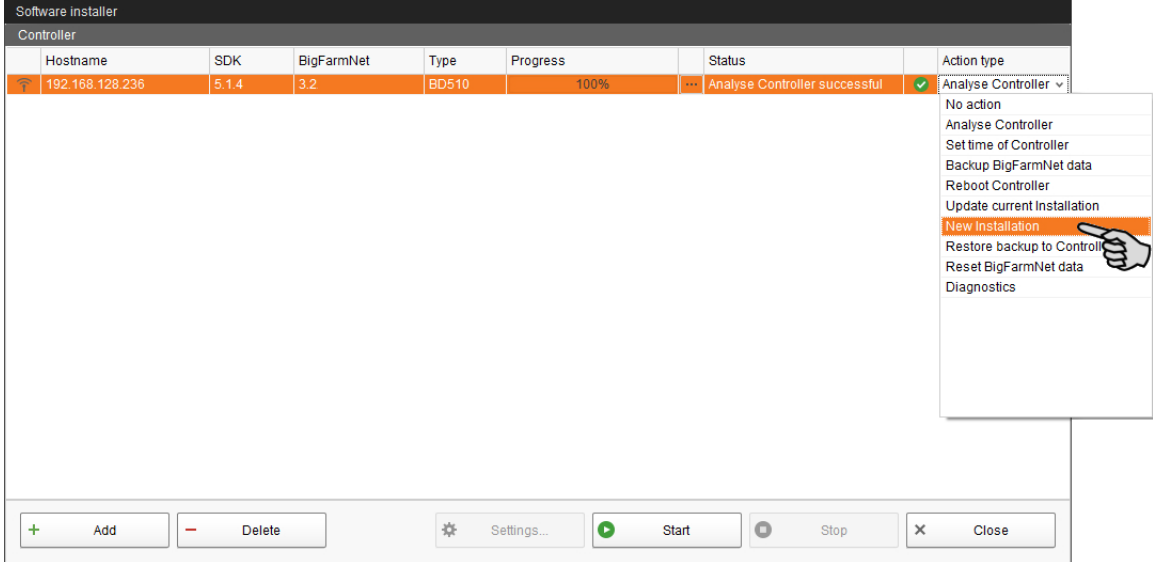

- 6. Klicken Sie in der unteren Befehlsleiste des Dialogfensters auf "Settings".
- 7. Kontrollieren Sie unter "Software Package", ob der angegebene Pfad das Setup für den Steuerungscomputer 510*pro* beinhaltet.

**ACHTUNG!** ۱i

Gleichen Sie die Versionsnummer der Software ab. Bei einem Update ist die Versionsnummer höchstwahrscheinlich eine andere.

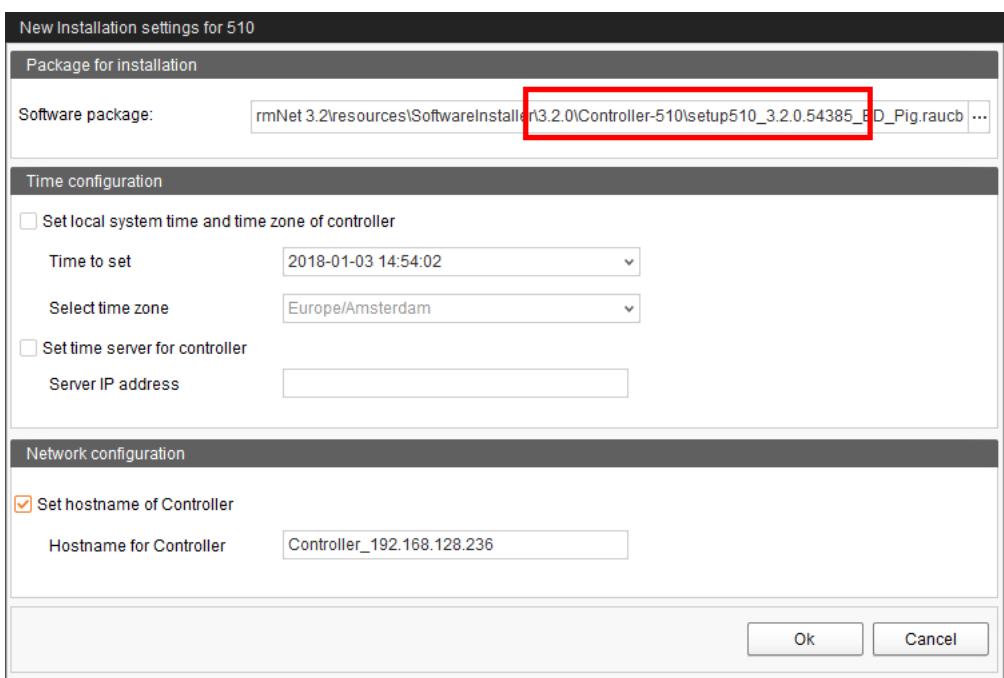

8. Bestätigen Sie den Dialog mit "OK".

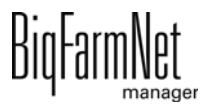

9. Klicken Sie auf "Start".

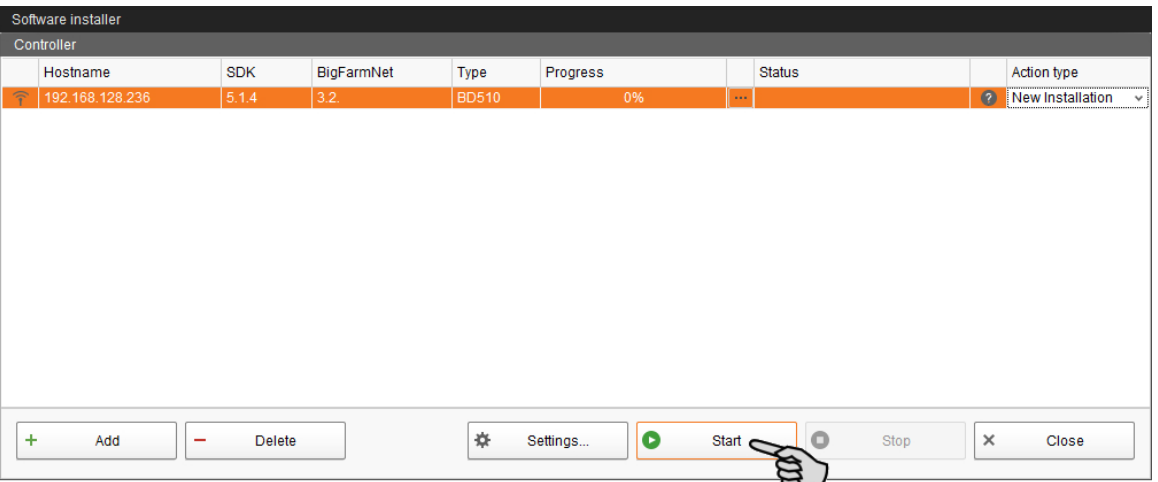

10. Bestätigen Sie die Sicherheitsabfrage.

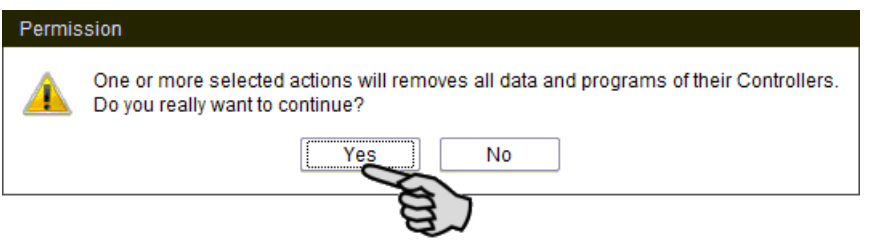

Die Installation kann einige Minuten dauern. Mit einem Klick auf **Die Prenalten Sie** eine Information zum Prozessfortschritt.

Die erfolgreich abgeschlossene Installation wird in der Spalte "Status" mit angezeigt.

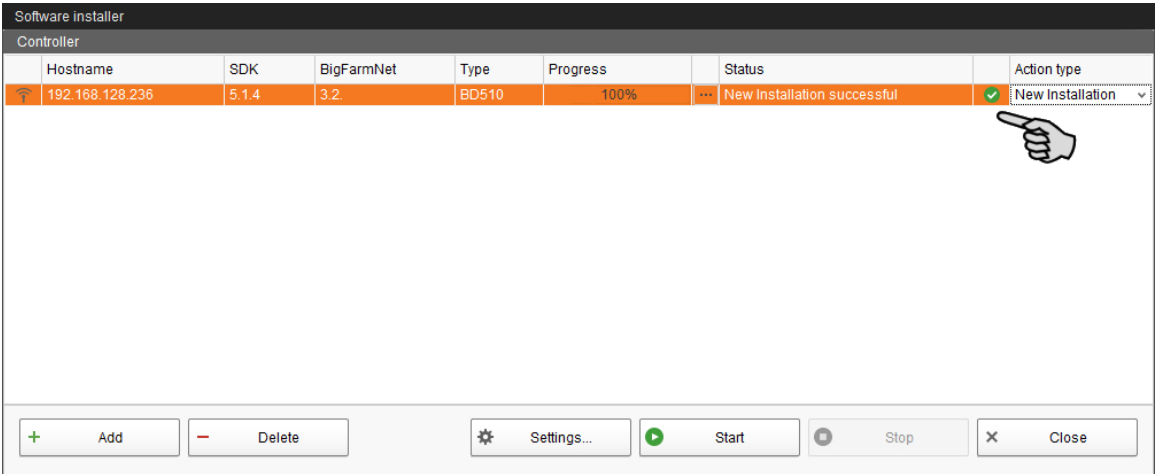

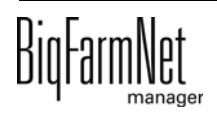

# <span id="page-22-0"></span>**3 Konfiguration der Anlage**

# <span id="page-22-1"></span>**3.1 Steuerungscomputer und Applikation hinzufügen**

### **ACHTUNG!** ۱i

Bei der Installation von FarmFeeding*pro* wird eine vorhandene Hofstruktur (zumindest) mit Häusern empfohlen, weil alle Quell- und Zielsilos Häusern zugeordnet werden. Um die Silos und deren Standorte in der Siloverwaltung besser unterscheiden zu können, muss eine gut überlegte Anzahl und eindeutige Benennung von Silos und Häusern gegeben sein. Die Anzahl und Benennung der Häuser ist abhängig von den eingesetzten Systemen (Applikationen).

Für die Erstellung einer Hofstruktur folgen Sie der Anleitung im Handbuch "BigFarmNet Manager - Installation/Konfiguration".

1. Klicken Sie im Menü "Setup" auf "Konfigurator".

Das Fenster "Konfigurator" öffnet sich.

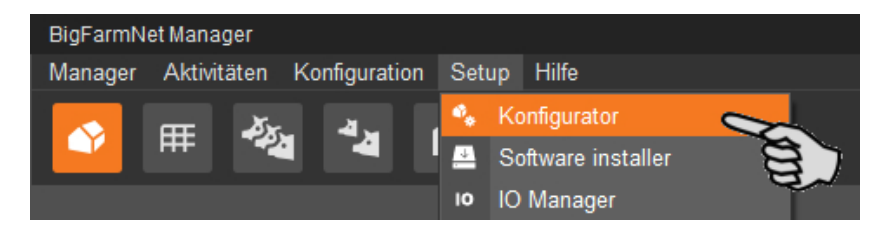

2. Klicken Sie auf den Reiter "Steuerungscomputer und Applikationen".

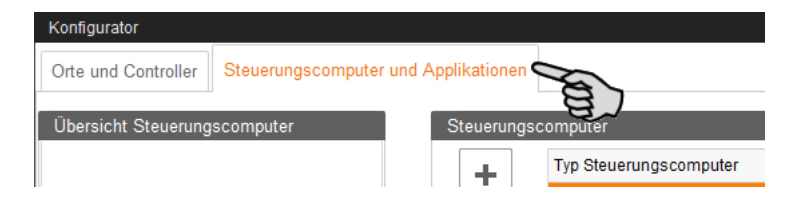

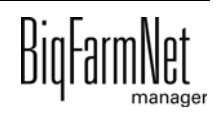

3. Wählen Sie oben unter "Steuerungscomputer" den entsprechenden Steuerungscomputer aus und klicken Sie auf den Plus-Button.

Der Steuerungscomputer wird links unter "Übersicht Steuerungscomputer" hinzugefügt.

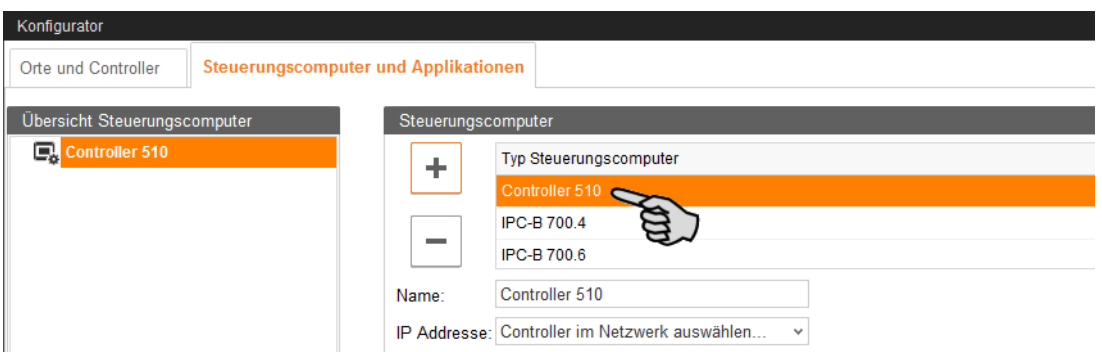

4. Vergeben Sie dem Steuerungscomputer einen Namen.

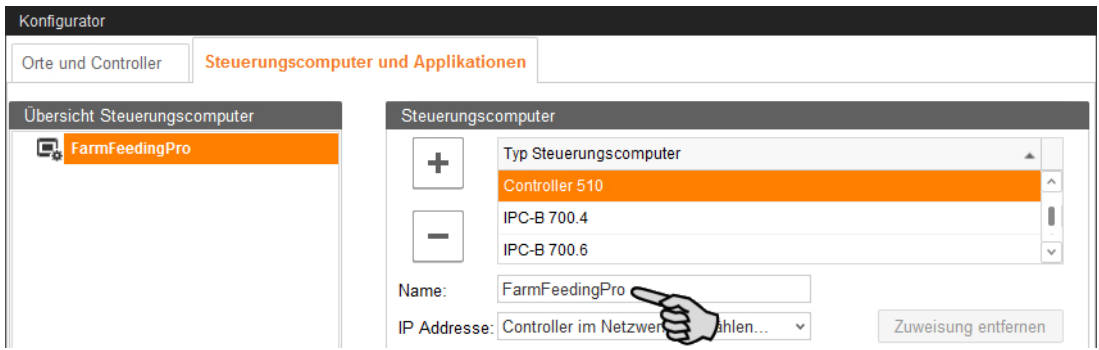

5. Wählen Sie im unteren Teil den Ort aus, an dem die Anlage betrieben wird. Die Auswahl der Applikation ist abhängig von der Auswahl des Ortes.

Die Applikation FarmFeeding*pro* wird auf der Ebene "Hof" hinzugefügt.

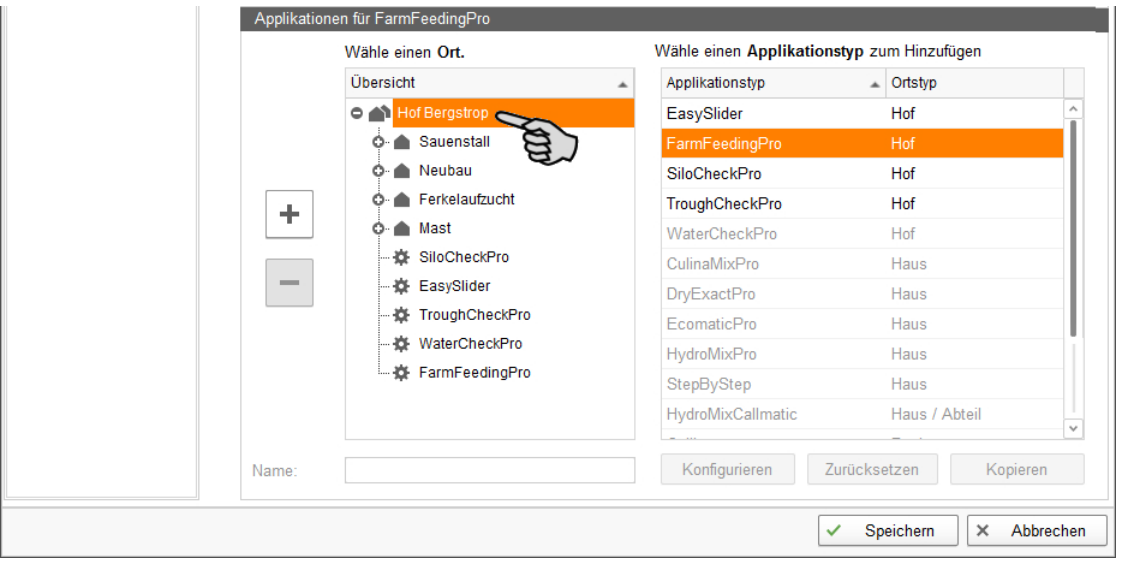

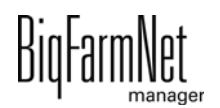

6. Wählen Sie in der rechten Tabelle die entsprechende Applikation aus und klicken Sie links auf den Plus-Button.

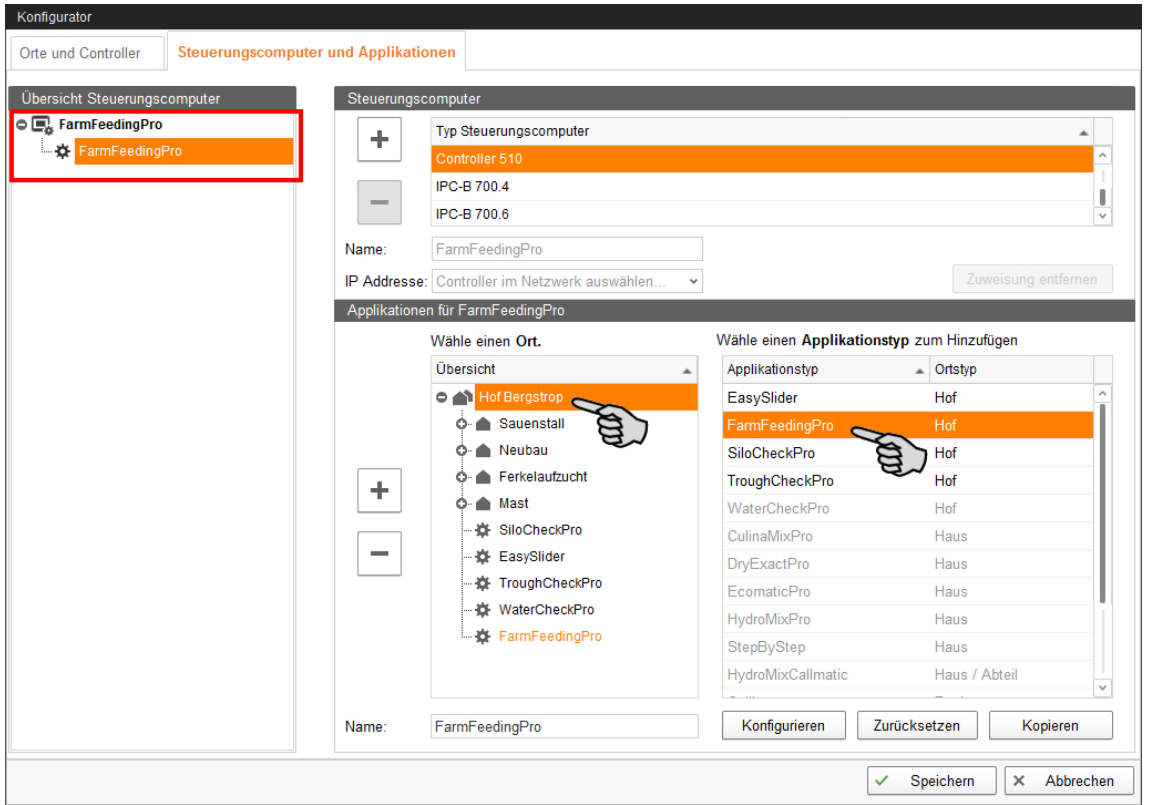

Die ausgewählte Applikation wird dem Steuerungscomputer links unter "Übersicht Steuerungscomputer" zugewiesen. Die Struktur zeigt auf der oberen Ebene den Steuerungscomputer und auf der unteren Ebene die zugehörige Applikation.

7. Vergeben Sie der Applikation einen Namen.

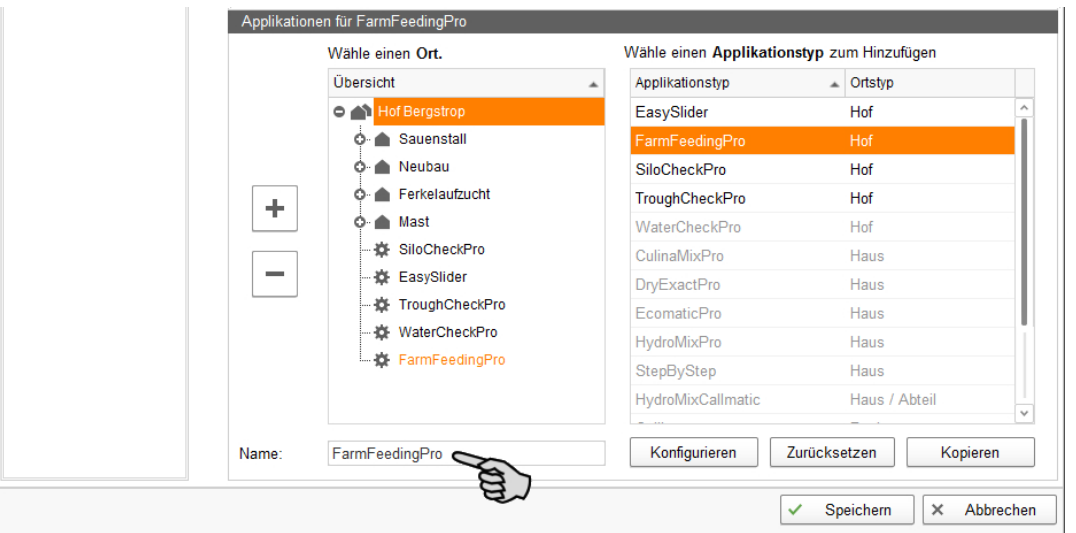

8. Klicken Sie links unter "Übersicht Steuerungscomputer" auf den Steuerungscomputer.

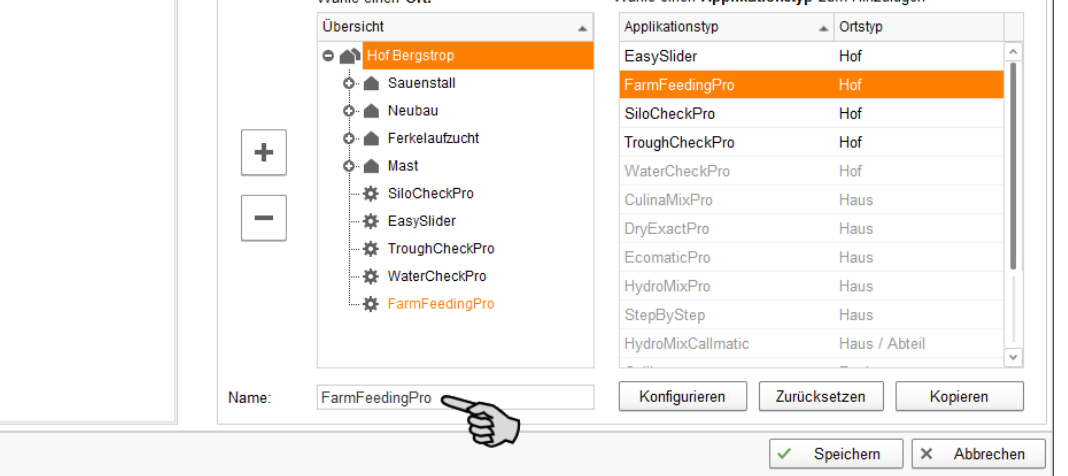

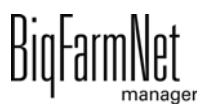

9. Weisen Sie dem Steuerungscomputer die zugehörige IP-Adresse zu, falls bekannt. Wenn die IP-Adresse jetzt noch nicht eingerichtet ist, dann müssen Sie die IP-Adresse später nachtragen.

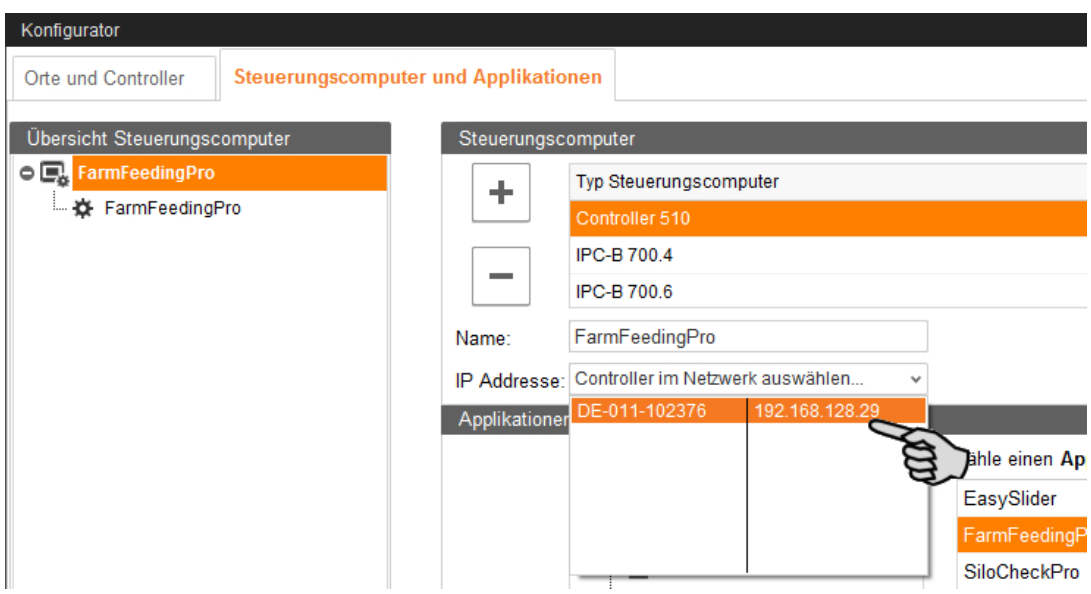

10. Speichern Sie Ihre Einstellungen mit einem Klick auf "Speichern" und bestätigen Sie die weiteren Dialoge mit "OK".

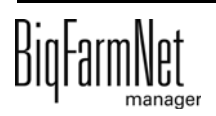

<span id="page-26-0"></span>Im Composer definieren Sie den Funktionsumfang und nehmen die Einstellungen gemäß dem Aufbau der Anlage vor. Diese Einstellungen werden in der Regel einmal festgelegt.

1. Klicken Sie in der Hofstruktur auf die gewünschte Anlagen-Applikation.

### $|i|$ **ACHTUNG!**

Prüfen Sie, ob die Applikation läuft. Stoppen Sie die Applikation, indem Sie in der oberen Leiste auf  $\bullet$  stopp | klicken.

2. Klicken Sie unter "Setup" auf "Starte Composer...".

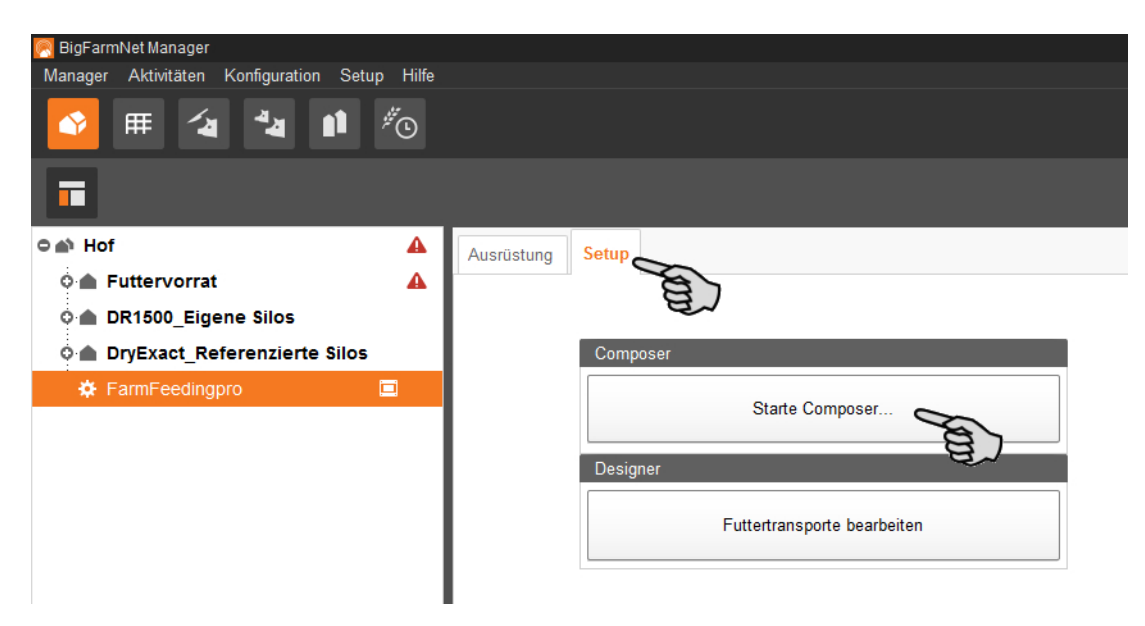

3. Klicken Sie auf das Plus-Symbol, um untergeordnete Parameter anzuzeigen.

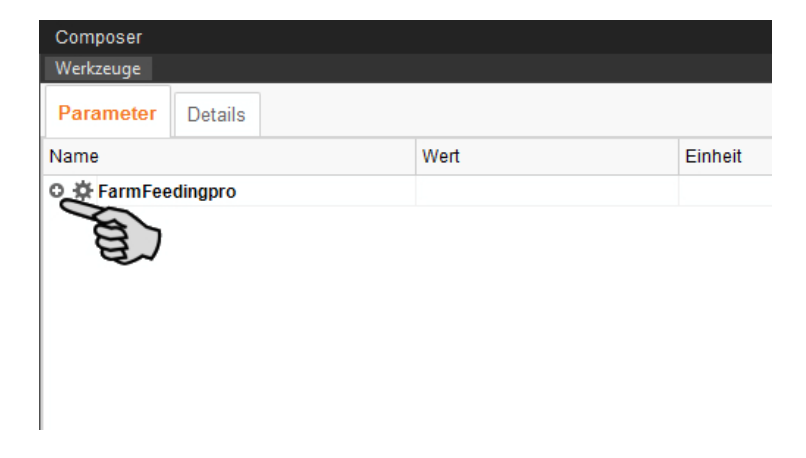

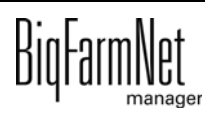

4. Nehmen Sie die Einstellungen gemäß dem Aufbau der Anlage vor. Ändern Sie dabei bei Bedarf voreingestellte Werte.

Informationen zur Einstellung der Werte erhalten Sie in der Spalte "Kommentar". Im Folgenden werden einige der Parameter erläutert:

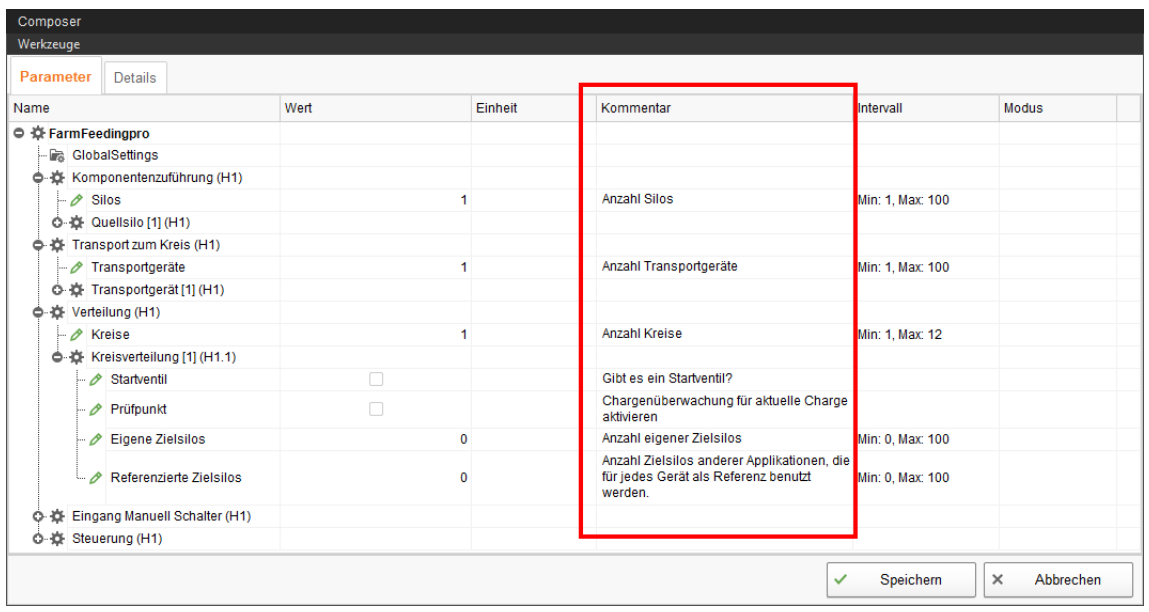

- **Komponentenzuführung:** Anzahl an Quellsilos. Der Minimum-Sensor ist voreingestellt.
- **Transport zum Kreis > Transportgerät >** FlexVey oder Futterbehälter
- **Verteilung > Kreisverteilung >**
	- **Startventil** wird aktiviert, wenn der Kreis als Unterkreis definiert werden soll und ein Startventil hat. Der Startpunkt ist dort, wo in Laufrichtung als erstes auf den Kreis dosiert wird, entweder durch einen anderen Kreis oder ein Transportgerät wie zum Beispiel Futterbehälter.
	- **Prüfpunkt** aktivieren, wenn ein Sensor im Vorlauf der Rohrleitung eingesetzt wird. Dieser Sensor prüft, ob die aktuelle Futtercharge auf dem Weg ist.
	- **Eigene Zielsilos** werden nur von FarmFeeding*pro* genutzt. Sie sind unabhängig von einer weiteren Applikation. Die Entnahme erfolgt zum Beispiel über eine Dry Rapid.
	- **Referenzierte Zielsilos** haben eine Verknüpfung zu einer weiteren Applikation wie zum Beispiel DryExact*pro*, für die diese referenzierten Zielsilos als Quellsilos angelegt wurden.
- 5. Klicken Sie auf den Reiter "Details" und öffnen Sie über das Plus-Symbol die Struktur.

Die Struktur zeigt alle ortsbezogenen Anlagenkomponenten.

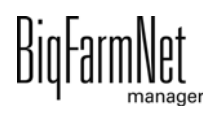

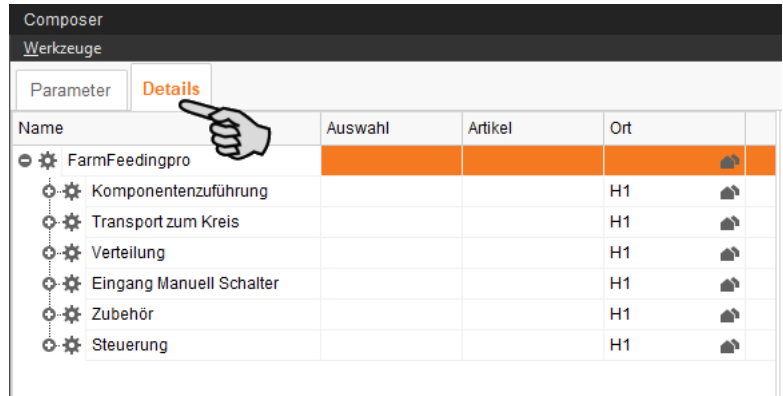

- 6. Weisen Sie den Quellsilos unter "Komponentenzuführung" sowie den Zielsilos unter "Verteilung" > "Kreisverteilung" > "Referenziert" und > "Eigene" den zugehörigen Ort zu.
	- a) Klicken Sie auf der entsprechenden Ebene auf das Haus-Symbol.

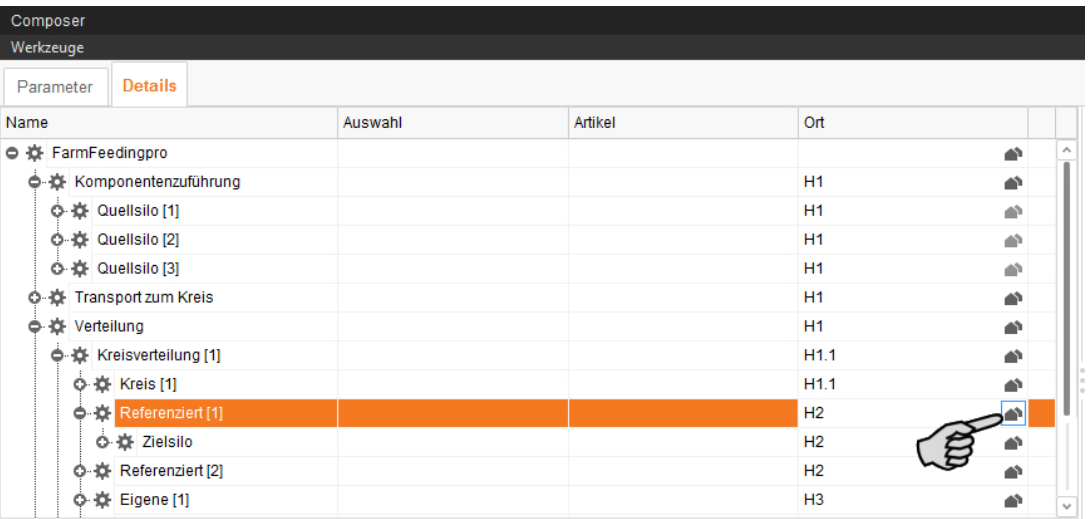

b) Geben Sie im folgenden Fenster die Nummer des zugehörigen Ortes (Hauses) ein.

Der ausgewählte Ort wird unterhalb des Eingabefeldes vollständig angezeigt.

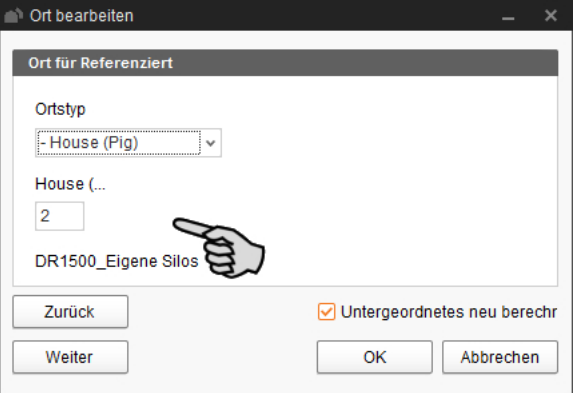

c) Klicken Sie auf "Weiter", um die Ortszuweisung fortzusetzen.

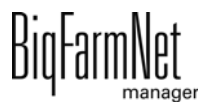

- d) Klicken Sie abschließend auf "OK", um die Eingaben zu übernehmen.
- 7. Vergeben Sie den Silos einen eindeutigen Namen für eine bessere Zuordnung.
- 8. Klicken Sie abschließend auf "Speichern", um alle Einstellungen im Composer zu übernehmen.

### <span id="page-29-0"></span>**3.3 Anlage im Feedmove Editor darstellen**

Der Feedmove Editor ist ein Bearbeitungsprogramm zur grafischen Gestaltung der installierten Anlage. Im Feedmove Editor werden alle Anlagenkomponenten, die Sie im Composer angelegt haben, mittels Symbole angezeigt. Im Feedmove Editor werden die einzelnen Anlagenkomponenten gemäß der installierten Anlage miteinander verbunden. Auf diese Weise wird der Weg des Futtertransportes wiedergegeben.

#### ۱i **ACHTUNG!**

Bei FarmFeeding*pro* werden die Futtertransporte teilweise automatisch generiert, müssen jedoch bearbeitet werden. Referenzierte Zielsilos werden im Einstellungsdialog, [siehe Kapitel 4.4.1,](#page-58-1) mit der zusätzlich genutzten Applikation entsprechend verbunden.

Die fertige Darstellung erscheint im Anwendungsfenster "Ansicht". Die Grafik zeigt die Aktivität der Anlage während des Betriebs.

- 1. Klicken Sie in der Hofstruktur auf die gewünschte Anlagen-Applikation.
- 2. Klicken Sie unter "Setup" auf "Futtertransporte bearbeiten...".

Das Bearbeitungsprogramm "Feedmove Editor" öffnet sich in einem neuen Fenster.

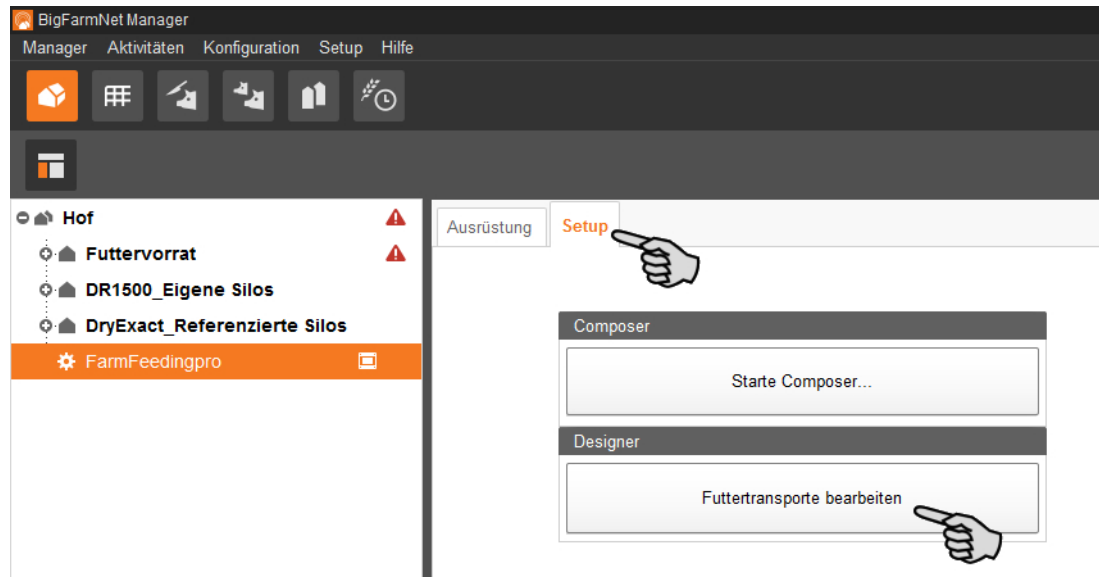

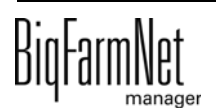

### <span id="page-30-0"></span>**3.3.1 Symbole Anlagenkomponenten**

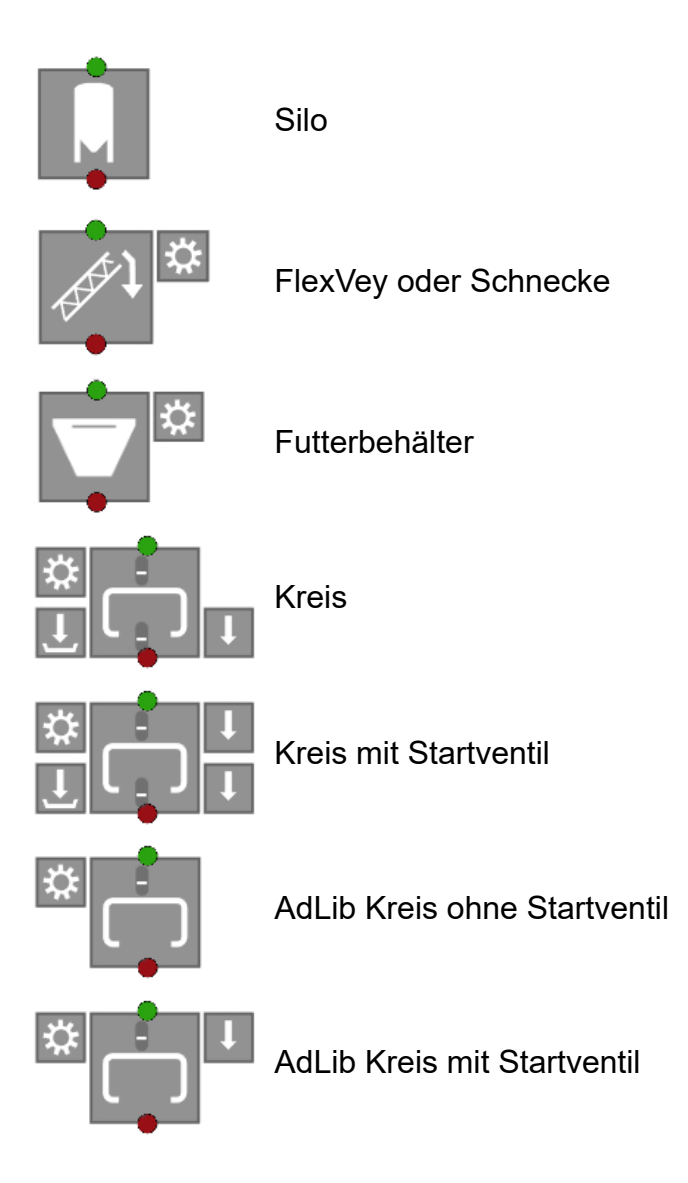

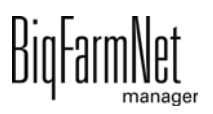

# <span id="page-31-0"></span>**3.3.2 Werkzeugleiste**

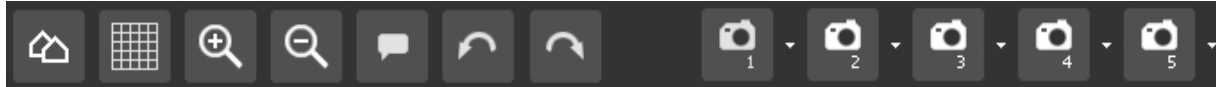

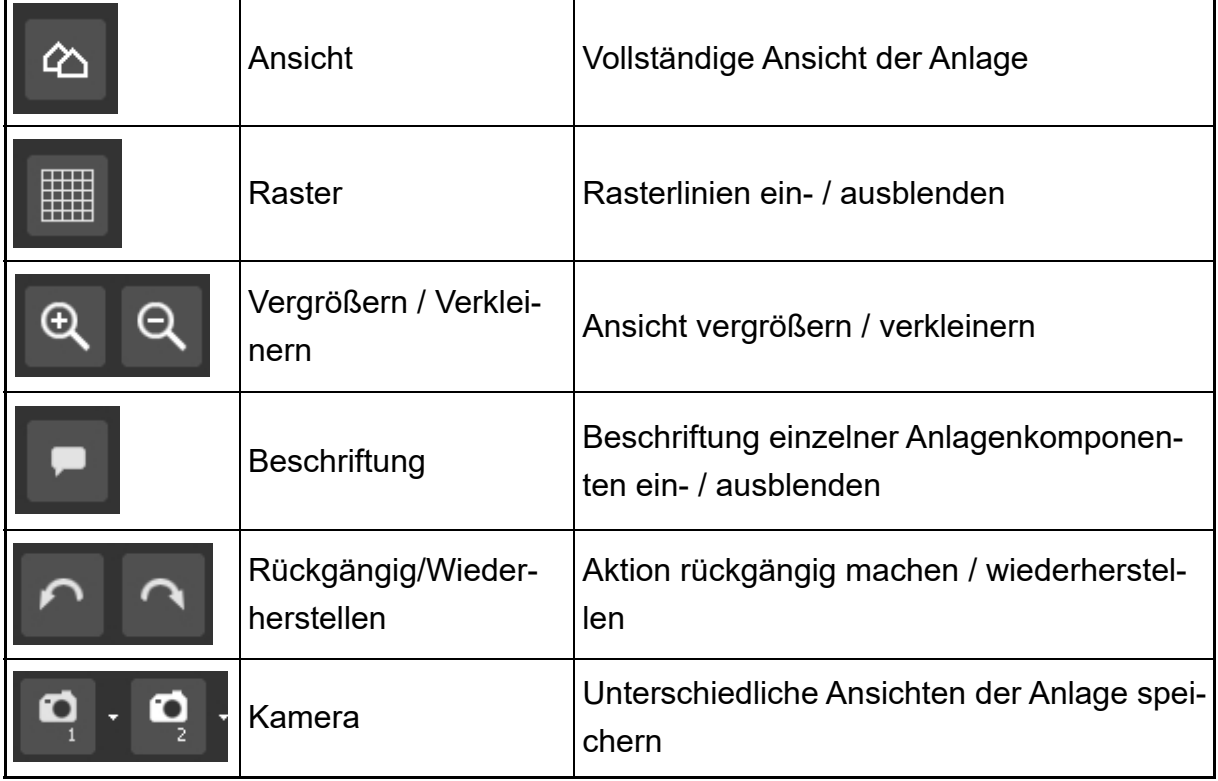

### <span id="page-31-1"></span>**3.3.3 Raster einrichten**

Wenn Sie die Anlagenkomponenten entlang eines Rasters ausrichten möchten, klicken Sie auf **...** Ändern Sie bei Bedarf die Größe der Rasterung wie folgt:

1. Klicken Sie im Menü "Ansicht" auf "Rastereinstellungen".

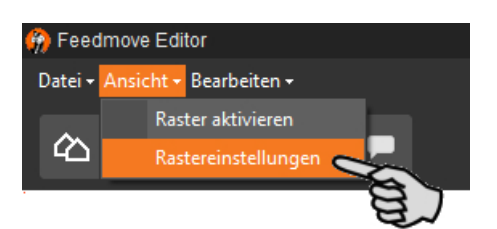

- 2. Geben Sie den Wert in die Eingabefelder ein oder ändern Sie den Wert mit Hilfe der Auf- und Abwärtspfeile.
- 3. Bestätigen Sie die Eingaben mit einem Klick auf "OK".

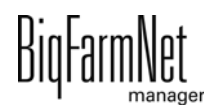

### <span id="page-32-0"></span>**3.3.4 Anlagenkomponenten verbinden**

#### **ACHTUNG!** ۱i

Wenn Sie die standardmäßig vorgegebenen Futtertransporte übernehmen möchten, prüfen Sie, ob diese Futtertransporte Ihrer installierten Anlage entsprechen.

Um Anlagenkomponenten zu verbinden, müssen Sie bei Bedarf bestehende Verbindungen zunächst löschen.

### **• Einzelne Verbindungen löschen:**

- **a)** Bewegen Sie den Mauszeiger auf die unerwünschte Verbindung. Der Mauszeiger ändert seine Form  $\overleftrightarrow{+}$ .
- **b)** Klicken Sie auf die Verbindung.

Die Verbindung wird orange markiert.

- **c)** Drücken Sie die Entf-Taste auf Ihrer Tastatur. Die Verbindung wird entfernt.
- **Um alle Verbindungen zu löschen**, klicken Sie im Menü "Bearbeiten" auf "Alle Futtertransporte entfernen".

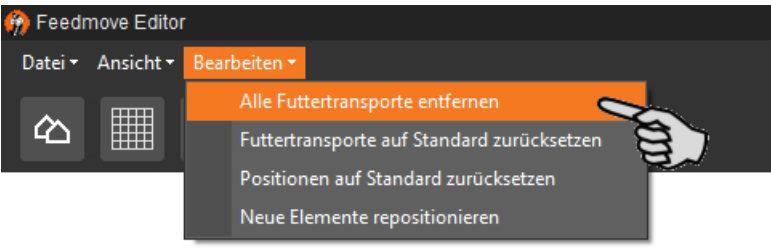

**• Auf Standard zurücksetzen:** Bei der EcoMatic sind für die Anlagenkomponenten automatisch Standard-Verbindungen definiert. Wurde diese Konfiguration geändert, können Sie alle Standard-Verbindungen wieder herstellen und mit dem Standard weiterarbeiten.

Klicken Sie im Menü "Bearbeiten" auf "Futtertransporte auf Standard zurücksetzen".

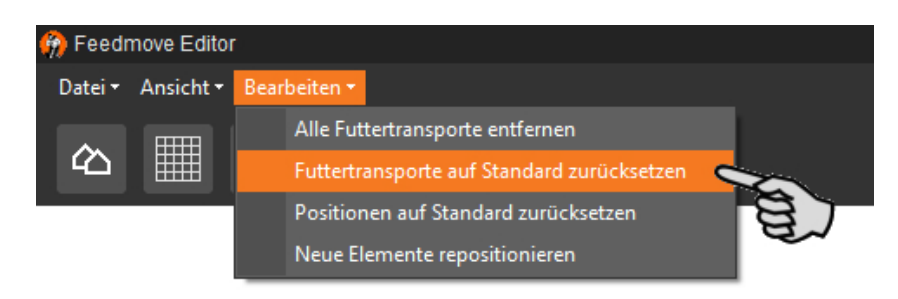

1. Bewegen Sie den Mauszeiger auf den **roten Punkt** der gewünschten Anlagenkomponente.

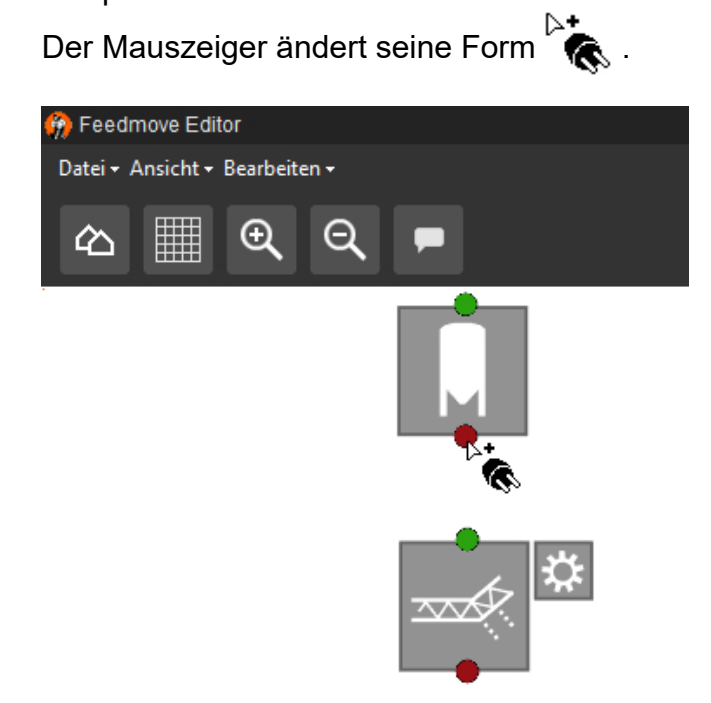

- 2. Klicken Sie auf den roten Punkt und halten Sie die Maustaste gedrückt.
- 3. Bewegen Sie den Mauszeiger auf das Symbol der Anlagenkomponente, mit der die ausgewählte Anlagenkomponente verbunden werden soll.

Der Mauszeiger ändert seine Form  $\stackrel{\triangleright\star}{\bullet}$  und eine Verbindungsleitung wird sichtbar. Die Fließrichtung ist mit einem Pfeil an der Leitung gekennzeichnet.

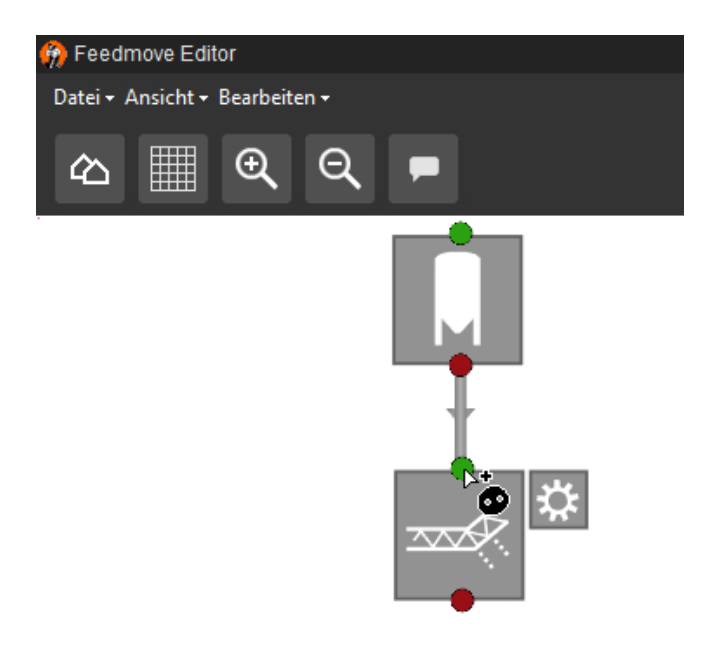

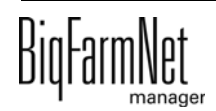

4. Lassen Sie die Maustaste los.

Beide Anlagenkomponenten sind miteinander verbunden. Der entsprechende Futtertransport wird rechts im Fenster erstellt.

Verbundene Anlagenkomponenten ohne grünen und roten Punkt ermöglichen keine weitere Verbindung.

- 5. Verbinden Sie auf diese Weise alle Anlagenkomponenten miteinander, sodass ein geschlossener Futtertransportweg vom Silo bis zum Kreis entsteht.
- 6. Klicken Sie rechts im Fenster auf einen Futtertransport, um die Verbindung zu prüfen.

Die zugehörige Teilstrecke wird in der Grafik orange markiert. Außerdem öffnet sich die Struktur des Futtertransportes und alle zugehörigen technischen Elemente werden angezeigt.

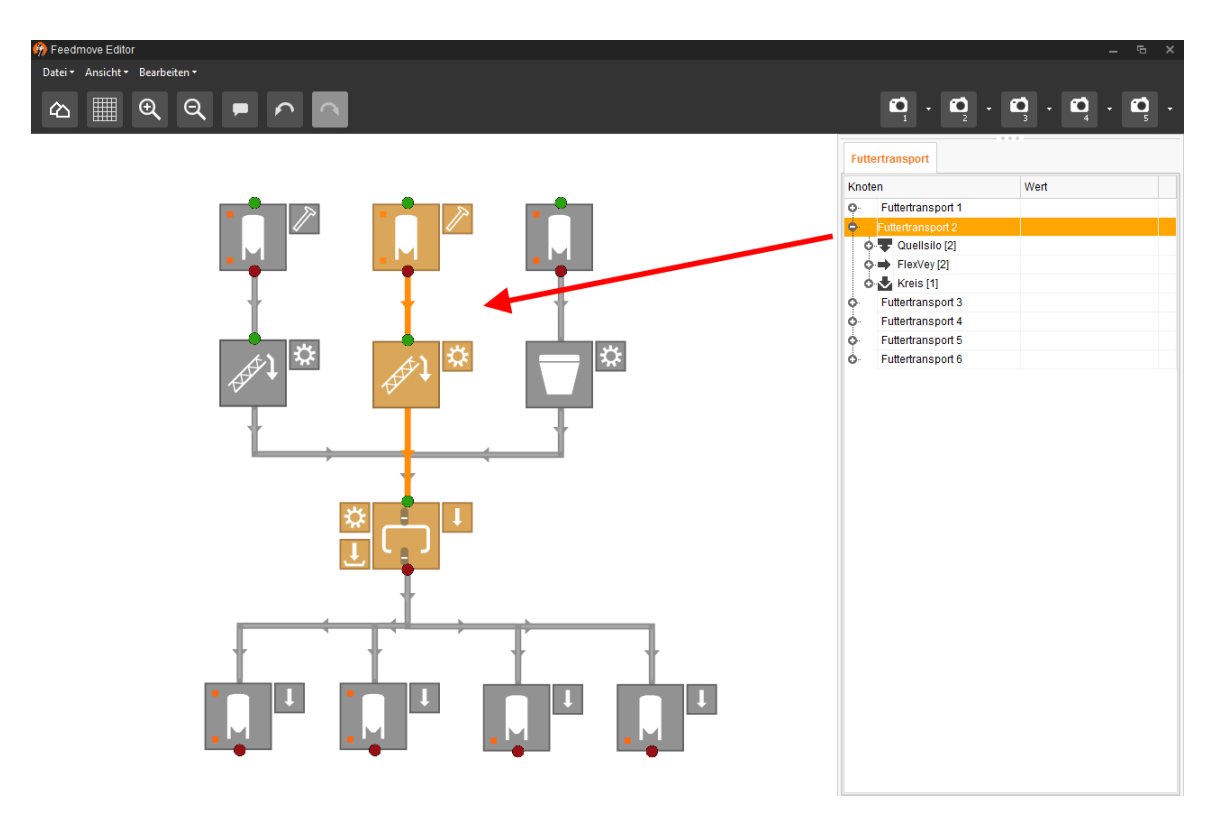

### <span id="page-34-0"></span>**3.3.5 Anlagenkomponenten markieren und verschieben**

#### **ACHTUNG!** li.

Orange markierte Objekte können Sie auch mit den Pfeiltasten Ihrer Tastatur verschieben.

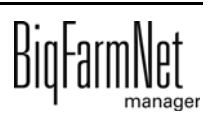

- 1. Bewegen Sie den Mauszeiger auf die gewünschte Anlagenkomponente. Der Mauszeiger ändert seine Form 4<sup>1</sup> Der Name der Anlagenkomponente wird außerdem kurz als Tooltip angezeigt.
- 2. Klicken Sie auf die Anlagenkomponente und halten Sie die Maustaste gedrückt. Die Anlagenkomponente wird orange markiert.
- 3. Verschieben Sie die Anlagenkomponente auf die gewünschte Position und lassen Sie die Maustaste los.

ODER:

- 1. Markieren Sie mehrere Anlagenkomponenten,
	- a) indem Sie mit gedrückter linker Maustaste ein Rechteck um die Anlagenkomponenten ziehen.

ODER:

indem Sie die Anlagenkomponenten mit gedrückter Strg-Taste anklicken.

Die Anlagenkomponenten werden orange markiert.

- 2. Klicken Sie in den markierten Bereich und halten Sie die Maustaste gedrückt.
- 3. Verschieben Sie die Anlagenkomponente auf die gewünschte Position und lassen Sie die Maustaste los.

### <span id="page-35-0"></span>**3.3.6 Ansicht einstellen und speichern**

### **ACHTUNG!** li.

Welche der unten angegebenen Funktionen auf Ihre Maus zutrifft, hängt von den Windows-Einstellungen der Maus ab.

Sie können bis zu 5 unterschiedliche Ansichten speichern: eine Ansicht pro Kamera-Symbol. Gespeicherte Ansichten können Sie später im Fenster "Ansicht" aufrufen.

- 1. Stellen Sie die Ansicht wie folgt ein:
	- **Vergrößern oder verkleinern:** Drehen Sie das Mausrad vor und zurück.
	- **Nach rechts oder links bewegen:** Drücken und halten Sie die Umschalttaste (Shift-Taste) und drehen Sie das Mausrad vor und zurück.

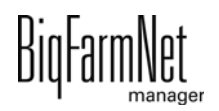
– **Nach oben oder unten bewegen:** Drücken und halten Sie die Steuerungstaste (Strg-Taste) und drehen Sie das Mausrad vor und zurück.

ODER

Wenn Sie das Mausrad herunterdrücken, können Sie die Grafik (zweidimensional) in alle Richtungen bewegen.

2. Klicken Sie auf den Abwärtspfeil eines der Kamera-Symbole.

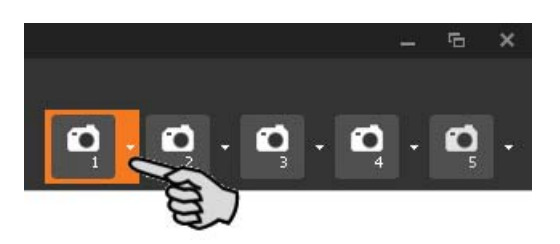

3. Klicken Sie im Kontextmenü auf "Aktuelle Ansicht" und die Ansicht ist gespeichert.

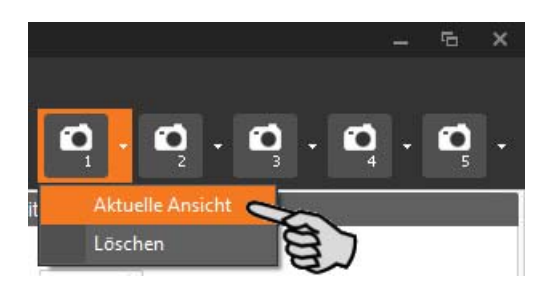

4. Wenn Sie die gespeicherte Ansicht später wieder aufrufen möchten, klicken Sie auf das entsprechende Kamera-Symbol.

# **3.4 IO-Manager einrichten**

Im IO-Manager richten Sie die Steuerung ein. Sie ordnen den Anlagenfunktionen, die zuvor im Composer festgelegt wurden, die IO-Karten zu.

- 1. Klicken Sie in der Hofstruktur auf die gewünschte Anlagen-Applikation.
- 2. Klicken Sie im Menü "Setup" auf "IO Manager".

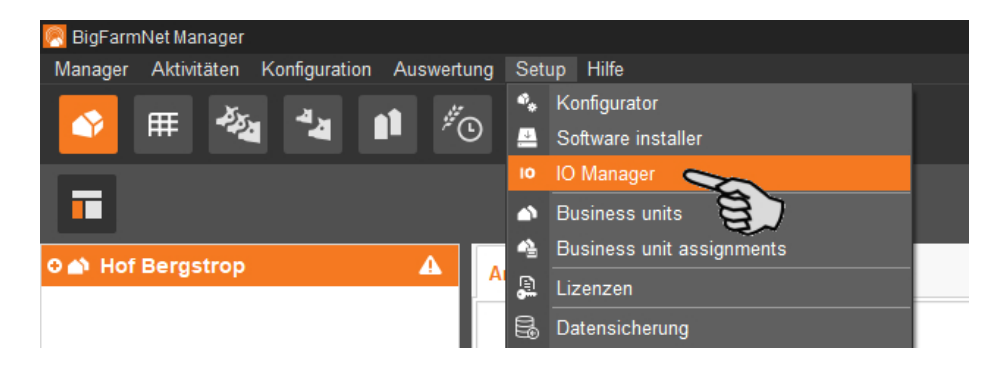

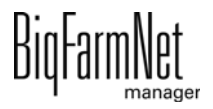

Der IO-Manager öffnet sich im Anwendungsfenster. Im linken Bereich werden unter "Gerät" die einzelnen Geräte der Anlage angezeigt. Im rechten Bereich werden unter "Kanal" die Kanäle der IO-Karten angezeigt.

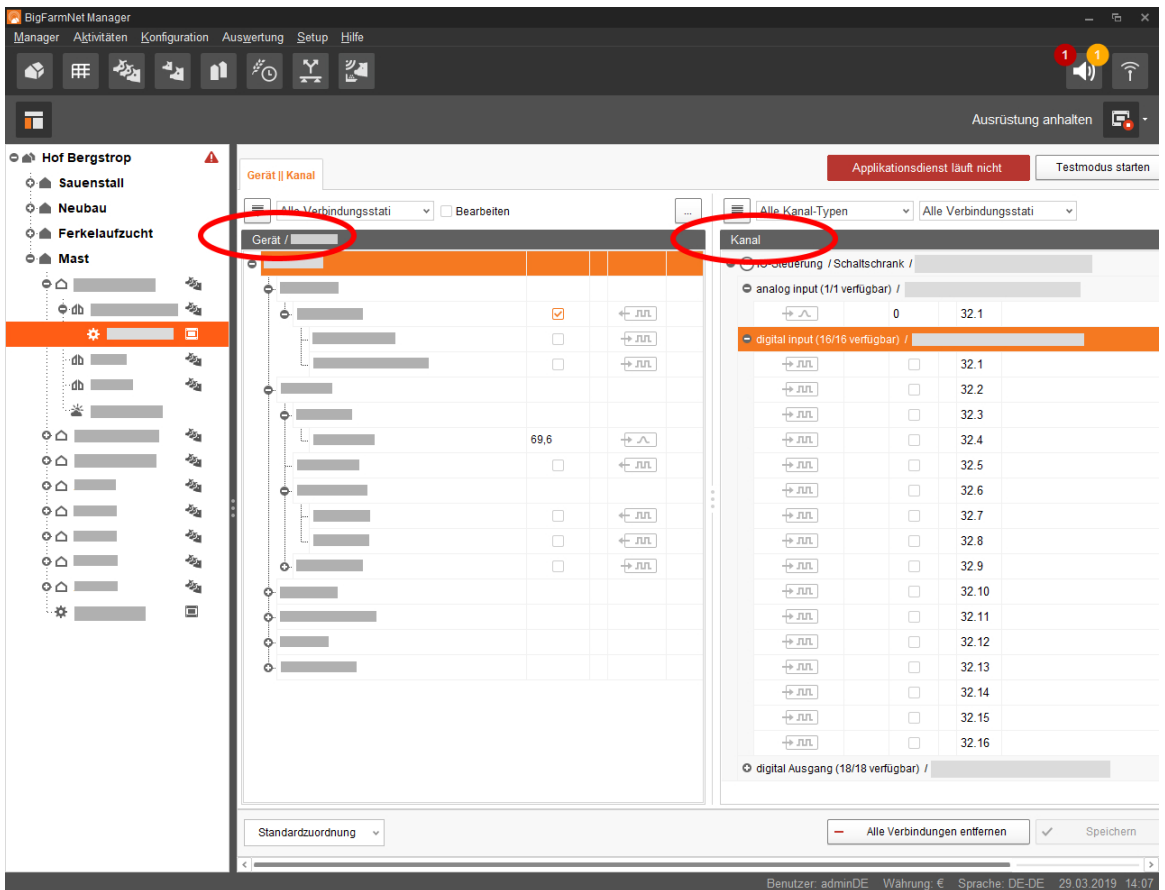

Die Ansicht im IO-Manager können Sie über die obere Leiste wie folgt einstellen:

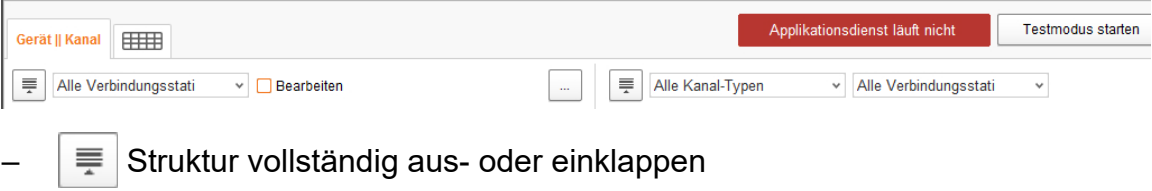

- Gerät und/oder Kanal gemäß Verbindungsstatus anzeigen
- Schaltschrank-Nr. einblenden
- Kanal gemäß Kanal-Typ anzeigen

Die Schnittstellen an den Geräten und den IO-Karten werden durch folgende Symbole dargestellt:

- **JUL** digitaler Ausgang
- **JUL** digitaler Eingang
- analoger Ausgang
- analoger Eingang

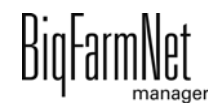

- $+123$  Zählereingang
- $+\Box$ olol serielle Schnittstelle
- Verbundene Schnittstellen sind farbig:  $\leftarrow \Box \Box \rightarrow \Box \Box$
- Nicht verbundene Schnittstellen sind ausgegraut:  $\vdash \Box \Box \vdash \bot \Box \Box$

# **3.4.1 Knoten-ID ändern**

Im mitgelieferten Schaltplan finden Sie Angaben, welches Gerät welche CAN-Adresse erhält. Vergeben Sie die CAN-Adressen gemäß Schaltplan.

- 1. Kontrollieren Sie an den IO-Karten, die Sie zuweisen möchten, auf welche CAN-ID der Drehschalter der jeweiligen Karte eingestellt ist (im Schaltschrank).
- 2. Öffnen Sie mit einem Rechtsklick auf die IO-Karte (oberste Ebene) das Kontextmenü und klicken Sie auf "Einstellungen Busknoten".

Ein neuer Dialog öffnet sich.

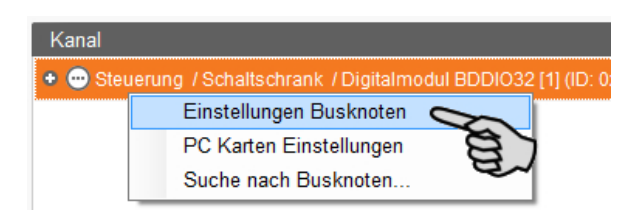

3. Klicken Sie auf der ersten Registerkarte unter "Knoten ID" auf "Ändern".

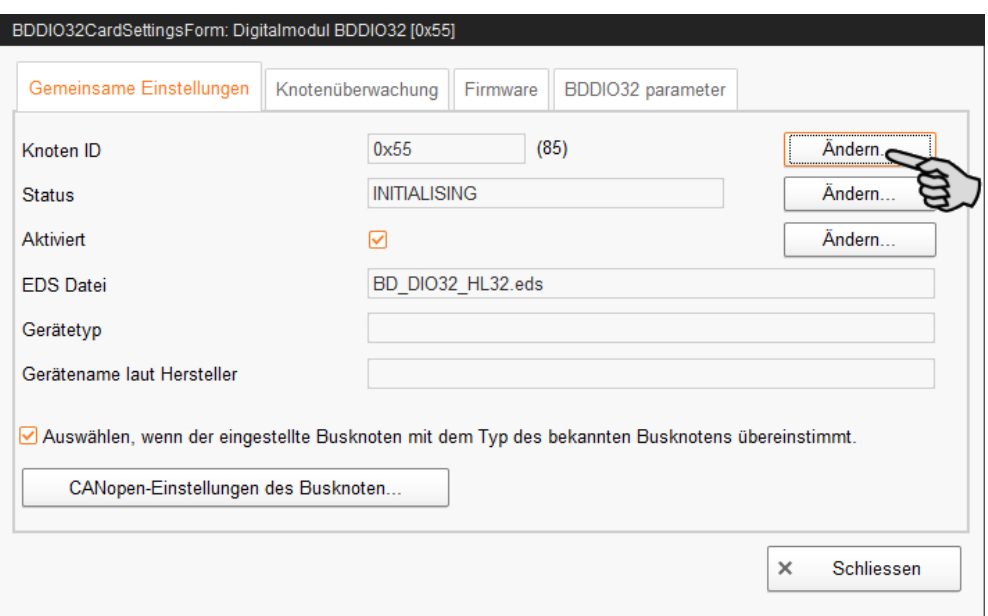

4. Wählen Sie die neue Knoten-ID und klicken Sie auf "OK".

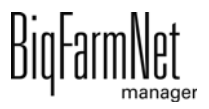

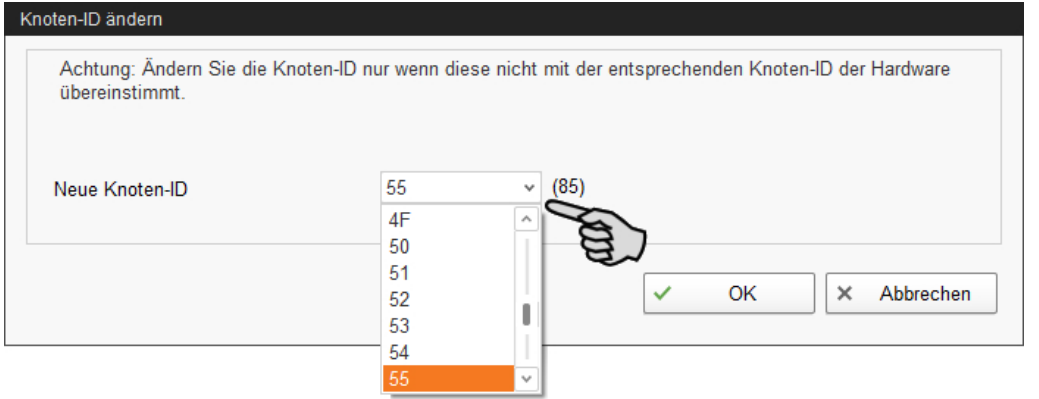

5. Bestätigen Sie die Sicherheitsabfrage.

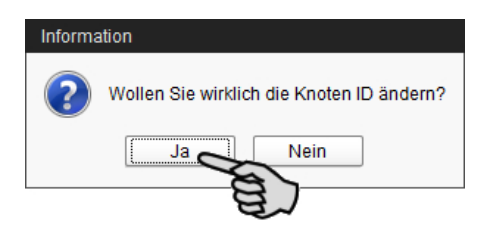

6. Klicken Sie auf "Schliessen", um den Dialog zu beenden.

### **3.4.2 Verbindung erstellen**

Verbinden Sie die einzelnen Geräte mit der entsprechenden IO-Karte manuell. Die Funktion über den Button "Standardzuordnung" wird vom System derzeit nicht unterstützt.

1. Ändern Sie, wo erforderlich, im Bereich "Kanal" einen oder mehrere Eingänge zu Ausgängen mit der Spannungsversorgung +24 V.

Die Voreinstellung zeigt zunächst nur Eingänge.

Diese Funktion ist bei IO-Karten des Typs BDDIO32 und BDDIO32LC möglich.

a) Markieren Sie einen Eingang oder markieren Sie mit gedrückter Strg-Taste mehrere Eingänge.

Die Mehrfachbearbeitung gilt nur für Kanäle gleichen Typs.

- b) Klicken Sie mit der rechten Maustaste in den markierten Bereich.
- c) Wählen Sie im Kontextmenü "Zu Ausgang ändern" > "+24V schaltend", wenn der neue Ausgang +24 V ausgeben soll. ODER:

Wählen Sie im Kontextmenü "Zu Ausgang ändern" > "Masse schaltend", wenn der neue Ausgang Masse ausgeben soll.

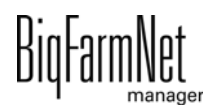

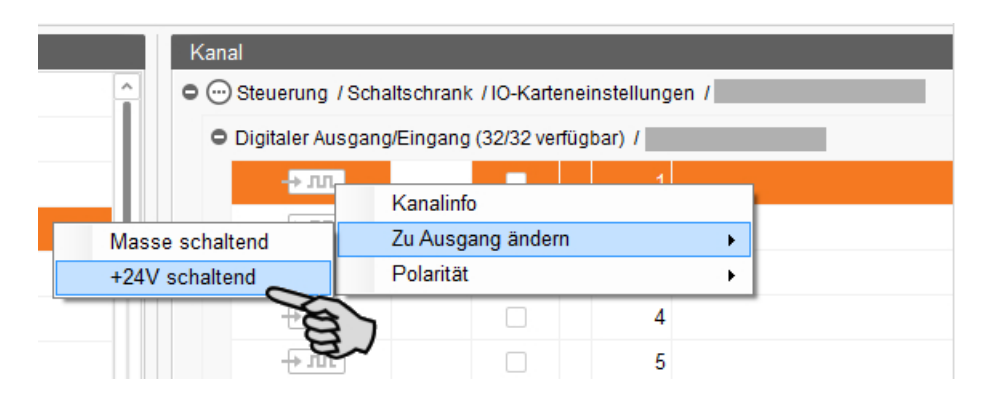

d) Bei Bedarf können Sie die Polarität des Signals umkehren, indem Sie im Kontextmenü auf "Polarität" > "Invertiert" klicken.

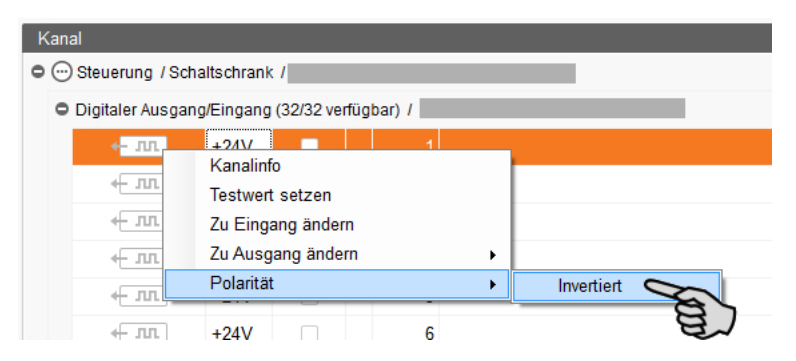

- 2. Wählen Sie eine der folgenden Varianten zur Verbindung der Schnittstellen: **Variante 1:**
	- a) Klicken Sie auf die Schnittstelle der gewünschten Anlagenkomponente und halten Sie die Maustaste gedrückt.
	- b) Ziehen Sie die Maus mit gedrückter Taste auf die Schnittstelle des gewünschten Kanals und lassen die Taste los.

Die Anlagenkomponente und der Kanal werden miteinander verbunden. Die Symbole werden farbig dargestellt  $\leftarrow$  Jul  $\leftarrow$  Jul

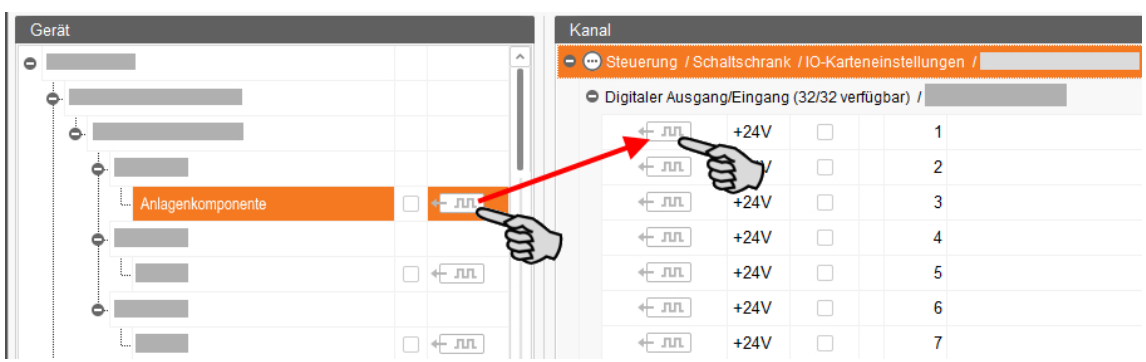

### **Variante 2:**

a) Aktivieren Sie in der oberen Leiste die Funktion "Bearbeiten".

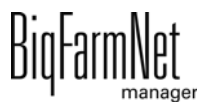

b) Da die Schnittstellen der IO-Karten nummeriert sind, können Sie die entsprechende Nummer bei der Schnittstelle der Anlagenkomponente eintragen.

Die Anlagenkomponente und der Kanal werden miteinander verbunden. Die Symbole werden farbig dargestellt  $\leftarrow \pi$   $\leftarrow \pi$ .

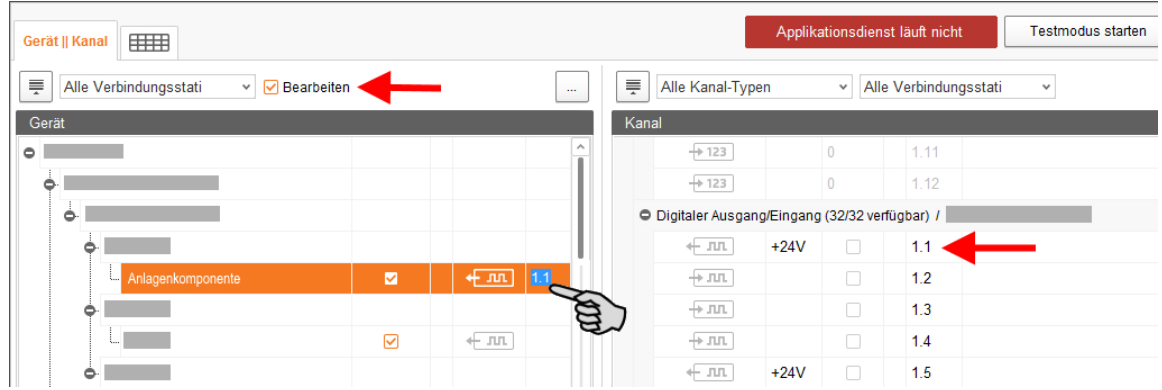

3. Wenn Sie eine Verbindung versehentlich falsch gesetzt haben, klicken Sie mit der rechten Maustaste auf das entsprechende Verbindungssymbol. Klicken Sie im Kontextmenü dann auf "Verbindung löschen".

#### $\vert \mathbf{i} \vert$ **ACHTUNG!**

Verbindung prüfen:

Doppelklicken Sie auf das gewünschte Gerät und der damit verbundene Kanal wird entsprechend markiert.

- 4. Sobald Sie alle Verbindungen festgelegt haben, klicken Sie in der unteren Befehlsleiste auf "Speichern".
- 5. Klicken Sie abschließend oben im Fenster auf "Applikation neu starten", um die Steuerung in Betrieb zu nehmen.

### **3.4.3 Schaltplan importieren**

Ein Schaltplan kann im CSV-Format geladen werden.

1. Klicken Sie in der unteren Leiste auf den Abwärtspfeil des Buttons "Standardzuordnung".

Ein Kontextmenü öffnet sich.

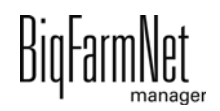

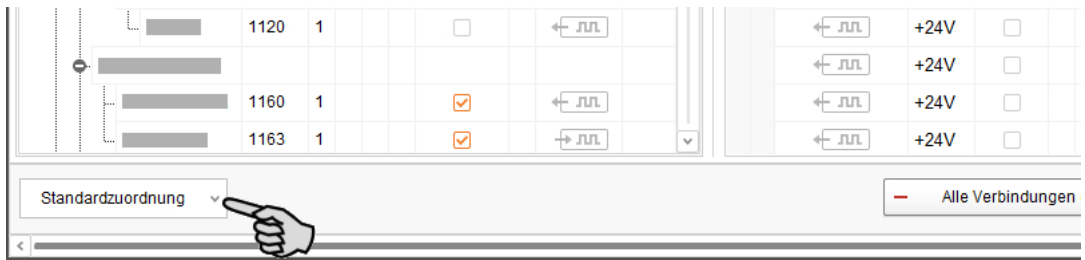

2. Wählen Sie "Schaltschrankzuordnung laden".

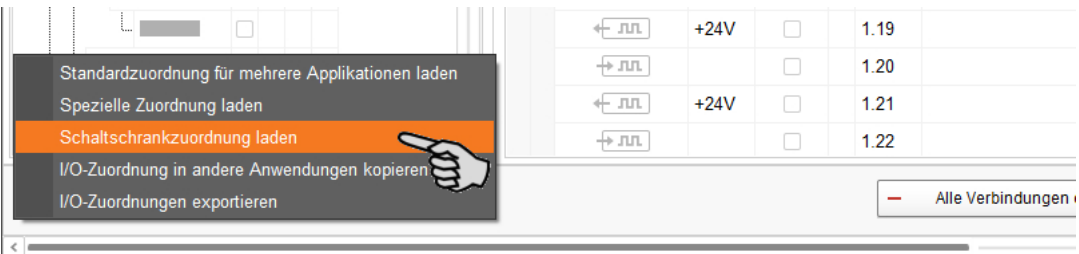

## **3.4.4 Testmodus ausführen**

Im Testmodus des IO-Managers können Sie alle Geräte ein- und ausschalten, und so die korrekte Einrichtung der Steuerung vor der Inbetriebnahme kontrollieren.

## **VORSICHT!**

Der Testmodus darf nur von einem Service-Techniker ausgeführt werden. Bei einer angeschlossenen Anlage werden möglicherweise Geräte gestartet. Achten Sie darauf, dass sich während des Testmodus keine Personen und keine Tiere im Anlagenbereich befinden.

Deaktivieren Sie den Testmodus nach Beendigung.

1. Klicken Sie in der oberen Leiste auf "Testmodus starten".

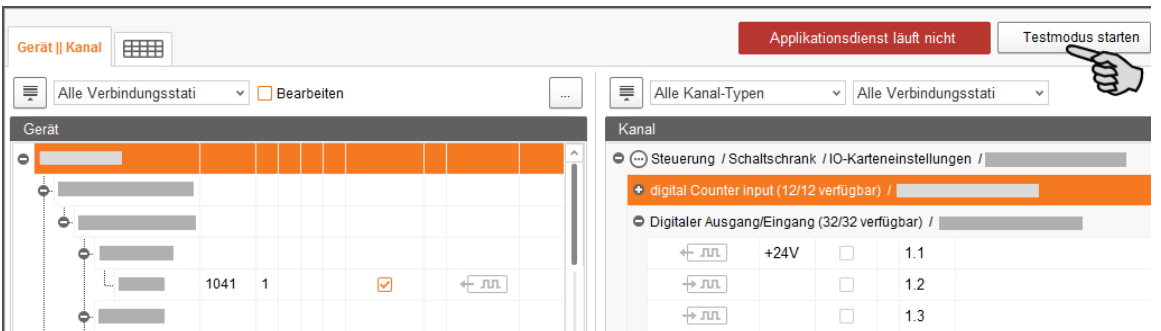

2. Doppelklicken Sie im Bereich "Gerät" auf die Schnittstelle des Gerätes, das Sie einschalten möchten  $\leftarrow \pi$   $\pi$   $\rightarrow \pi$ .

Der damit verbundene Kanal wird entsprechend markiert.

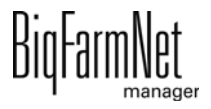

3. Aktivieren Sie bei dem ausgewählten Gerät und beim zugehörigen Kanal das Kontrollkästchen mit einem Klick.

Das reale Gerät ist eingeschaltet.

Falls das reale Gerät nicht eingeschaltet sein sollte oder falls ein anderes reales Gerät eingeschaltet ist, korrigieren Sie die Verbindungen im IO-Manager oder klemmen Sie die Ausgänge an der IO-Karte um. Beachten Sie dabei die dem Schaltplan beiliegende Übersichtszeichnung der IO-Karte.

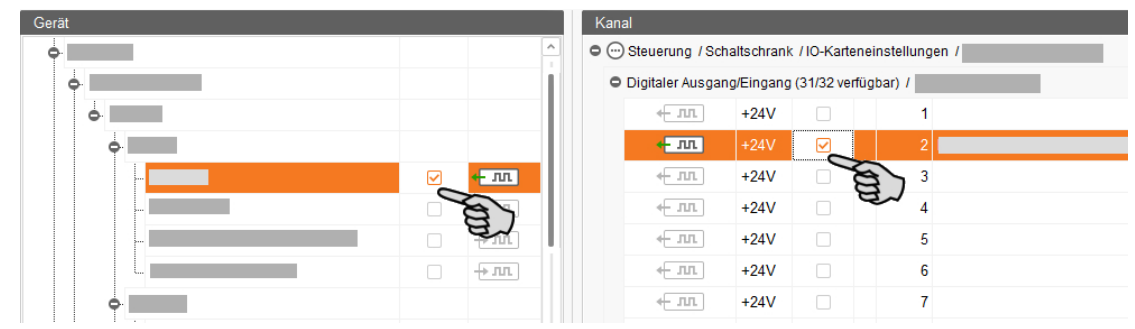

- 4. Schalten Sie das Gerät aus, indem Sie die Häkchen durch Anklicken entfernen.
- 5. Beenden Sie den Testmodus, indem Sie in der oberen Leiste auf Testmodus stoppen klicken.

## **3.5 Manuelle Steuerung der Anlagenkomponenten**

Die Manuelle Steuerung erfolgt im Fenster "Ansicht", sobald Sie die Grafik im Feedmove Editor erstellt haben ([Kapitel 3.3](#page-29-0)). Über die Grafik können Sie die Anlage Farm-Feeding manuell steuern, indem Sie einzelne Anlagenkomponenten aktivieren und deaktivieren.

#### **ACHTUNG!** Πi

Bei der Durchführung der manuellen Steuerung handeln Sie auf eigene Gefahr und haften für Folgeschäden! Bei der manuellen Steuerung ist der Betrieb der Anlage über die Steuerungssoftware (Applikation) ausgeschaltet!

- 1. Klicken Sie in der Hofstruktur auf die gewünschte Anlagen-Applikation.
- 2. Klicken Sie unter "Ansicht" auf "Manuell".

#### ۱i۱ **ACHTUNG!**

Prüfen Sie, ob die Applikation läuft. Stoppen Sie die Applikation, indem Sie in der oberen Leiste auf  $\bullet$  stopp | klicken.

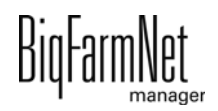

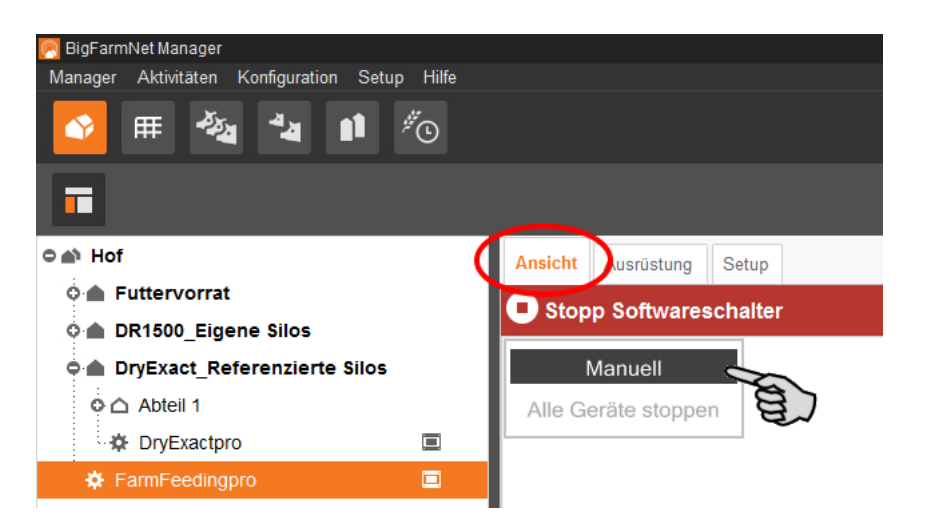

- 3. Stellen Sie bei Bedarf die Ansicht ein, [siehe Kapitel 3.3.6,](#page-35-0) oder rufen Sie Ihre gespeicherten Ansichten über die Kamera-Symbole wieder auf.
- 4. Schalten Sie die Funktion der Anlagenkomponente wie folgt manuell an oder aus:
	- a) Klicken Sie auf die gewünschte Anlagenkomponente.

Die Anlagenkomponente wird orange markiert und links im Fenster werden die zugehörigen Elemente eingeblendet.

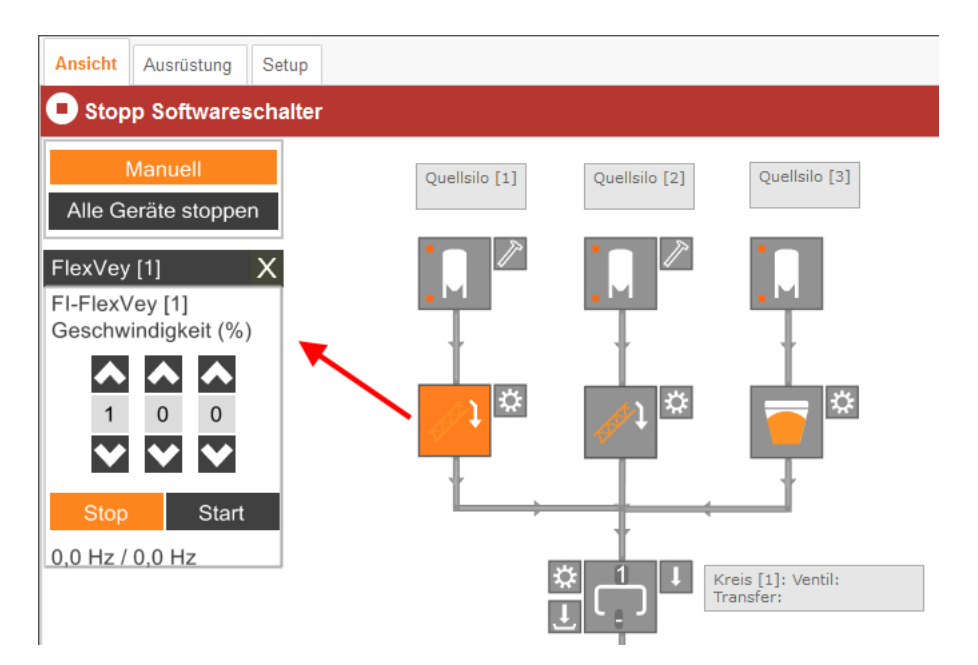

b) Aktivieren oder deaktivieren Sie das gewünschte Element über das links eingeblendete Fenster, oder, indem Sie in der Ansicht direkt auf das Symbol des Elements klicken.

Aktive Elemente sind orange markiert. Inaktive Elemente sind grau.

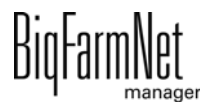

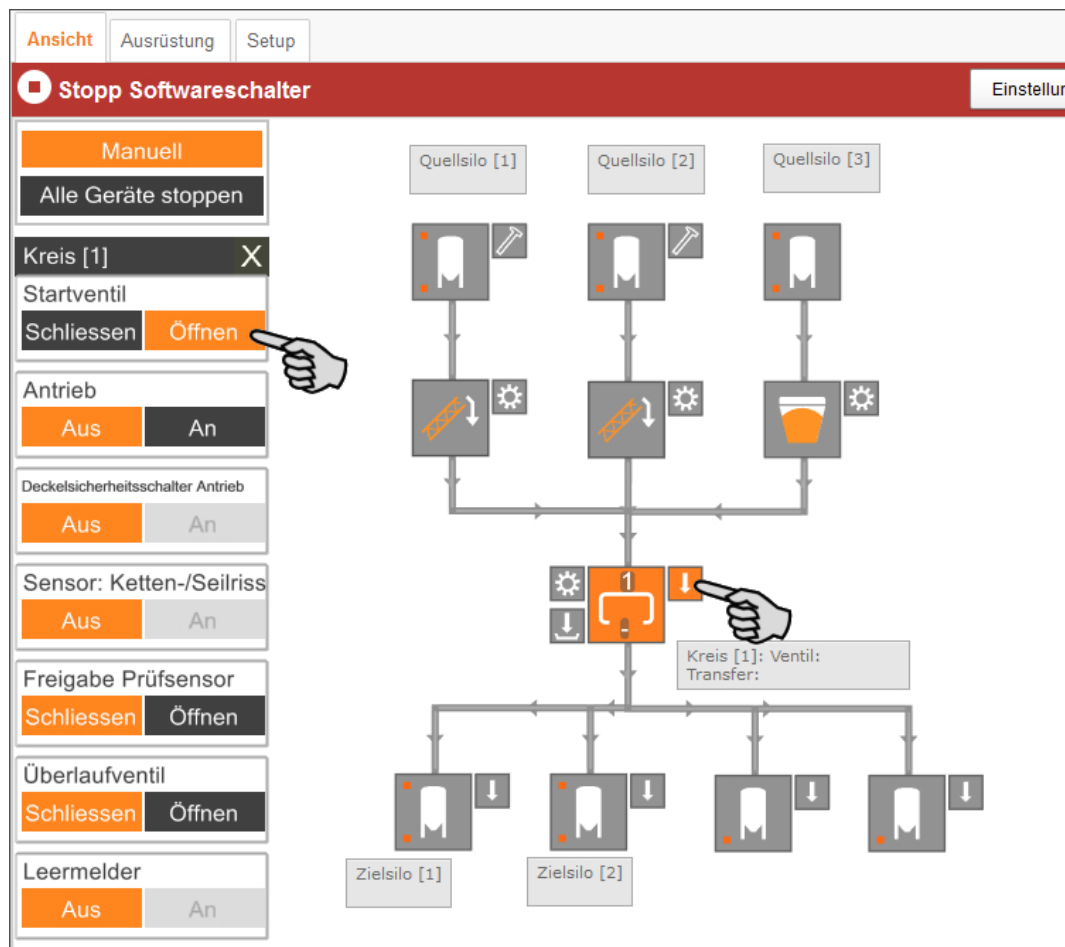

5. Bewegen Sie den Mauszeiger über die einzelnen Symbole in der Grafik, um den vollständigen Namen der Funktion oder der Anlagenkomponente zu sehen.

Ein Tooltip mit dem vollständigen Namen wird eingeblendet.

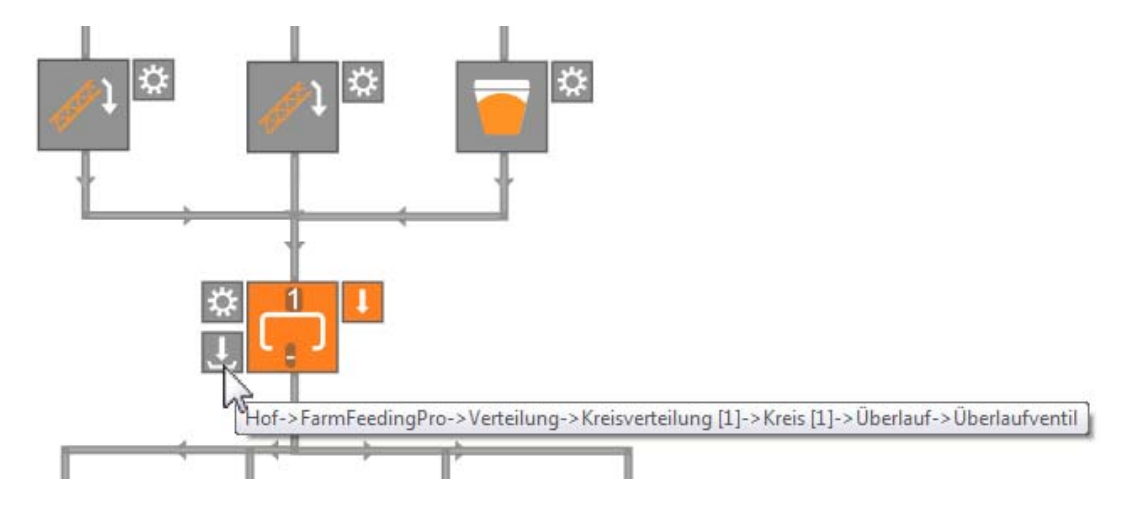

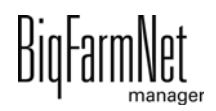

# **3.6 Anlage stoppen und Aktion abbrechen**

Sie können die Anlage im laufenden Betrieb anhalten, indem Sie unter "Ansicht" oder "Ausrüstung" in der oberen Leiste auf "Stopp" klicken. Wenn Sie auf "Start" klicken, nimmt die Anlage den Betrieb wieder auf und setzt die aktuelle Aktion fort.

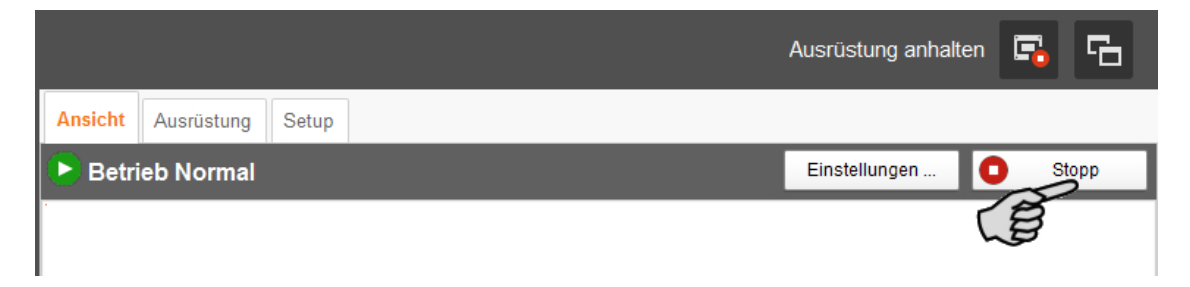

Wenn die aktuelle Aktion abgebrochen werden soll, dann haben Sie folgende Optionen, die Applikation neu zu starten. Um die Auswahl zu öffnen, klicken Sie auf den Abwärtspfeil im "Start"-Button:

- **Angefangene Fütterungen beenden:** Die aktuell laufende Fütterung wird beendet.
- **Start mit Neuberechnung:** Alle Sensoren werden überprüft. Die Fütterung startet neu.
- **Fütterungsanlage entleeren:** Alle Futterchargen, die im Leitungssystem aktuell vorhanden sind, werden zu den Zielen transportiert. Danach wird die Fütterung beendet.
- **Steuerungsprozess wiederherstellen:** Die Steuerung wird neu gestartet. Die Funktion ist identisch mit der Funktion "Applikation neu starten" im IO-Manager.
- **Alle offenen Fütterungen schließen:** Die aktuell laufenden oder gegebenenfalls noch nicht gestarteten Fütterungen werden abgebrochen oder inaktiv gesetzt.

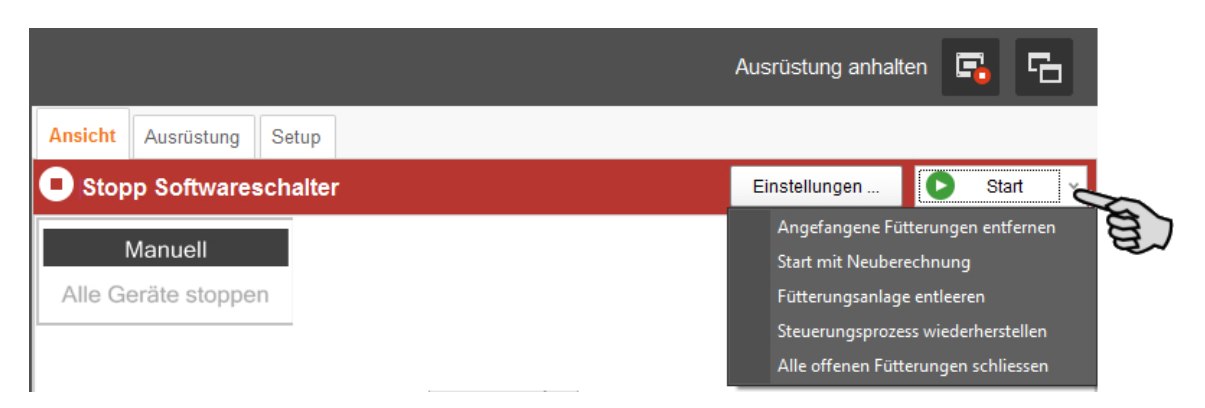

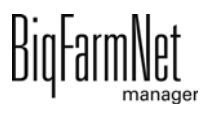

# **3.7 Fenster "Ausrüstung"**

Im Fenster "Ausrüstung" erhalten Sie gemäß der konfigurierten Anlage folgende Informationen:

- **•** eingesetzte Transportgeräte
- **•** Kreise mit Informationen zur Verteilung

Es handelt sich um eine reine Ansicht ohne Einstellungsoptionen.

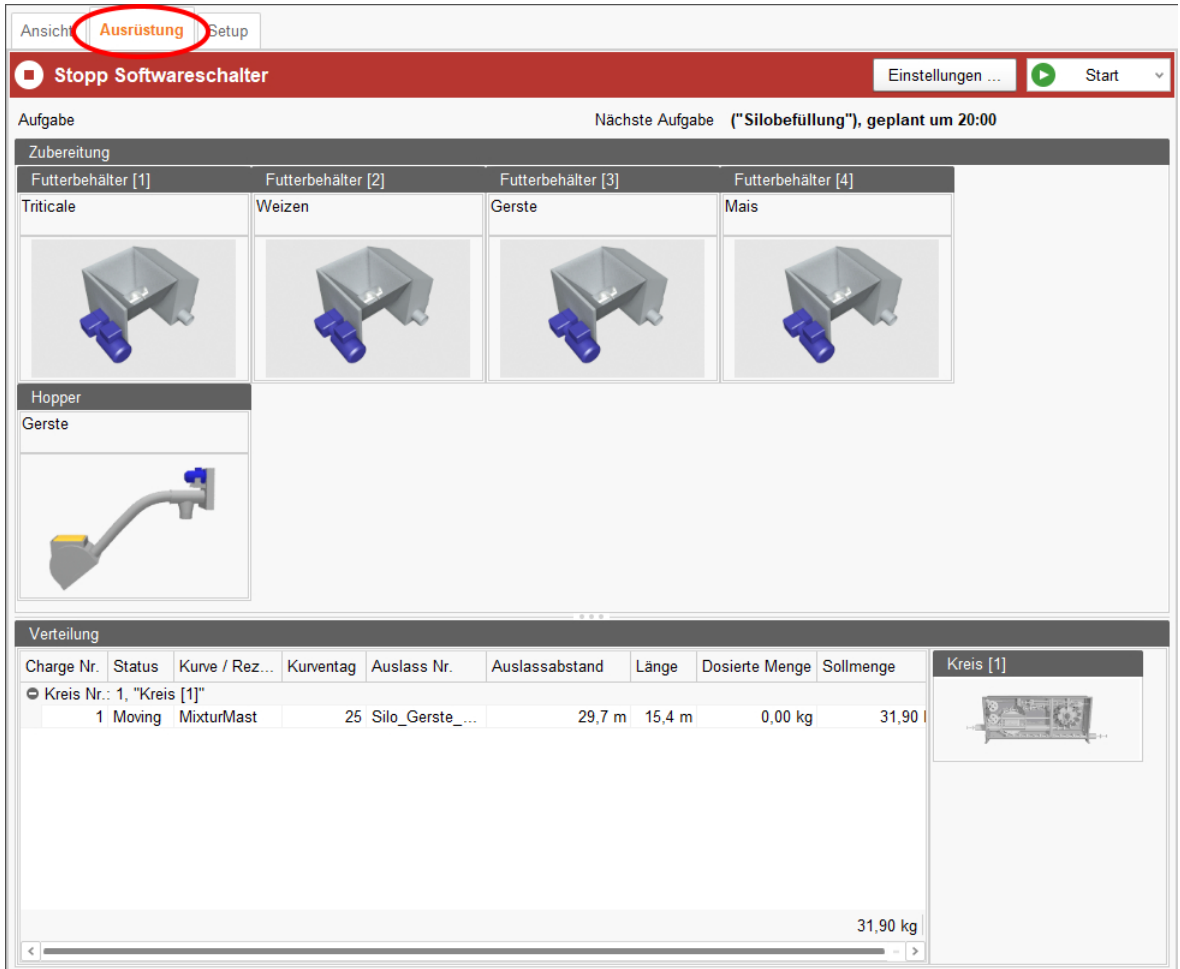

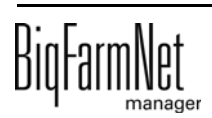

# **4 Konfiguration der Applikation**

1. Klicken Sie in der Hofstruktur auf die gewünschte Anlagen-Applikation.

#### $\mathbf{ii}$ **ACHTUNG!**

Prüfen Sie, ob die Applikation läuft. Stoppen Sie die Applikation, indem Sie in der oberen Leiste auf  $\bullet$  stopp | klicken.

2. Klicken Sie unter "Ausrüstung" auf "Einstellungen...".

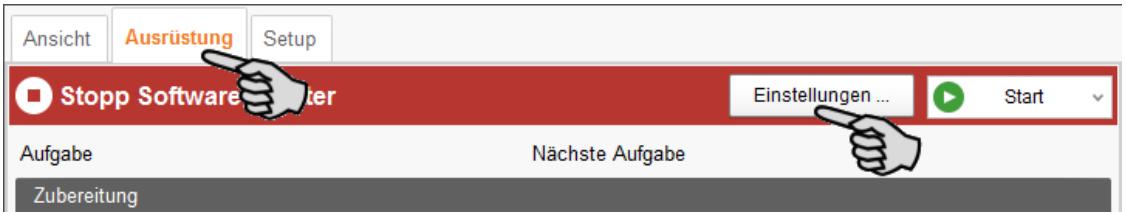

Der Einstellungsdialog öffnet sich und beinhaltet alle Einstellungen für die Anlagenkomponenten, die Sie zuvor im Composer definiert haben. Die Einstellungen sind gruppiert und haben gegebenenfalls voreingestellte Werte. Die einzelnen Parameter werden in den folgenden Kapiteln erläutert.

Speichern Sie erst, wenn Sie alle Einstellungen unter den Reitern definiert haben. Die Funktion "Speichern" gilt für den gesamten Einstellungsdialog. Gespeicherte Änderungen wirken sich umgehend auf die Anlage(n) aus.

#### $\mathbf{h}$ **ACHTUNG!**

Tooltips vorhanden! Bewegen Sie den Mauszeiger über Eingabefelder oder die Parameter in der Kopfzeile für eine nähere Beschreibung.

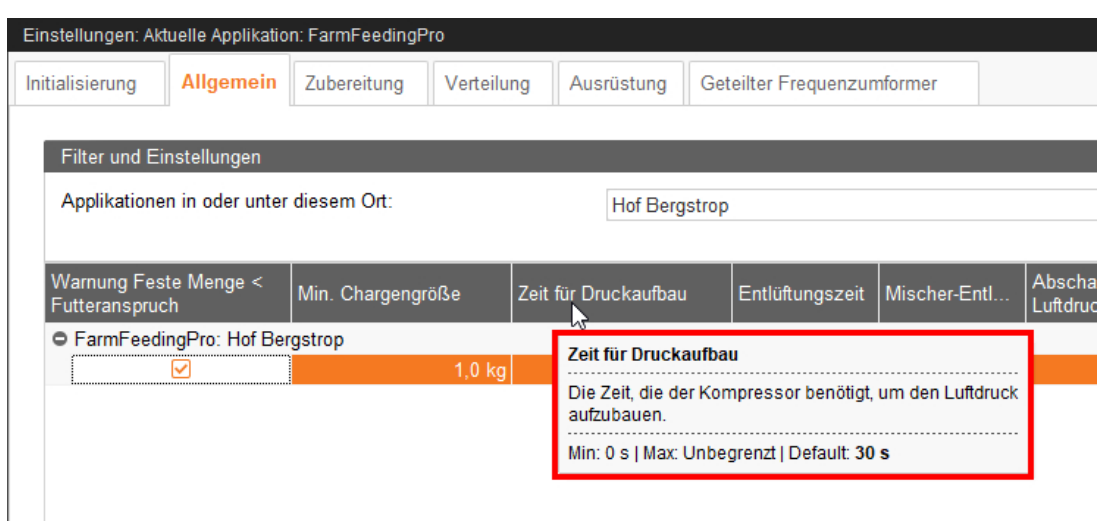

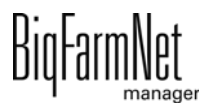

# **4.1 Initialisierung - Ermittlung der Ventilentfernungen**

Mit Hilfe des Entfernungs-Wizards definieren Sie die Entfernung zwischen dem Futterbehälter und den Ventilen.

1. Klicken Sie auf den Button "Automatischer Entfernungs-Wizard", um den Wizard zu starten.

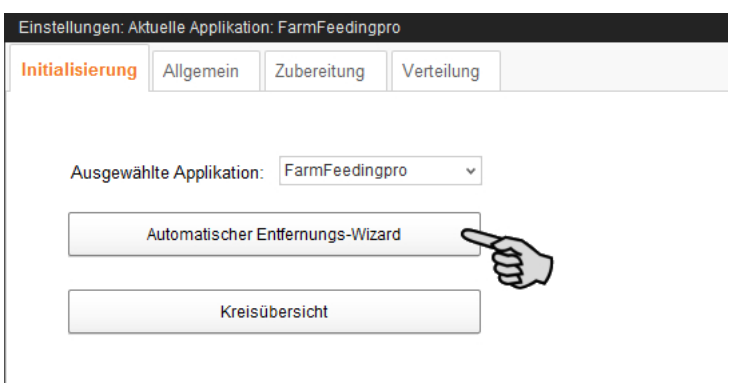

- 2. Klicken Sie auf "Weiter".
- 3. Wählen Sie im linken Bereich des Fensters den Futterkreis.

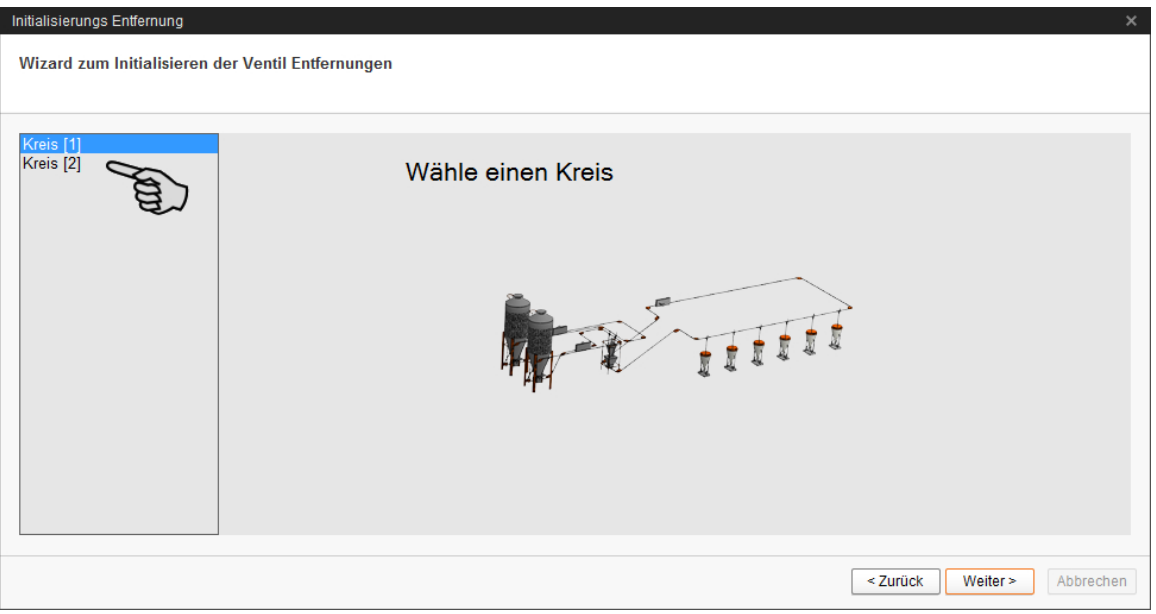

- 4. Klicken Sie auf "Weiter".
- 5. Geben Sie die Entfernungen zwischen dem Futterbehälter und den Ventilen ein. Sie haben folgende Optionen für die Eingabe der Entfernungen:
	- Manuelle Betätigung der Sensoren an den Futterventilen, [siehe Kapitel 4.1.1](#page-50-0).
	- "Manueller Trigger": Diese Methode ist nur möglich, wenn Sie von Ihrem Standort aus Überblick über alle Ventile der Kreisverteilung haben, [siehe Kapi](#page-51-0)[tel 4.1.2.](#page-51-0)

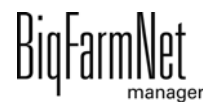

– Manuelle Messung der Entfernungen und Eingabe über die Tastatur, [siehe](#page-52-0) [Kapitel 4.1.3](#page-52-0).

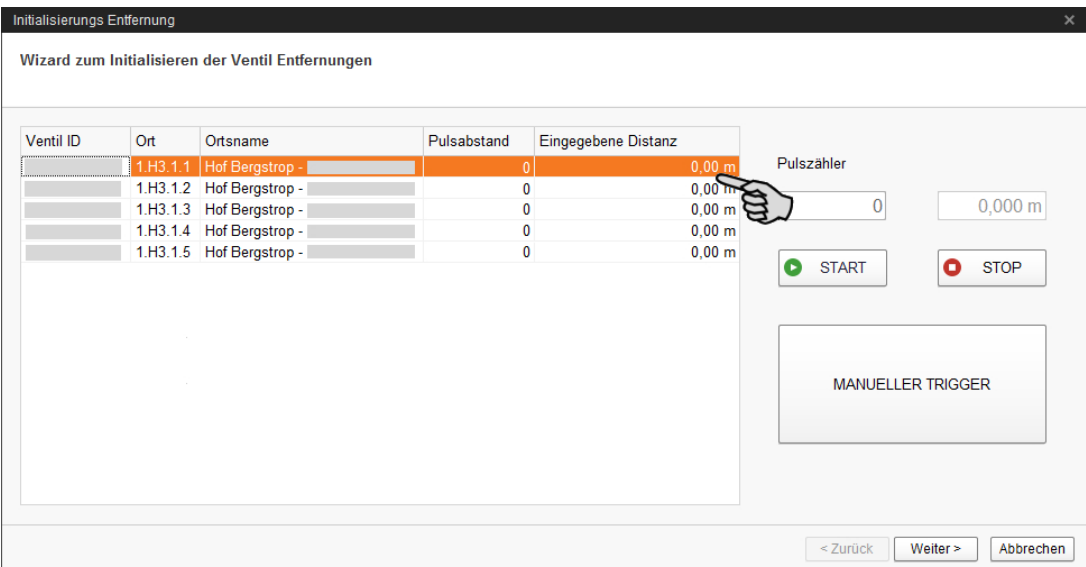

## <span id="page-50-0"></span>**4.1.1 Eingabe durch manuelle Betätigung der Sensoren**

- 1. Klicken Sie auf den Button "Start".
- 2. Gehen Sie im Stall zum Ventil 1.
- 3. Nehmen Sie den Sensor am Fallrohr unter dem Ventil aus seiner Halterung heraus.
- 4. Lösen Sie den Sensor aus, indem Sie mit der Hand darüber gehen.
- 5. Der Antrieb des Futterkreises springt an.
- 6. Gehen Sie nochmals mit der Hand über den Sensor, sobald Futter durch das Fallrohr fällt.
- 7. Der Antrieb des Futterkreises hält an.
- 8. Setzen Sie den Sensor wieder in seine Halterung ein.
- 9. Gehen Sie zum Ventil 2 und wiederholen Sie den Vorgang.
- 10. Wiederholen Sie den Vorgang bei allen weiteren Ventilen in der Reihenfolge des Futterkreises.
- 11. Klicken Sie auf den Button "Stop".
- 12. Die Entfernungen zwischen dem Futterbehälter und den Zielventilen werden im linken Bereich des Fensters unter "Eingegebene Distanz" angezeigt.
- 13. Klicken Sie im unteren Bereich des Fensters auf den Button "Weiter".
- 14. Klicken Sie im nächsten Fenster auf "Fertigstellen", um die Eingaben zu bestätigen und den Dialog zu schließen.

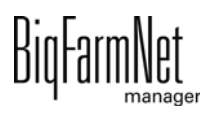

### <span id="page-51-0"></span>**4.1.2 Eingabe über "Manuellen Trigger"**

- 1. Klicken Sie auf den Button "Start".
- 2. Klicken Sie auf den Button "Manueller Trigger".
- 3. Der Antrieb des Futterkreises springt an.
- 4. Beobachten Sie das Fallrohr unter Ventil 1.
- 5. Klicken Sie erneut auf den Button "Manueller Trigger", sobald Futter durch das Fallrohr unter Ventil 1 fällt.
- 6. Der Antrieb des Futterkreises hält an.
- 7. Klicken Sie erneut auf den Button "Manueller Trigger".
- 8. Der Antrieb des Futterkreises springt wieder an.
- 9. Klicken Sie erneut auf den Button "Manueller Trigger", sobald Futter durch das Fallrohr unter Ventil 2 fällt.
- 10. Der Antrieb des Futterkreises hält an.
- 11. Wiederholen Sie den Vorgang bei allen weiteren Ventilen in der Reihenfolge des Futterkreises.
- 12. Klicken Sie auf den Button "Stop".
- 13. Die Entfernungen zwischen dem Futterbehälter und den Zielventilen werden im linken Bereich des Fensters unter "Eingegebene Distanz" angezeigt.
- 14. Klicken Sie im unteren Bereich des Fensters auf den Button "Weiter".
- 15. Klicken Sie im nächsten Fenster auf "Fertigstellen", um die Eingaben zu bestätigen und den Dialog zu schließen.

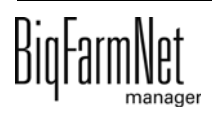

# <span id="page-52-0"></span>**4.1.3 Eingabe nach manueller Messung**

- 1. Messen Sie mit einem Maßband die Entfernungen der Zielventile zum Futterbehälter aus und notieren Sie die Entfernungen.
- 2. Klicken Sie in der Tabelle unter "Eingegebene Distanz" in das Eingabefeld des ersten Ventils.

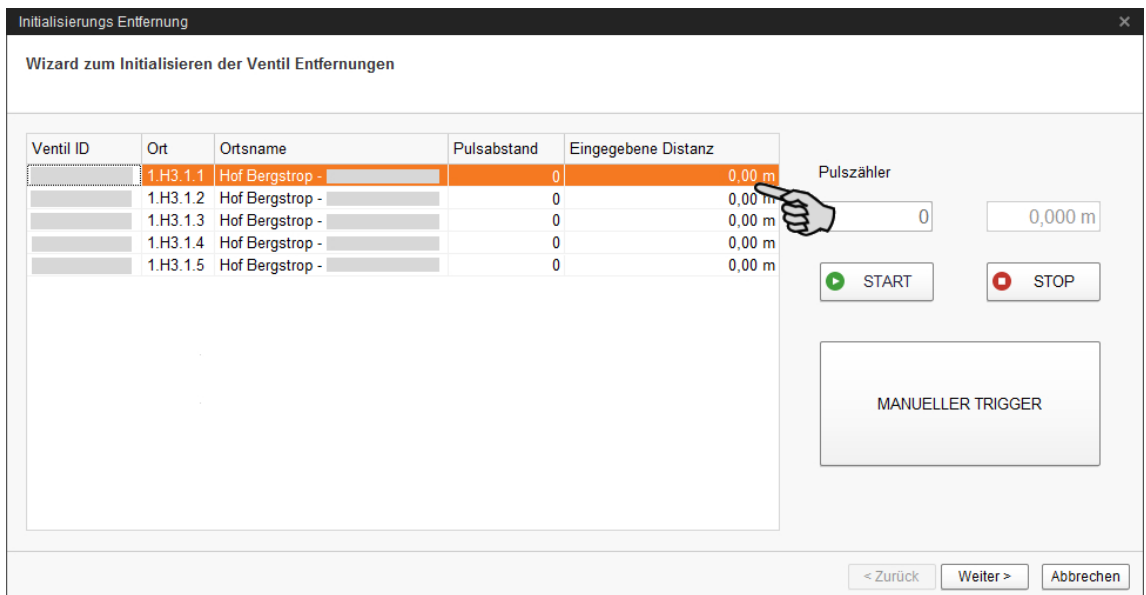

- 3. Geben Sie die Entfernung (in m) des ersten Ventils zum Futterbehälter über die Tastatur ein.
- 4. Klicken Sie in die Zeile des nächsten Ventils.

Die Software rechnet den Pulsabstand für Ventil 1 automatisch aus.

5. Geben Sie die Entfernung des nächsten Ventils ein.

#### ∣i **ACHTUNG!**

Geben Sie die Entfernung des jeweiligen Ventils vom Futterbehälter ein und nicht die Entfernung der Ventile voneinander.

6. Klicken Sie in die Zeile des nächsten Ventils.

Die Software rechnet den Pulsabstand für Ventil 2 wieder automatisch aus.

- 7. Fahren Sie auf diese Weise fort, bis Sie die Entfernungen aller Ventile des Futterkreises eingetragen haben.
- 8. Klicken Sie im unteren Bereich des Fensters auf "Weiter".
- 9. Klicken Sie im nächsten Fenster auf "Fertigstellen", um die Eingaben zu bestätigen und den Dialog zu schließen.

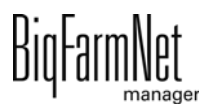

# **4.2 Initialisierung - Kreisübersicht**

## **4.2.1 Ventilübersicht**

1. Klicken Sie auf den Button "Kreisübersicht".

Ein neues Dialogfenster öffnet sich. Die erste Registerkarte ist "Ventilübersicht".

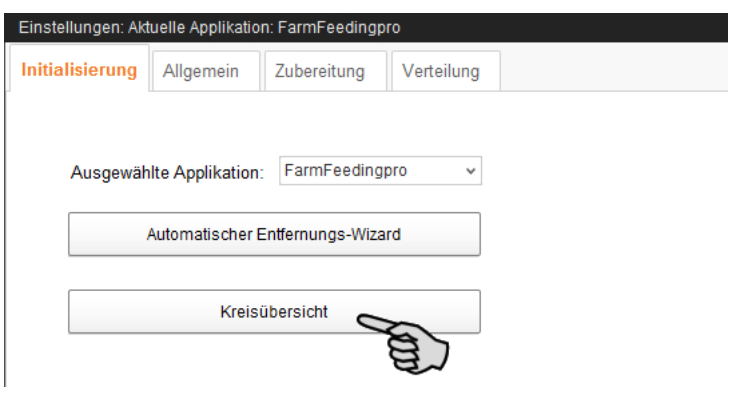

- 2. Filtern Sie bei Bedarf die Ventile, die Sie bearbeiten möchten:
	- a) Wählen Sie unter "Filter" über die Dropdown-Liste den Kreis.
	- b) Mit den Buttons "Einklappen" und "Ausklappen" in der unteren Befehlsleiste können Sie die Anzeige der Kreise ein- oder ausblenden.
- 3. Ändern Sie bei Bedarf die Ansicht, indem Sie die Ventile nach Ort, Kreis oder IO-Karte gruppieren.
- 4. Geben Sie in der Spalte "+/- in m" einen positiven oder negativen Änderungswert ein, um den der Wert in der Spalte "Abstand in m" korrigiert werden soll.

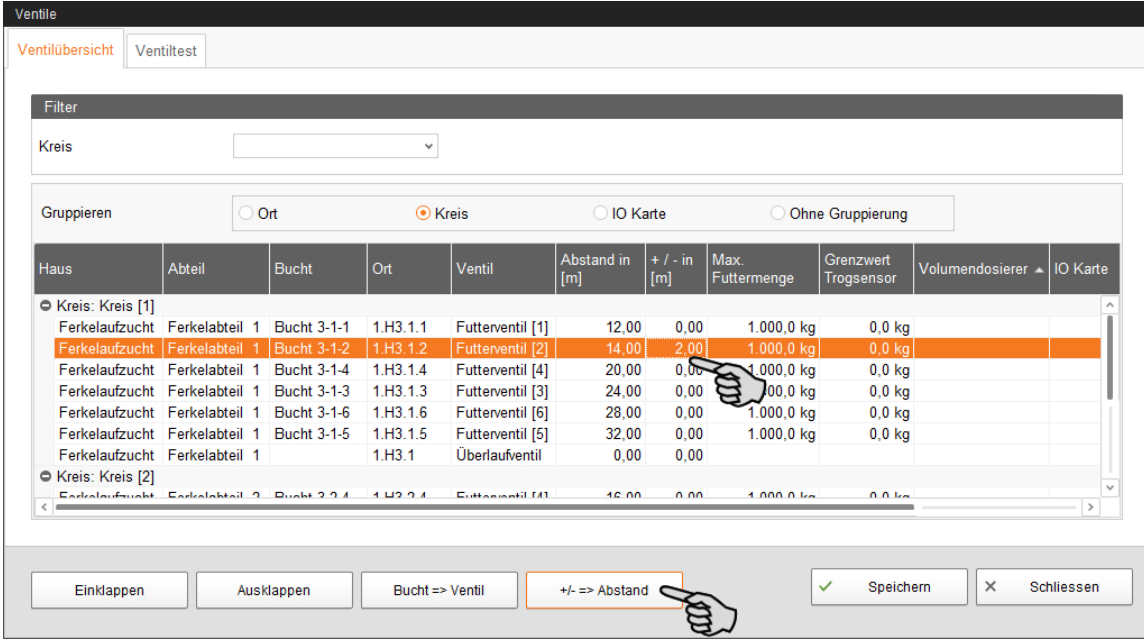

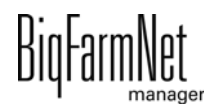

- 5. Klicken Sie im unteren Bereich des Fensters auf den Button "+/- => Abstand". Der Abstand wird entsprechend korrigiert.
- 6. Klicken Sie abschließend auf "Speichern", um alle Einstellungen zu sichern.
- 7. Schließen Sie den gesamten Dialog, indem Sie auf "Schliessen" klicken.

## **4.2.2 Ventiltest**

1. Klicken Sie auf den Button "Kreisübersicht".

Ein neues Dialogfenster öffnet sich. Die erste Registerkarte ist "Ventilübersicht".

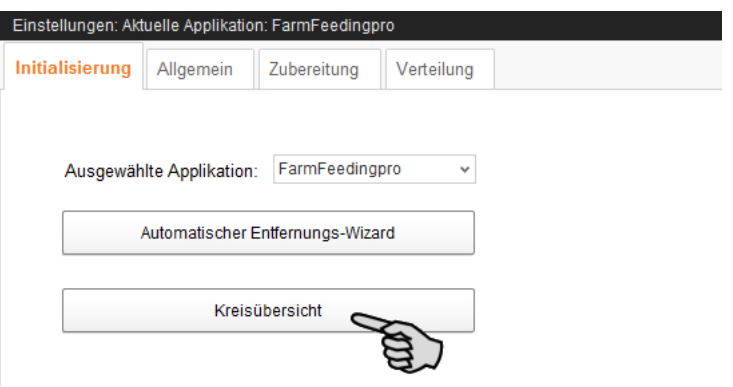

- 2. Klicken Sie auf den Reiter "Ventiltest".
- 3. Filtern Sie bei Bedarf den gewünschten Kreis.
- 4. Ändern Sie bei Bedarf die Ansicht, indem Sie nach Ort oder Kreis gruppieren.
- 5. Definieren Sie für den Ventiltest bei Bedarf noch folgende Einstellungen:

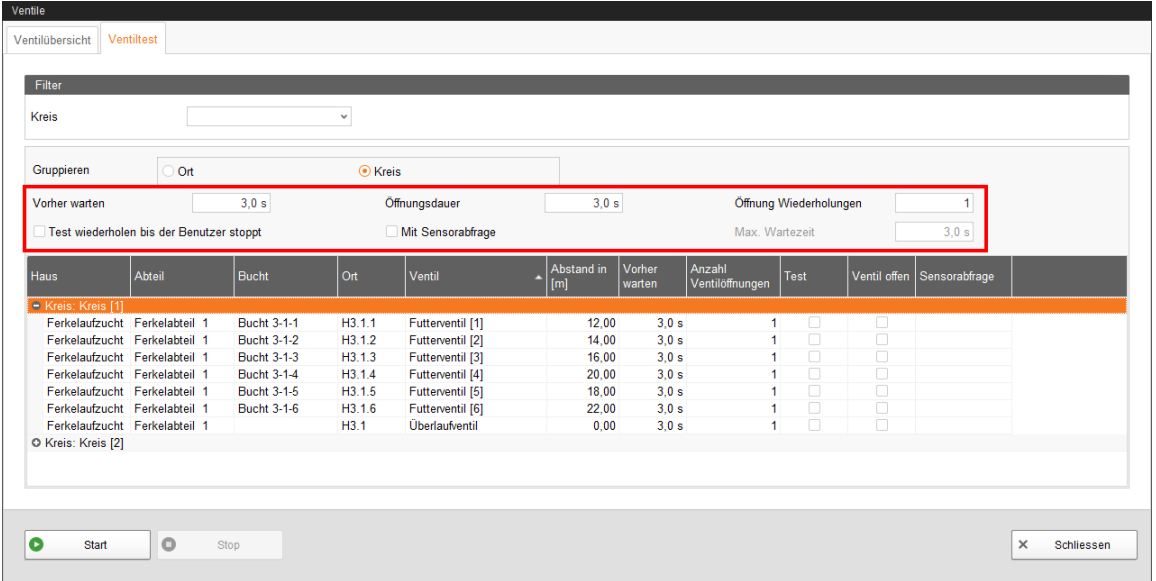

– **Vorher warten:** Mit dieser Einstellung definieren Sie die Wartezeit für den Wechsel zwischen den Ventilen.

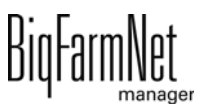

- **Öffnungsdauer:** Dauer der Öffnung aller Ventile.
- **Test wiederholen bis der Benutzer stoppt:** Wird diese Einstellung aktiviert, wird der Test solange wiederholt, bis der Button "Stop" in der unteren Befehlsleiste gedrückt wird.
- **Mit Sensorabfrage:** Wird diese Einstellung aktiviert, bleibt das Ventil offen, bis der Sensor ausgelöst wird. Die Einstellung **Max. Wartezeit** wird aktiv.
- **Max. Wartezeit** bis zur Auslösung des Sensors.
- 6. Aktivieren Sie in der Spalte **Test** die gewünschten Ventile einzeln.

### ODER

Aktivieren Sie zeitgleich mehrere Ventile, indem Sie mit einem Rechtsklick die entsprechende Auswahl öffnen und die gewünschten Ventile auswählen.

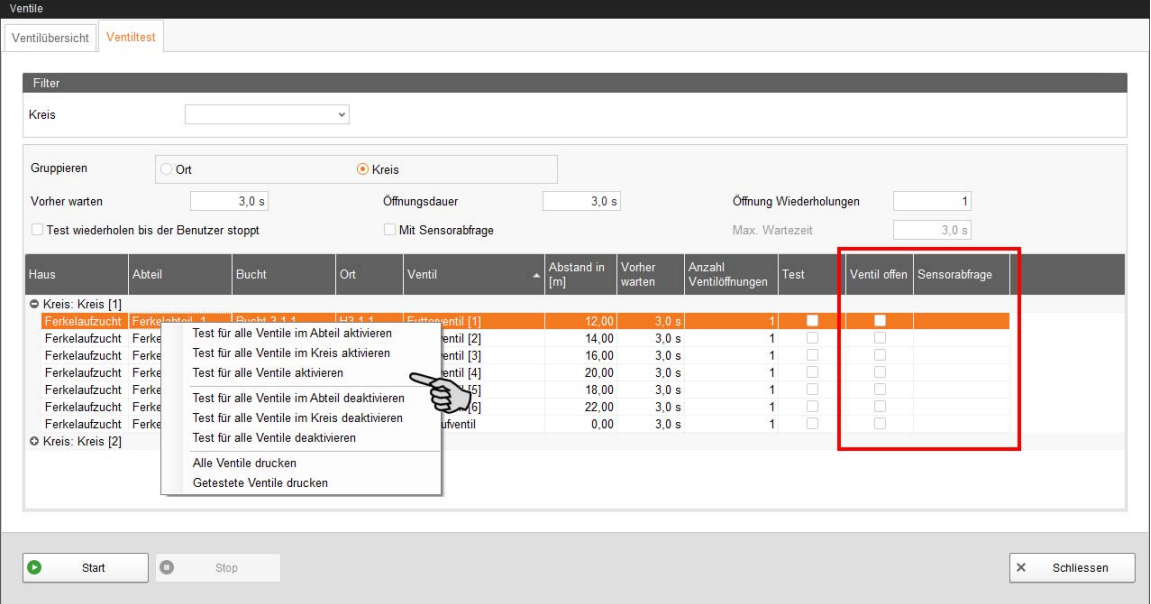

**Ventil offen** und **Sensorabfrage** sind eine reine Anzeige zum Nachverfolgen des Testverlaufs. **Ventil offen** zeigt das derzeit getestete Ventil an.

**Sensorabfrage** zeigt den zugehörigen Sensorwert an. Die Information unter Sensorabfrage wird angezeigt, wenn die Funktion **Mit Sensorabfrage** aktiviert wurde.

- 7. Klicken Sie in der unteren Befehlsleiste auf "Start", um den Test zu starten.
- 8. Klicken Sie in der unteren Befehlsleiste auf "Stop", um den Test zu beenden.
- 9. Schließen Sie den gesamten Dialog, indem Sie auf "Schliessen" klicken.

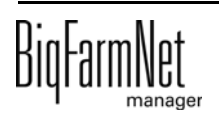

# **4.3 Allgemeine Einstellungen**

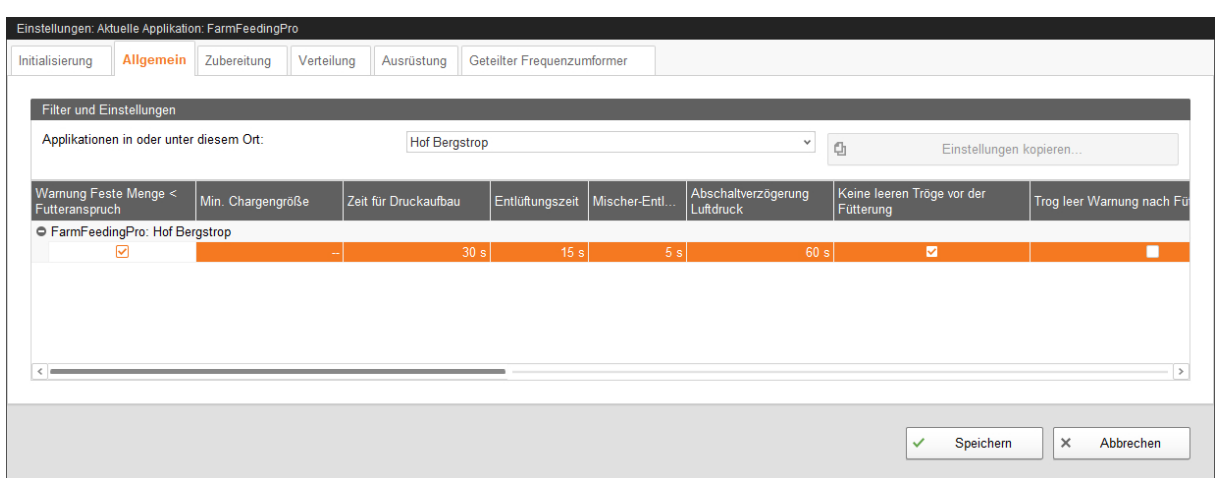

- **Warnung Feste Menge < Futteranspruch:** Wenn das Häkchen gesetzt ist, wird eine Warnung ausgegeben, sobald die Futtermenge unter den Wert des Futteranspruchs fällt.
- **Min. Chargengröße:** Wenn die berechnete Futtermenge pro Ventil nicht die minimale Chargengröße erreicht, wird an dem betreffenden Ventil nichts ausdosiert.
- **Zeit für Druckaufbau**
- **Entlüftungszeit**
- **Wartezeit nach Kompressorabschaltung (Mischer-Entleerungszeit):** Wird der Kompressor nicht über den Schalter abgeschaltet, sondern mittels Stecker vollständig vom Strom getrennt, kann die Druckluft nicht entweichen. Wenn der Kompressor wieder angeschaltet wird, ermöglicht die Wartezeit diese Druckluftentweichung, damit der Motor nicht blockiert. Diese Wartezeit ist für einphasige Kompressoren sinnvoll.
- **Abschaltverzögerung Luftdruck**
- **Keine leeren Tröge vor der Fütterung:** Trog meint Zielsilo. Wenn das Häkchen gesetzt ist, erfolgt keine Warnung für leere Zielsilos.
- **Trog leer Warnung nach Fütterung:** Trog meint Zielsilo. Wenn das Häkchen gesetzt ist, erfolgt eine Warnung direkt nach der Ausdosierung des Futters am Ventil. Mit Hilfe dieser Funktion können Sie feststellen, ob am Ventil überhaupt Futter ausdosiert wurde. Die Sensorabfrage vor der Fütterung ist davon nicht betroffen.
- **Trog voll Warnung:** Trog meint Zielsilo. Wenn das Häkchen gesetzt ist, erfolgt die Warnung für volle Zielsilos direkt während der Füllstandsabfrage vor der Fütterung. An den "voll" gemeldeten Zielsilos wird anschließend kein Futter ausdosiert.

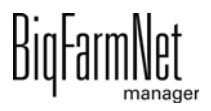

- **Aktion nach max. Pausenzeit** ist ein Alarm, eine Warnung oder keine Aktion ("Nein").
- **Max. Pausenzeit:** Ist die Applikation länger als hier angegeben nicht in Betrieb (Pause oder Störung), wird entsprechend der Einstellung "Aktion nach Ablauf der max. Pausenzeit" ein Alarm oder eine Warnung ausgegeben. Eine Zeit von 0 Minuten bedeutet, dass es keine maximale Pausenzeit gibt.
- **Aktion wiederholen:** Ist dieser Parameter aktiv, wird die Aktion (Alarm, Warnung oder keine Aktion) nach jedem weiteren Ablauf der maximalen Pausenzeit wiederholt.
- **Mehrkreissteuerung:** Setzen Sie das Häkchen, wenn bei einer Fütterung mehr als ein Kreis beschickt wird. Die Steuerung arbeitet bei der Fütterung Kreis für Kreis ab.
- **Ersatzkomponente leer:** Art der Meldung, wenn die Ersatzkomponente aufgebraucht ist. Bei Alarm stoppt die Fütterung. Bei einer Warnung wird die Komponente für die Charge ignoriert.
- **Silo leer:** Silo meint Quellsilo. Art der Meldung, wenn das Quellsilo leer ist. Bei Alarm stoppt die Fütterung. Bei einer Warnung wird das Quellsilo für die Charge ignoriert.
- **Silorüttler:** Wenn das Quellsilo leer ist, wird der Rüttler aktiviert.
- **Prüfung Pulssensor** ist eine Zeitangabe, in der überprüft wird, wie häufig der Puls kommt (wie hoch der Puls schwankt).
- **Pulsprüfung** gibt vor, wie oft der Puls innerhalb der Zeit unter **Prüfung Pulssensor** kommen muss.
- **Simulation aktivieren:** Wenn Sie die Simulation aktivieren, müssen Sie den Steuerungsprozess neu starten. Der Steuerungsprozess startet, indem Sie im IO-Manager auf den Button "Applikation neu starten" klicken. In erster Linie werden die Waagen, die Sensoren und der Durchflussmesser simuliert. So können zum Beispiel Fütterungen oder Tankreinigungen ohne Hardware simuliert werden. Wenn Sie die Simulation wieder deaktivieren, müssen Sie die Steuerung erneut über den Button "Applikation neu starten" in Betrieb nehmen
- **Harter Reset:** Applikation zurücksetzen

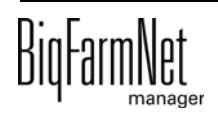

# **4.4 Zubereitung**

# **4.4.1 Silos**

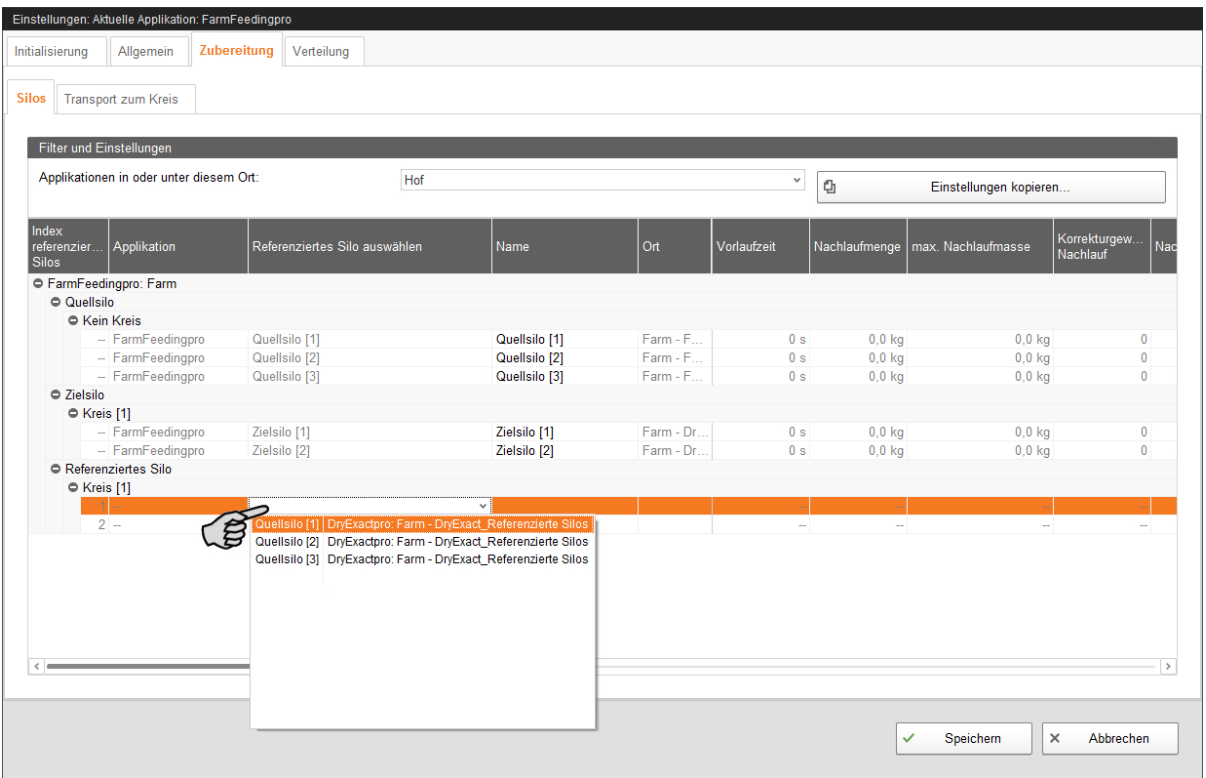

- **Referenziertes Silo auswählen:** Das referenzierte Silo ist das Quellsilo einer anderen Applikation und wird per Drop-down-Menü ausgewählt.
- **Name:** Bei Bedarf kann das Quell- oder Zielsilo umbenannt werden.
- **Ort** wird vom System automatisch ausgefüllt.
- **Vorlaufzeit:** Beim Eindosieren einer Komponente wird geprüft, ob auf der Waage des Mischtanks eine Gewichtsänderung stattfindet. Diese Prüfung beginnt erst nach Ablauf der Vorlaufzeit. Diese Zeit benötigt eine Komponente, um nach dem Start den Mischtank zu erreichen. Findet nach Ablauf der Vorlaufzeit keine Gewichtsänderung auf der Waage statt, erfolgt eine Meldung.
- **Nachlaufmenge:** Die Menge, die nach dem Abschalten der Schnecke noch in den Mischtank gelangt.
- **max. Nachlaufmasse (-menge):** Wenn die Nachlaufmenge diesen Wert überschreitet, erfolgt eine Meldung.

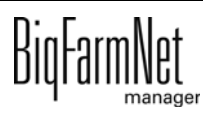

- **Korrekturgewichtung Nachlauf:** Mit dieser Einstellung können Sie die automatische Änderung der vom Programm berücksichtigten Nachlaufmenge einschränken. Geben Sie die Anzahl der letzten Nachlaufmengen an, aus denen ein Mittelwert berechnet werden soll. So haben einmalige Extremwerte nur einen begrenzten Einfluss auf die Nachlaufmengenänderung.
- **Nachlaufanpassung deaktiviert:** Wenn das Häkchen gesetzt ist, findet keine Nachlaufanpassung statt.
- **Förderrate** manuell eingeben. Wenn das Häkchen bei **Anpassung Förderrate deaktiviert** gesetzt ist, wird der manuell eingegebene Wert verwendet.
- **Anpassung Förderrate deaktiviert:** Wenn kein Häkchen gesetzt wird, wird der Wert der **Förderrate** (siehe oben) automatisch von der Steuerung ermittelt und gesetzt.
- **Modus** definiert, wie das Zielsilo befüllt wird. Es gibt folgende Modi:
	- "Ad lib" bedeutet eine permanente Befüllung des Zielsilos.
	- "Animal" bedeutet eine Befüllung gemäß Futterkurve. Sollte das Fassungsvermögen des Zielsilos kleiner sein als der Futteranspruch der Tiere, wird das Zielsilo nachgefüllt.
	- "Constant" bedeutet, das Zielsilo wird mit einer festgelegten Menge (**Tagesmenge**) zum Füttern befüllt. Sollte das Fassungsvermögen kleiner sein als die festgelegte Menge, dann wird das Zielsilo entsprechend mehrfach befüllt.
		- Beispiel: Mit einem Fassungsvermögen von 20.000 kg bei einer Tagesmenge von 30.000 kg wird das Zielsilo 1,5-mal befüllt.
- **Füllwert adlib:** Wert für den **Modus** "Ad lib".
- **Tagesmenge:** Wert für den **Modus** "Constant".
- **Füllwert Tier:** Wert für den Modus "Animal" gemäß Futterkurve.
- **Inhalt:** Da Zielsilos auf verschiedene Weisen befüllt werden können, wird mit dieser Einstellung definiert, ob der Inhalt konstant ("Komponente") ist oder je nach Futteranspruch der Tiere gemäß Futterkurve variiert ("Tierbasiert").
- **Komponente** ist der Inhalt des Quellsilos, der geändert werden kann.
- **Unterstützte Orte:** Diese Einstellung ist nur verfügbar, wenn der Parameter **Inhalt** die Einstellung "Tierbasiert" hat. Damit das Zielsilo gemäß Futterkurve (Futteranspruch) befüllt werden kann, benötigt das Zielsilo die Angabe der Standorte, um daraus die Tiere und den passenden Futteranspruch zu ermitteln.

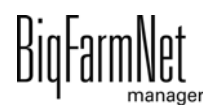

# **4.4.2 Transport zum Kreis**

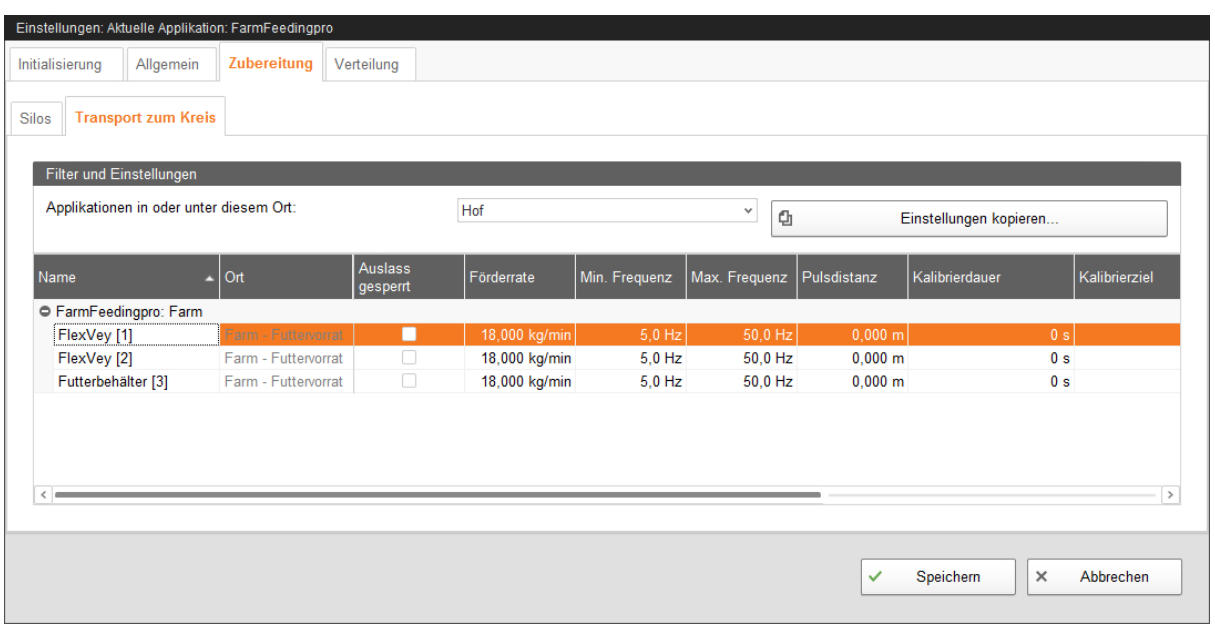

- **Name** der Verbindung zwischen Silo und Kreis.
- **•** Zugehöriger **Ort** wird automatisch vom System ausgefüllt.
- **Auslass gesperrt:** Wenn das Häkchen gesetzt ist, wird der Futterbehälter / die FlexVey nicht verwendet.
- **Förderrate** gibt die Fördermenge bei maximaler Frequenz an.

Die Änderung dieses Parameters wird nur beim Starten einer Charge ausgewertet.

- **Min. Frequenz:** Minimale Frequenz für den Frequenzumformer
- **Max. Frequenz:** Maximale Frequenz für den Frequenzumformer
- **Pulsdistanz:**
	- Für den 1. Futterbehälter im Kreis geben Sie die Pulsdistanz 0 ein.
	- Für den 2. Futterbehälter im Kreis geben Sie die Distanz zwischen dem 1. und 2. Futterbehälter ein.
	- Für den 3. Futterbehälter geben Sie die Distanz zwischen dem 2. und 3. Futterbehälter ein.
- **•** Mit Hilfe der Kalibrierung ermitteln Sie die Fördermenge der Drehzahl-geregelten Schnecke:
	- **a)** Definieren Sie unter **Kalibrierdauer** eine Zeitdauer, wie lange die Schnecke laufen soll.
	- **b)** Wählen Sie unter **Kalibrierziel** ein Futterventil, wohin das Futter gefördert werden soll.

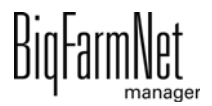

- **c)** Stellen Sie einen Behälter unter das ausgewählte Futterventil, um die ausdosierte Menge aufzufangen.
- **d)** Klicken Sie unter **Start Kalibrierung** auf "Gerät starten für ... s" und die Schnecke beginnt für die angegebene Zeitdauer zu laufen.
- **e)** Wiegen Sie die ausdosierte Menge, nachdem die Schnecke gestoppt hat.
- **f)** Tragen Sie das Gewicht unter **Förderrate** für den Futterbehälter ein.

### **• Geteilter Frequenzumformer**

#### li. **ACHTUNG!**

Prüfen Sie, ob die Applikation läuft. Stoppen Sie die Applikation, indem Sie in der oberen Leiste auf  $\bullet$  stopp | klicken.

# **4.5 Verteilung**

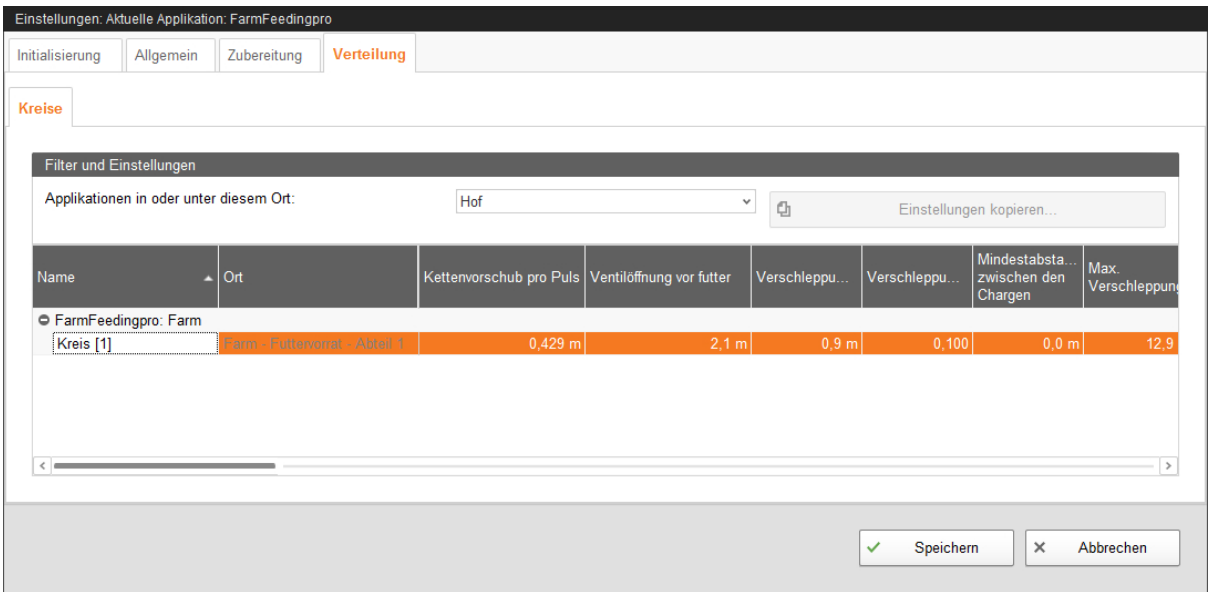

- **Name** des Kreises ändern oder ergänzen.
- **Ort** wird vom System automatisch ausgefüllt.
- **Kettenvorschub pro Puls:** Bei der computergesteuerten Trockenfütterung wird das Futter in einzelnen Chargen mit einer Förderkette zu den Ventilen transportiert. Das Antriebsrad erzeugt bei jeder Umdrehung Impulse, so dass der Computer durch Zählen der Impulse jederzeit berechnen kann, wo sich welche Futterportion im Umlauf befindet, und wann die einzelnen Ventile geöffnet bzw. geschlossen werden müssen. Geben Sie hier die Länge der Förderkette ein, die zwischen zwei Impulsen den Antrieb durchläuft.

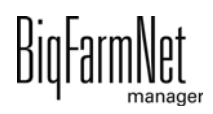

- **Ventilöffnung vor Futter:** Distanz der Charge zum Zielventil. Wenn sich die Charge im Futterkreis auf dem Weg zum Zielventil befindet und die Entfernung zum Zielventil diesen Wert unterschreitet, wird das Ventil geöffnet. Der Wert sollte so eingegeben werden, dass das Ventil vollständig geöffnet ist, wenn die Charge das Zielventil erreicht.
- **Verschleppungskonstante:** Zur Berücksichtigung der Futterverschleppung können Sie eine Verschleppungskonstante und einen **Verschleppungsfaktor** eingeben. Die Verschleppungskonstante geben Sie als Wegstrecke der Verschleppung in Metern ein. Der Verschleppungsfaktor wird 1 x pro Impuls des Antriebsrades ausgegeben.

Verschleppung = (Verschleppungskonstante + Distanz zum Zielventil) x Verschleppungsfaktor

Beim Öffnen der Ventile wird der Wert für die Verschleppung berücksichtigt.

Eine Änderung dieses Parameters wird nur im Stopp-Modus der Applikation übernommen.

- **Verschleppungsfaktor:** siehe **Verschleppungskonstante**
- **Mindestabstand zwischen den Chargen** ist der minimale Abstand zwischen zwei Futterportionen im Kreis während der Fütterung.
- **Max. Verschleppung:** Wenn der berechnete Wert für die Verschleppung diesen Wert überschreitet, wird eine Meldung ausgelöst, siehe **Verschleppungskonstante**.
- **Überlaufalarm von x Ventilen:** Das Programm überprüft während der Fütterung, ob Futter zur Antriebsstation zurückkommt. Ist dies der Fall, wird das Futter über das Überlaufventil in einen darunter stehenden Behälter geleitet. Tritt dieser Fehler mehrmals während einer Fütterung auf, wird diese gestoppt.

Geben Sie unter diesem Parameter die Anzahl der Futterportionen ein, die zurückkommen darf, bis die Anlage gestoppt wird.

Eine Änderung dieser Einstellung wird nur im Stopp-Modus der Applikation übernommen.

- **Maximaler Überlauf:** Wenn diese Menge am Überlauf ankommt, wird ein Alarm ausgegeben.
- **Aktueller Überlauf** ist die Menge, die beim letzten Mal am Überlauf angekommen ist. Den Wert können Sie über den Button "Zurücksetzen" zurücksetzen.
- **Aktuellen Überlauf zurücksetzen**
- **Förderrate** ist die Futtermenge, die pro Minute im entsprechenden Kreis transportiert werden kann.
- **Abfrageverzögerung Deckelsicherheitsschalter Antrieb:** Wenn diese Einstellung aktiviert wird, wird die Abfrage des Sicherheitsschalters für den Deckel der Antriebseinheit beim Start des Antriebs verzögert. Zusätzlich muss nebenstehend die Verzögerungszeit in ms eingegeben werden.
- **Trogabfragezeit** bedeutet, in welchen Intervallen die Trogsensoren abgefragt werden sollen.
- **Pulsprüfung:** Definieren Sie, ob ein Alarm oder eine Warnung ausgegeben werden soll im Fall einer Störung.
- **Pulsfrequenzprüfung:** Definieren Sie, ob ein Alarm oder eine Warnung ausgegeben werden soll im Fall einer Störung.
- **Pulssignal invertieren:** Dieser Wert gibt die Wartezeit an, bis der Pulsausgang invertiert wird. Wenn zum Beispiel 500 ms eingegeben werden, dann ist die Gesamtpulslänge 1000 ms (1 s).
- **Gemessene Pulse pro Minute:** Dieser Parameter ist eine Anzeige. Er zeigt den aktuell von der Steuerung gemessenen Wert. Dafür muss die Kette mindestens 1 Minute gelaufen sein.
- **Ventil Schaltdauer:** Diese Einstellung definiert, wie lange die Applikation auf das Umschalten eines Ventils wartet.
- **Minimal benötigte Chargenmenge:** Diese Einstellung bezieht sich auf den Prüfpunkt, der im Composer unter "Verteilung" > "Kreisverteilung" definiert werden kann. Registriert das System eine geringere Menge als unter diesem Parameter definierten Wert, wird eine Warnung generiert.
- **Max. Anzahl Chargenwarnungen:** Diese Einstellung bezieht sich auf den Prüfpunkt, der im Composer unter "Verteilung" > "Kreisverteilung" definiert werden kann. Wenn mehr als die definierte Anzahl an Warnungen generiert wird, wird ein Alarm ausgegeben und die Steuerung geht in Störung.
- **Unabhängige Sensorabfrage** gibt an, ob die Sensoren unabhängig von den Ventilen geprüft werden können.

#### $\| \mathbf{i} \|$ **ACHTUNG!**

Wenn die Ventile allerdings zur Sensorprüfung geöffnet werden müssen, darf diese Einstellung nicht aktiviert werden.

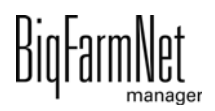

# **4.6 Datensicherung**

Nach der Installation oder dem Update des BigFarmNet Managers ab Version 3.2.0 erscheint folgende Meldung zur Einstellung der Datensicherung. Wenn Sie die Meldung nur schließen, erscheint die Meldung nach kurzer Zeit erneut.

#### |i **ACHTUNG!**

Das System fordert für die Datensicherung einen externen Speicherort, z.B. Netzlaufwerk, externe Festplatte oder USB-Stick. Wird ein externer Speicherort hinterlegt, erscheint die Meldung nicht mehr, unabhängig davon, ob die automatische Datensicherung an oder aus ist.

Ist beim Update auf die Version 3.2.0 bereits ein externen Speicherort hinterlegt, erscheint die Meldung erst gar nicht.

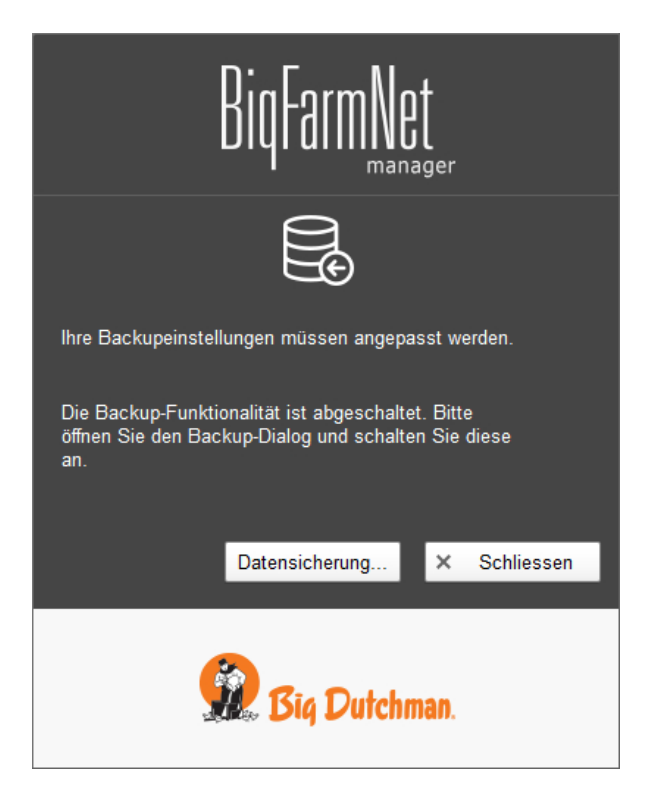

Es wird empfohlen, in regelmäßigen Abständen eine Datensicherung durchzuführen. Im Fall des Datenverlustes können Sie auf die Datensicherung zurückgreifen und die Daten zurück kopieren.

Bedenken Sie, dass Sie lediglich auf die letzte Datensicherung zurückgreifen können. Alles, was Sie in der Zwischenzeit erstellt oder verändert haben, ist darin nicht berücksichtigt. Somit ist die Festlegung der Sicherungszeiträume abhängig von Ihrem Datenanfall. Sie sollten angepasst an Ihre Bedürfnisse das Optimum zwischen vertretbarem Datenverlust und Häufigkeit der Datensicherung finden.

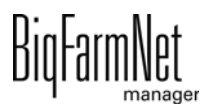

Der BigFarmNet Manager bietet Ihnen folgende Möglichkeiten der Datensicherung:

- **•** Manuelle Datensicherung, die Sie jederzeit bei Bedarf durchführen können.
- **•** Automatische Datensicherung, für die Sie ein festes zeitliches Raster einstellen. Die Datensicherung wir dann entsprechend der Einstellung automatisch durchgeführt.

Den Einstellungsdialog rufen Sie wie folgt auf:

1. Klicken Sie auf "Datensicherung".

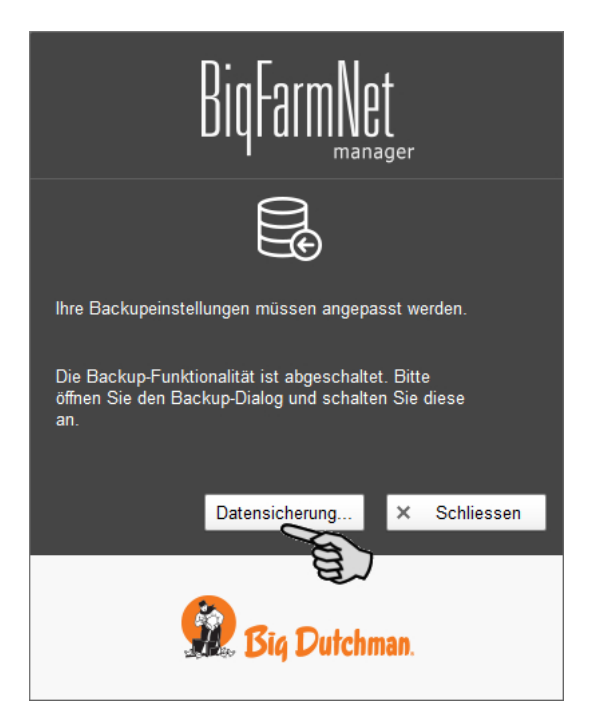

### ODER

1. Klicken Sie im Menü "Setup" auf "Datensicherung".

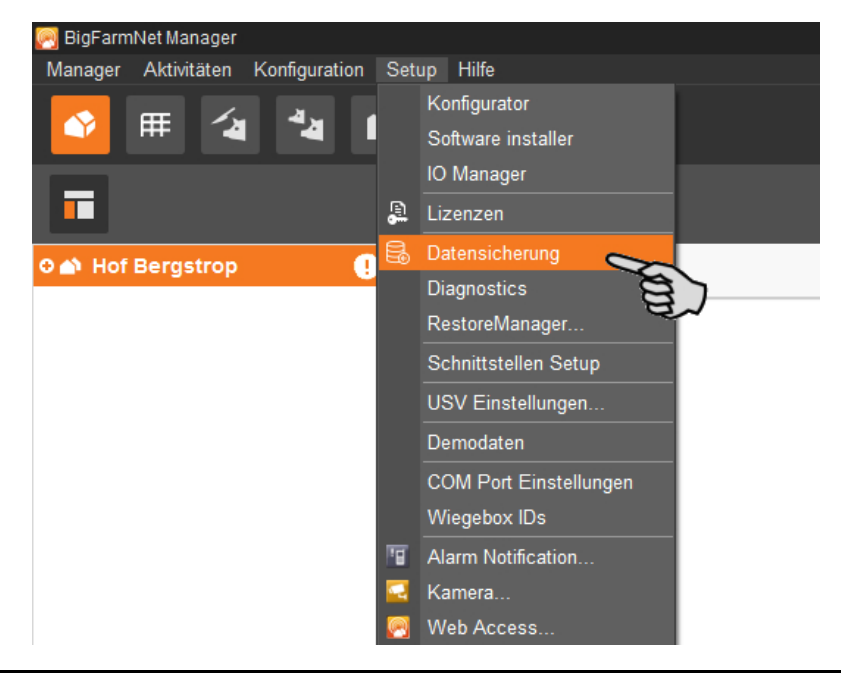

2. Wählen Sie im Fenster "Sicherungseinstellungen" den gewünschten Prozess über den jeweiligen Reiter aus:

### **Automatisches Backup**

In der Voreinstellung ist das automatische Backup "AUS".

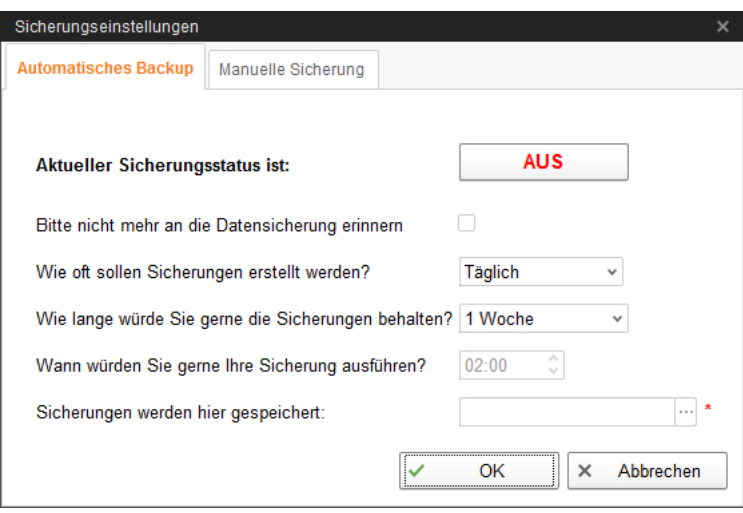

- a) Klicken Sie auf "AUS", um die Deaktivierung aufzuheben. Der Button ändert sich zu "AN".
- b) Legen Sie das zeitliche Raster fest.
- c) Wählen Sie den externen Speicherort.
- d) Klicken Sie auf "OK", um die Einstellungen zu übernehmen.

#### ODER:

#### **Manuelle Sicherung**

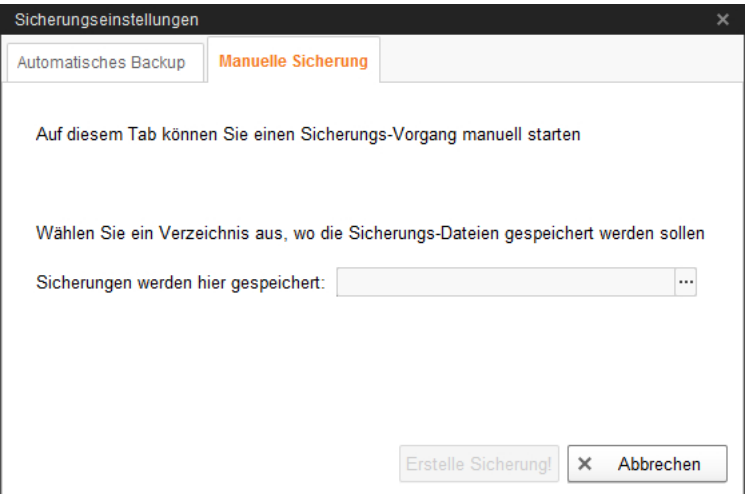

- a) Wählen Sie den externen Speicherort.
- b) Klicken Sie auf den aktivierten Button "Erstelle Sicherung!".

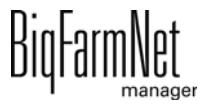

# **5 Aufgabenverwaltung**

# <span id="page-67-0"></span>**5.1 Aufgabe definieren**

1. Klicken Sie in der Symbolleiste auf "Aufgabenverwaltung".

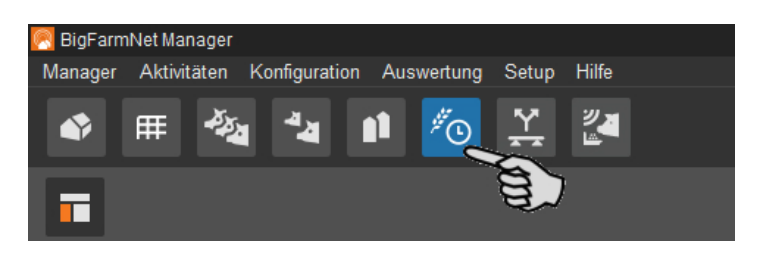

2. Klicken Sie in der Hofstruktur auf die gewünschte Anlage.

Wenn Sie auf der Hofebene bleiben, müssen Sie die Anlage im Aufgabendialog im Pflichtfeld "Applikation" angeben.

3. Klicken Sie im Anwendungsfenster auf "Hinzufügen"

Der Aufgabendialog öffnet sich.

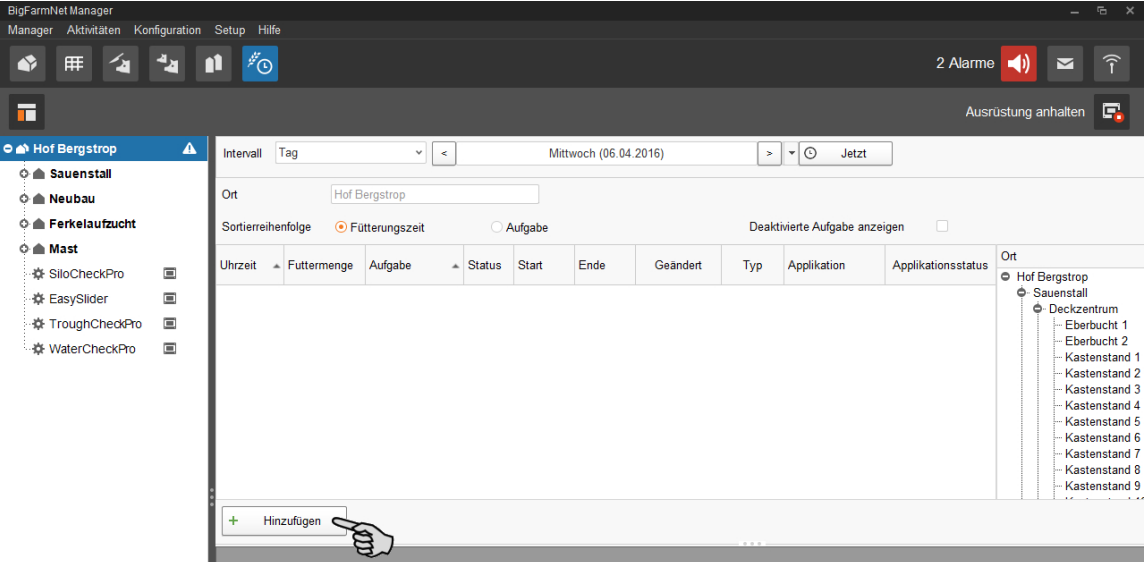

4. Definieren Sie im oberen Bereich die fettgedruckten Pflichtangaben.

Je nach ausgewählter Applikation können die Pflichtangaben variieren.

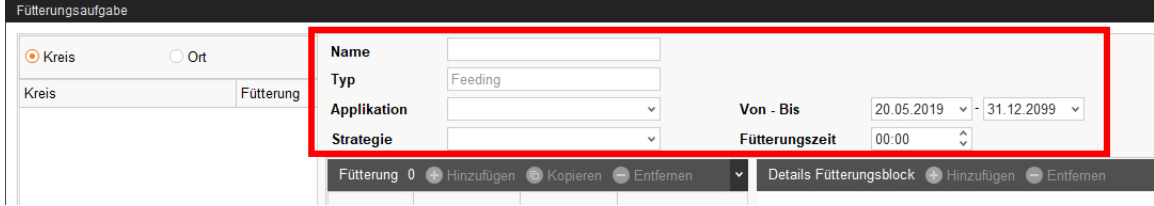

– **Name** der Aufgabe

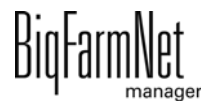

- **Typ** ist voreingestellt mit "Feeding".
- **Applikation**
- **Strategie** definiert die Aufgabe.

Die Strategien sowie die zugehörigen Einstellungen werden in den folgenden Kapiteln erläutert.

- **Von Bis:** Zeitraum der Aufgabe. Außerhalb dieses Zeitraums wird die Aufgabe nicht gestartet.
- 5. Wählen Sie links die gewünschten Orte / Kreise aus.

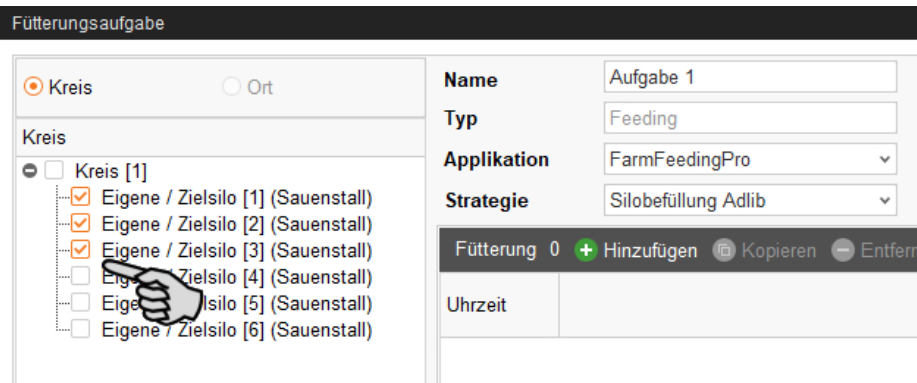

# **5.1.1 Silobefüllung Adlib**

Bei der Strategie "Silobefüllung Adlib" wird ein Zeitfenster definiert, bei dem fortlaufend die Sensoren der Zielsilos abgefragt werden. Meldet ein Sensor den Status "leer", wird sofort die entsprechend festgelegte Füllmenge auf den Weg gebracht.

- 1. Folgen Sie den einleitenden Handlungsschritten aus [5.1.](#page-67-0)
- 2. Klicken Sie auf "Hinzufügen" und definieren Sie die Startzeit der Silobefüllung.

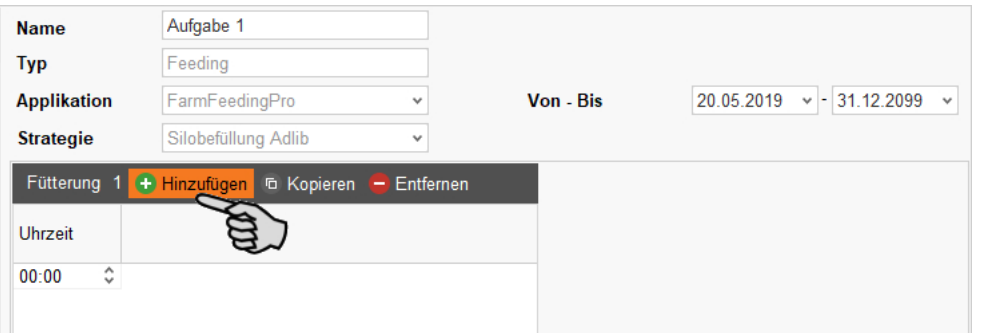

- 3. Klicken Sie für eine weitere Zeitangabe wieder auf "Hinzufügen".
- 4. Definieren Sie pro Zeitangabe im unteren Bereich des Fensters folgende Einstellungen:

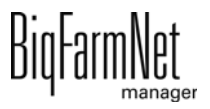

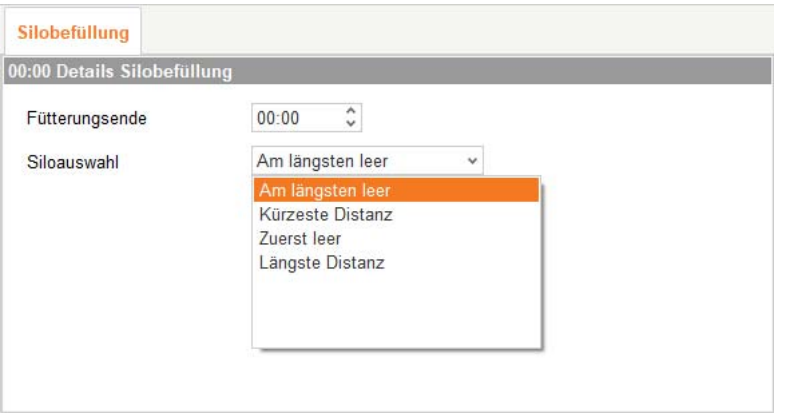

– **Fütterungsende:** Endzeit der Silobefüllung

Mit der Startzeit und dem Fütterungsende definieren Sie das Zeitfenster der Silobefüllung. Bei einem Sofortstart, ungeachtet der Startzeit, endet die Befüllung ebenfalls zum Zeitpunkt unter Fütterungsende.

– **Siloauswahl:** Definieren Sie, welche Zielsilos zuerst befüllt werden sollen:

"Am längsten leer": Zielsilo dessen Sensor seit der letzten Befüllung am längsten leer meldet.

"Kürzeste Distanz": Zielsilo mit dem kürzesten Abstand zum Quellsilo.

"Zuerst leer": Zielsilo dessen Sensor von allen leeren Zielsilos im Laufe der Befüllung als erstes leer meldet.

"Längste Distanz": Zielsilo mit dem längsten Abstand zum Quellsilo.

5. Wenn Sie alle Einstellungen vorgenommen haben, klicken Sie auf "OK".

### **5.1.2 PLC Programm**

Die Strategie "Programm" dient zum Starten von PLC-Programmen. Der Start über den Startsensor (Handstart) wird derzeit noch nicht unterstützt. Daher sind bestimmte Parameter inaktiv (ausgegraut).

- 1. Folgen Sie den einleitenden Handlungsschritten aus [5.1](#page-67-0).
- 2. Klicken Sie auf "Hinzufügen" und geben Sie die Uhrzeit für das Programm ein.

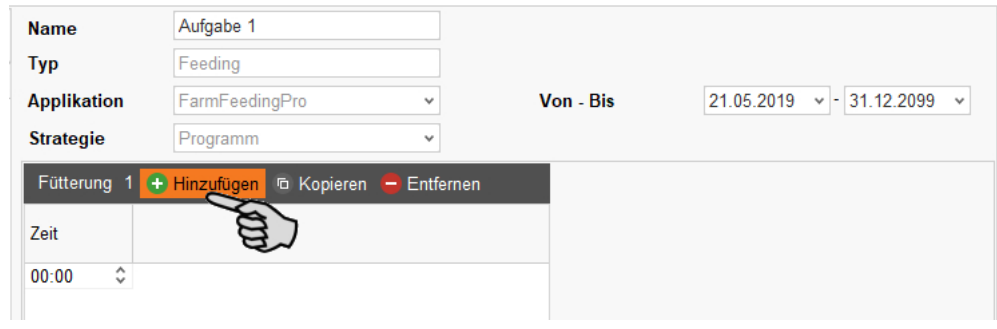

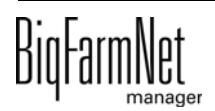

3. Definieren Sie die Einstellungen für das Programm im unteren Bereich des Fensters unter "Programm Detail":

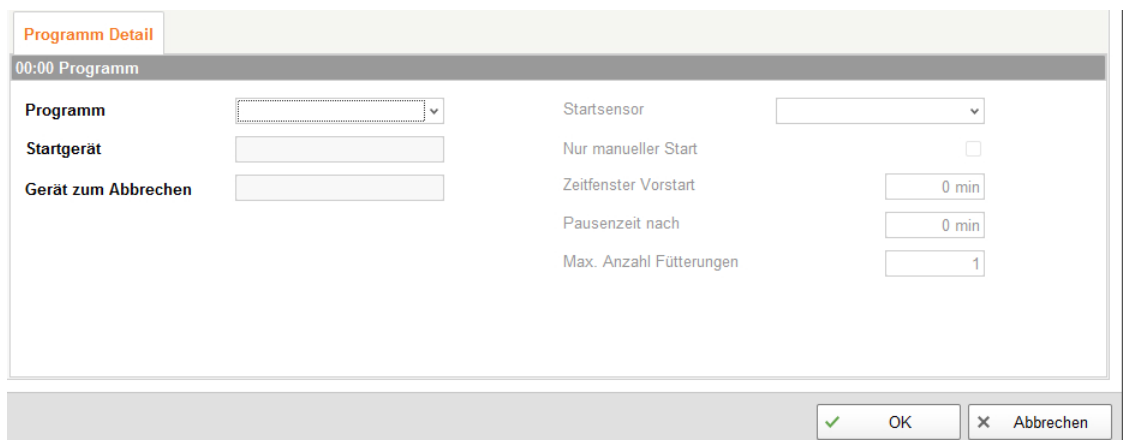

- **Programm** definiert das zu startende PLC-Programm.
- **Startgerät** definiert den zu setzenden Output, um das PLC-Programm zu starten.
- **Gerät zum Abbrechen** definiert den Input, um das PLC-Programm zu beenden.
- 4. Legen Sie bei Bedarf weitere Uhrzeiten für das Programm wie oben beschrieben an.
- 5. Wenn Sie alle Einstellungen vorgenommen haben, klicken Sie auf "OK".

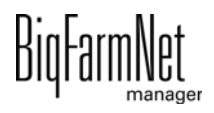

# **5.2 Aufgabe bearbeiten**

Sobald Aufgaben angelegt wurden, erscheinen diese in der Übersicht der Aufgabenverwaltung. Folgende Funktionen stehen Ihnen zur Verfügung:

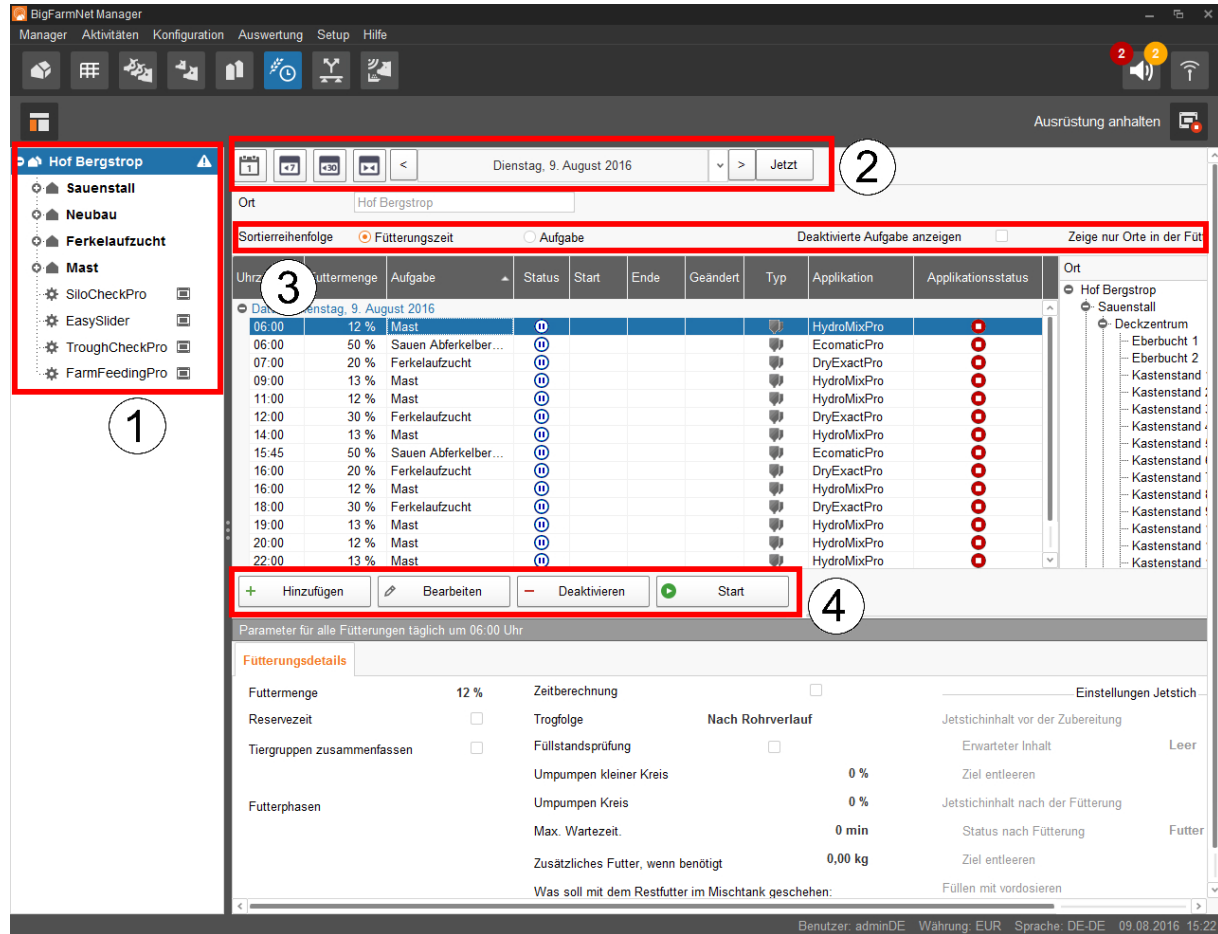

1. Rufen Sie die Aufgaben auf, indem Sie in der Hofstruktur auf die entsprechende Anlage oder den Ort, wo die Anlage installiert ist, klicken.

Auf der Hofebene werden die Aufgaben der gesamten Anlagen angezeigt.

- 2. Wählen Sie bei Bedarf einen Zeitraum.
	- Tages-, Wochen oder Monatsanzeige
	- Anzeige eines beliebigen Zeitraums
	- Mit "Jetzt" zum aktuellen Datum zurückkehren
- 3. Stellen Sie bei Bedarf die Ansicht ein.
	- Nach "Fütterungszeit" oder nach dem Namen ("Aufgabe") sortieren.
	- "Deaktivierte Aufgaben anzeigen"
	- "Zeige nur Orte in der Fütterungszeit"

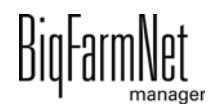
- 4. Fütterungszeiten können Sie wie folgt bearbeiten. Markieren Sie zunächst die gewünschte Fütterungszeit mit einem Klick.
	- "Hinzufügen" = neue Aufgabe hinzufügen.

Wenn Sie Vorlagen angelegt haben, erhalten Sie die Anfrage, ob Sie eine angelegte Vorlage nutzen möchten. Wählen Sie bei Bedarf eine Vorlage aus dem Drop-down-Menü. Klicken Sie auf "Weiter".

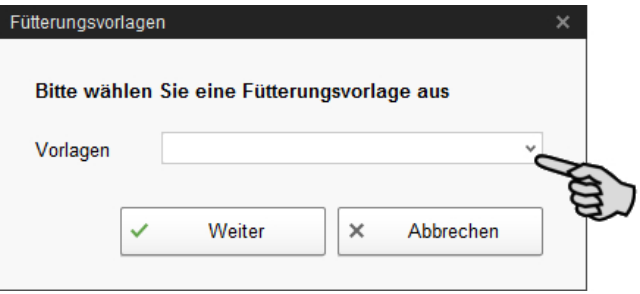

– "Bearbeiten" = ausgewählte Zeit oder gesamte zugehörige Aufgabe bearbeiten.

Wählen Sie die gewünschte Bearbeitung aus und klicken Sie auf "OK".

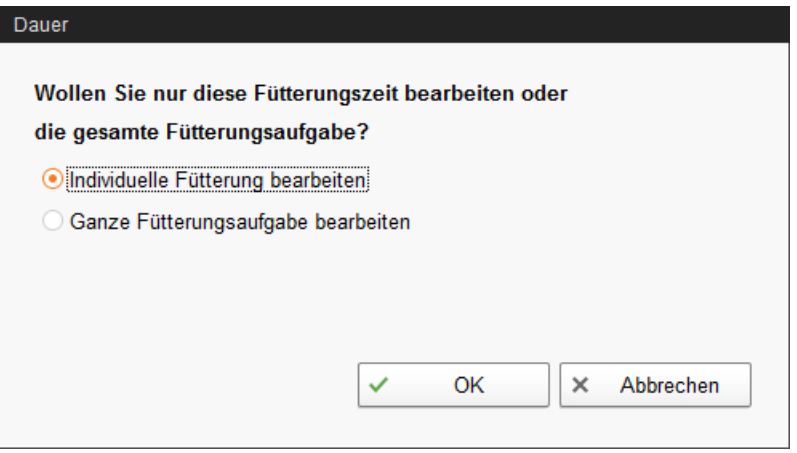

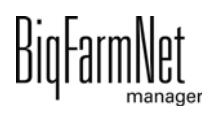

– "Deaktivieren" = ausgewählte Zeit oder gesamte zugehörige Aufgabe deaktivieren oder löschen.

Wählen Sie die gewünschte Bearbeitung aus und klicken Sie auf "OK".

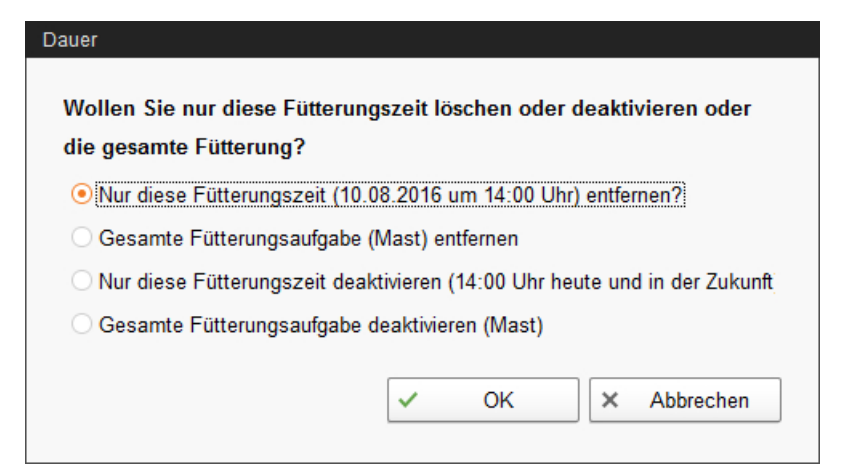

– "Start" = ausgewählte Aktion sofort starten, auch wenn eine andere Zeit hinterlegt ist.

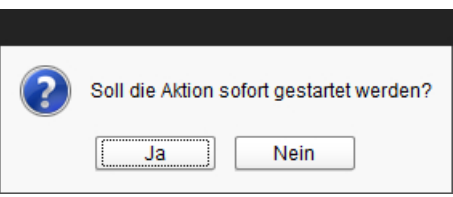

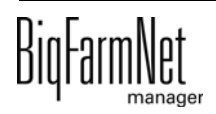

# **6 Siloverwaltung**

Die Siloverwaltung ermöglicht eine umfassende Kontrolle und Datenpflege Ihrer Silos.

Folgende Funktionen bietet Ihnen die Siloverwaltung:

- **•** Erfassung der entnommenen Futtermengen
- **•** Berechnung der voraussichtlichen Vorratsdauer eines Siloinhalts
- **•** Warnmeldung zum Auffüllen eines Silos
- **•** Verwaltung von Lieferanten und Preisen je Futterkomponente
	- BigFarmNet errechnet aus diesen Daten automatisch den Umfang der Gesamtlieferungen und Ihrer Futterkosten.

Die Siloverwaltung wird über die Symbolleiste aufgerufen.

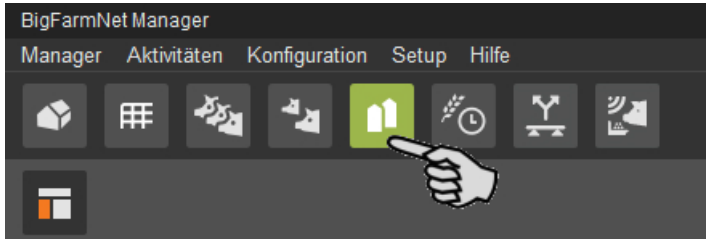

Die Ansicht "Siloverwaltung" zeigt die aktuellen Daten Ihrer Silos.

- **•** Spalten ein- und ausblenden:
	- **a)** Mit einem Rechtsklick auf die Kopfzeile öffnen Sie das Kontextmenü mit allen Parametern.
	- **b)** Wählen Sie Parameter hinzu oder ab und die entsprechenden Spalten werden ein- oder ausgeblendet.
- **•** Spalten verschieben:
	- **a)** Klicken Sie in die Kopfzeile der gewünschten Spalte und halten Sie die Maustaste gedrückt.
	- **b)** Ziehen Sie die Spalte an die gewünschte Position.

Die Pfeile, die beim Verschieben an der Kopfzeile erscheinen, helfen Ihnen die neue Position zuzuweisen.

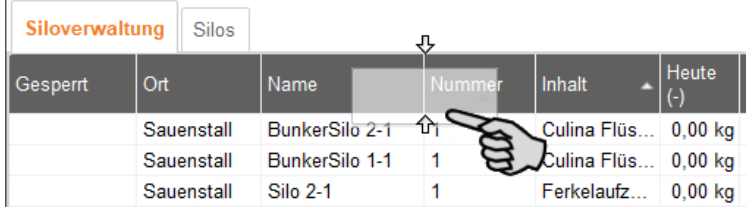

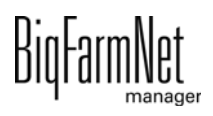

**c)** Lassen Sie die Maustaste los.

Die Spalte erscheint an der gewünschten Position.

**•** nach Daten sortieren:

Klicken Sie auf den gewünschten Parameter in der Kopfzeile und die Silos werden aufsteigend oder absteigend nach den entsprechenden Werten sortiert.

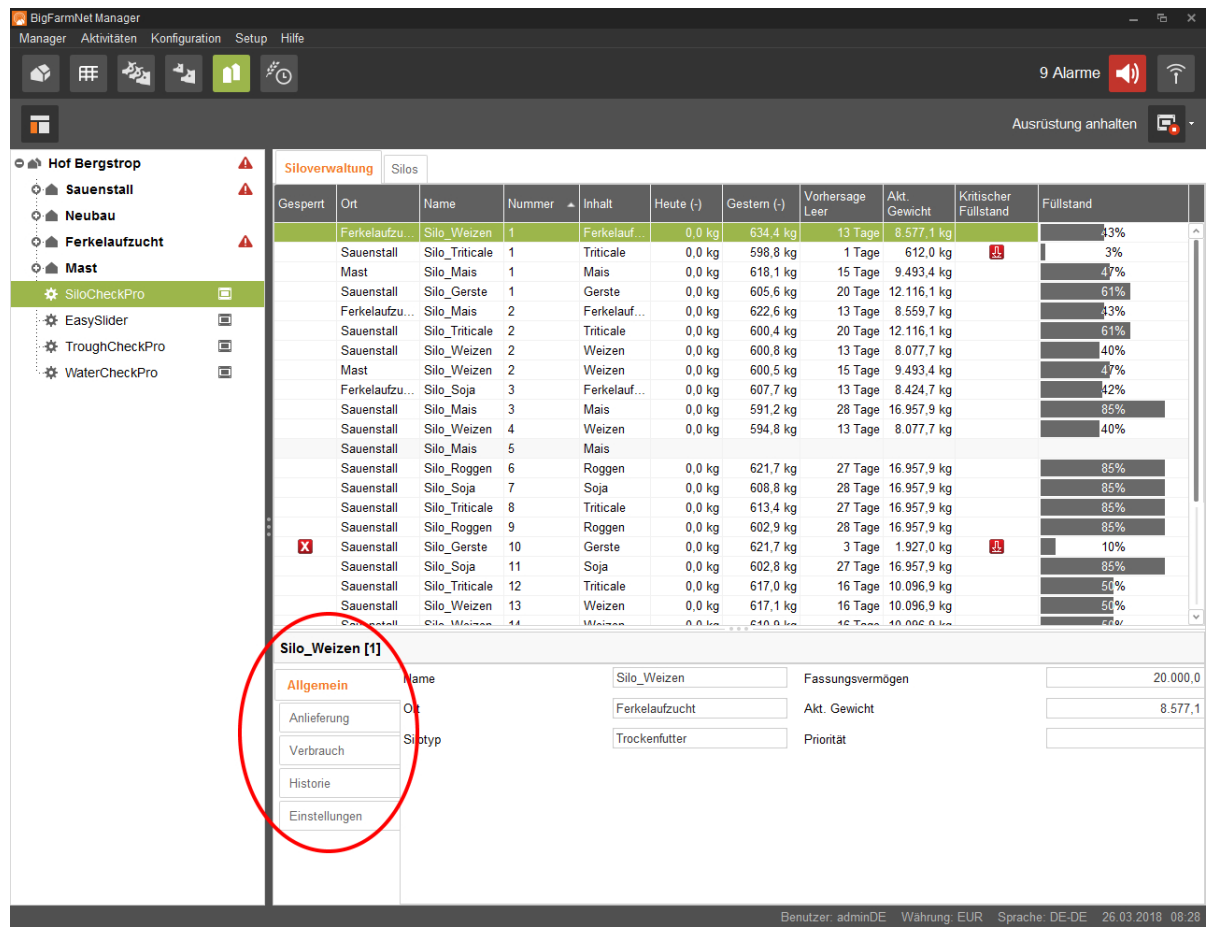

Bei der Konfiguration im Composer haben Sie den Silos die zugehörigen Orte zugewiesen. Wenn Sie in der Hofstruktur auf ein Haus klicken, werden nur die Silos dieses Hauses angezeigt.

Im unteren Bereich des Anwendungsfensters erhalten Sie weitere Silo-Daten. Unter **Allgemein** werden allgemeine Daten des ausgewählten Silos angezeigt. Unter **Anlieferung** [\(Kapitel 6.1\)](#page-76-0) und **Einstellungen** ([Kapitel 6.4](#page-77-0)) können Sie Daten bearbeiten.

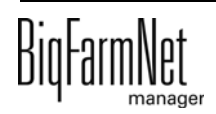

## <span id="page-76-0"></span>**6.1 Anlieferung**

Die "Anlieferung" zeigt bisherige Anlieferungen des ausgewählten Silos. Sie können weitere Anlieferungen hinzufügen, bearbeiten oder löschen. Per Schaltfläche "Export" können Sie die Daten als CSV-Datei oder XLS-Datei für die weitere Nutzung exportieren.

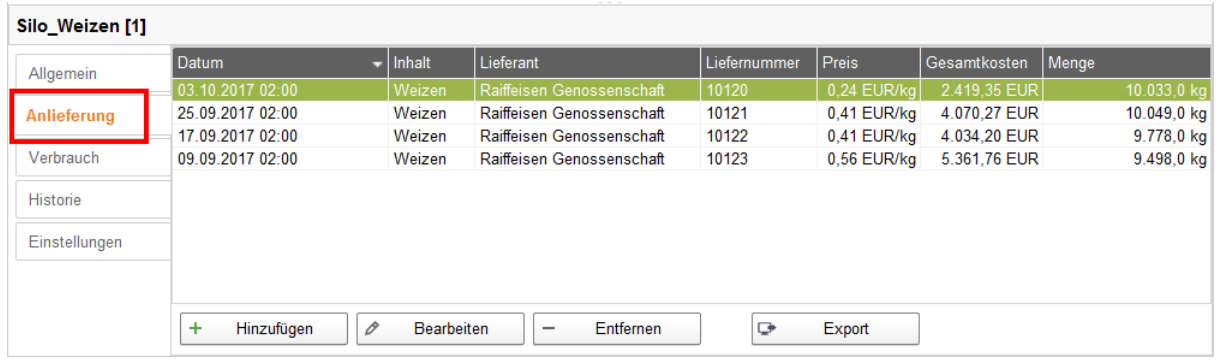

# **6.2 Verbrauch**

Der "Verbrauch" zeigt alle bisher entnommenen Mengen des ausgewählten Silos. Per Schaltfläche "Export" können Sie die Daten als CSV-Datei oder XLS-Datei für die weitere Nutzung exportieren.

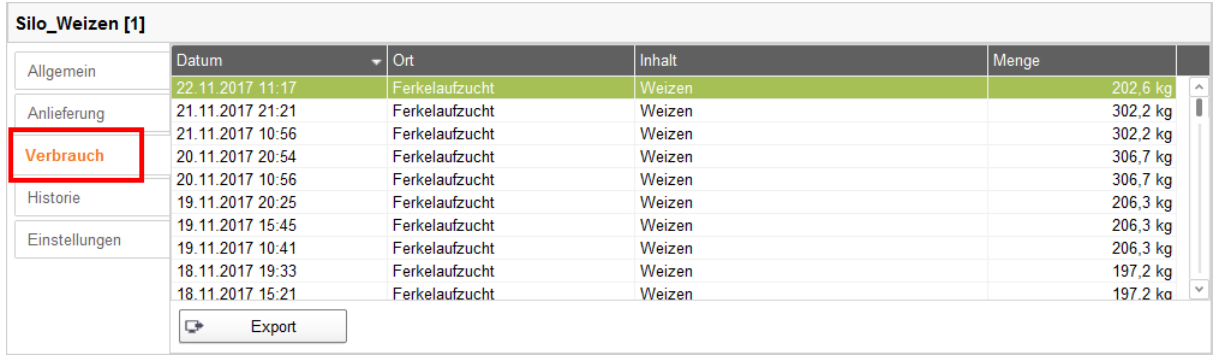

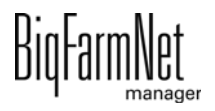

# **6.3 Historie**

Unter "Historie" wird der Verbrauch der letzten 7 Tage des ausgewählten Silos als Säulendiagramm dargestellt.

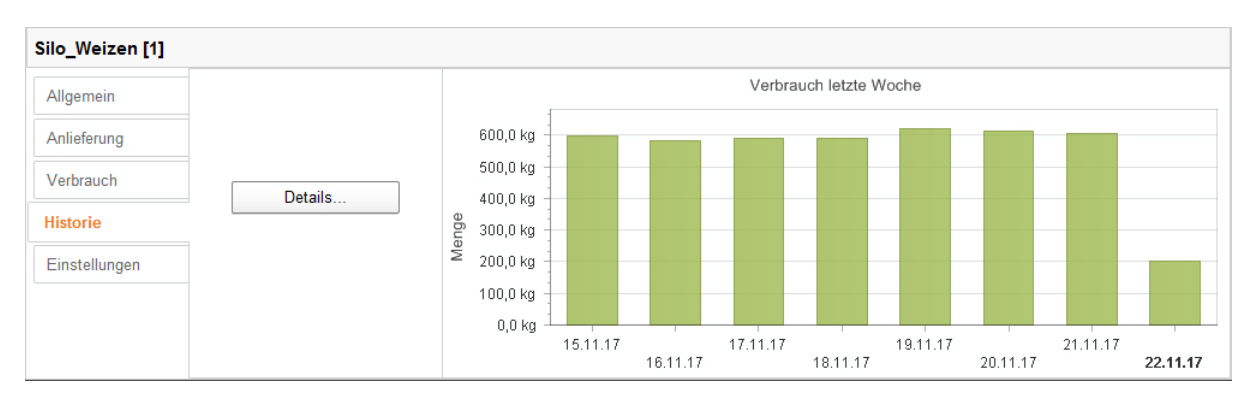

Mit der Schaltfläche "Details" öffnen Sie die Verbrauchshistorie in einem separaten Fenster, in dem Sie den Zeitraum frei wählen können. Es ist möglich, die Verbrauchshistorie auszudrucken.

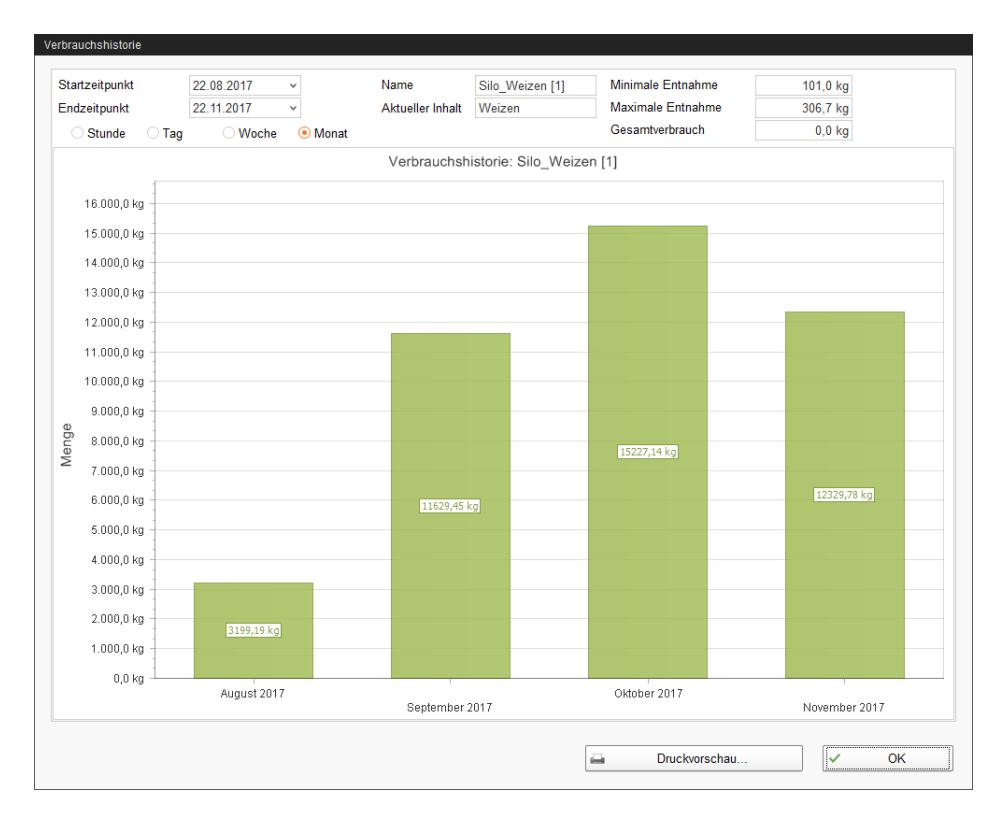

# <span id="page-77-0"></span>**6.4 Einstellungen**

Unter "Einstellungen" definieren Sie die wichtigsten Angaben des ausgewählten Silos.

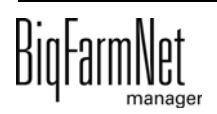

### **6.4.1 Quellsilo**

Folgende Einstellungen können für ein Quellsilo definiert werden. Pflichtangaben sind fettgedruckt.

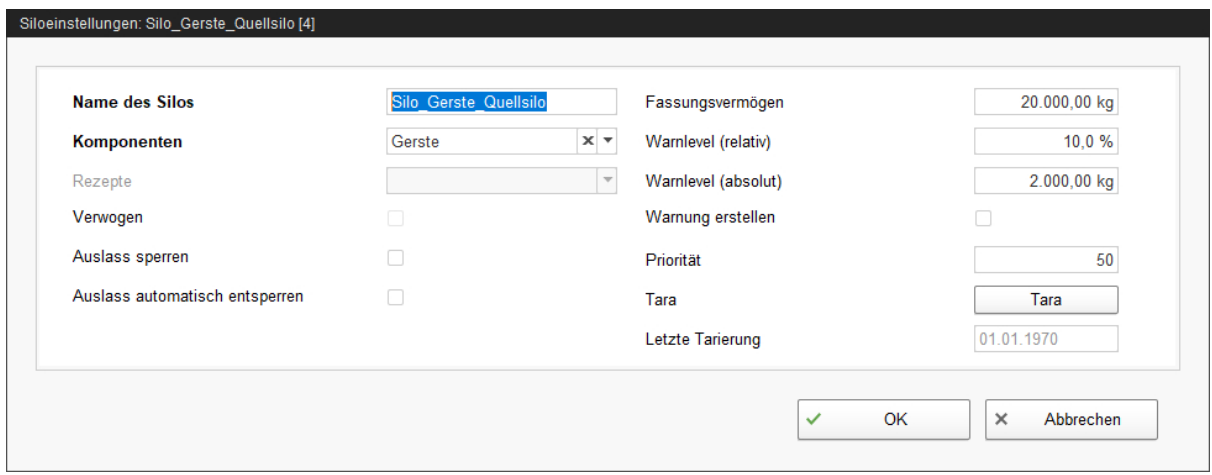

- **Name des Silos:** Um Quell- und Zielsilos in der Übersicht besser voneinander unterscheiden zu können, wird eine eindeutige Namensgebung mit dem Zusatz "Quellsilo" empfohlen.
- **Komponente** oder **Rezept** gibt den Inhalt des Silos an.
- **Verwogen** ist eine Angabe der Applikation SiloCheck*pro*, die verwogene Silos definiert.
- **Auslass sperren** ist eine manuelle Einstellung.
- **Auslass automatisch entsperren** bedeutet, dass die automatische Sperrung seitens des System, nach Anlieferung automatisch wieder aufgehoben wird. Das System sperrt ein Silo automatisch, wenn der Inhalt vollständig verbraucht ist.
- **Fassungsvermögen** ist die maximale Menge, mit der das Silo befüllt werden kann.
- **Warnlevel (relativ)** oder **Warnlevel (absolut)**: Bei Eingabe eines der beiden Werte, wird der andere automatisch errechnet.

Der Warnlevel (relativ) bezieht sich auf das Fassungsvermögen.

Wenn das Silogewicht den Warnlevel (absolut) unterschreitet, kann eine Warnung für kritischen Füllstand ausgelöst werden (**Warnung erstellen**).

- **•** Mit der **Priorität** bringen Sie die Silos in eine Rangfolge. Je höher der Wert desto eher wird auf dieses Silo für die Entnahme der Komponente zugegriffen.
- **Tara** wird verwendet, um die Wiegevorrichtung des Silos auf Null zu setzen. Dies ist nur bei vollständig entleertem Silo möglich.
- **•** Angabe zur **letzten Tarierung**

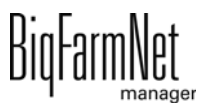

#### **6.4.2 Zielsilo**

Folgende Einstellungen können für ein Zielsilo definiert werden. Pflichtangaben sind fettgedruckt.

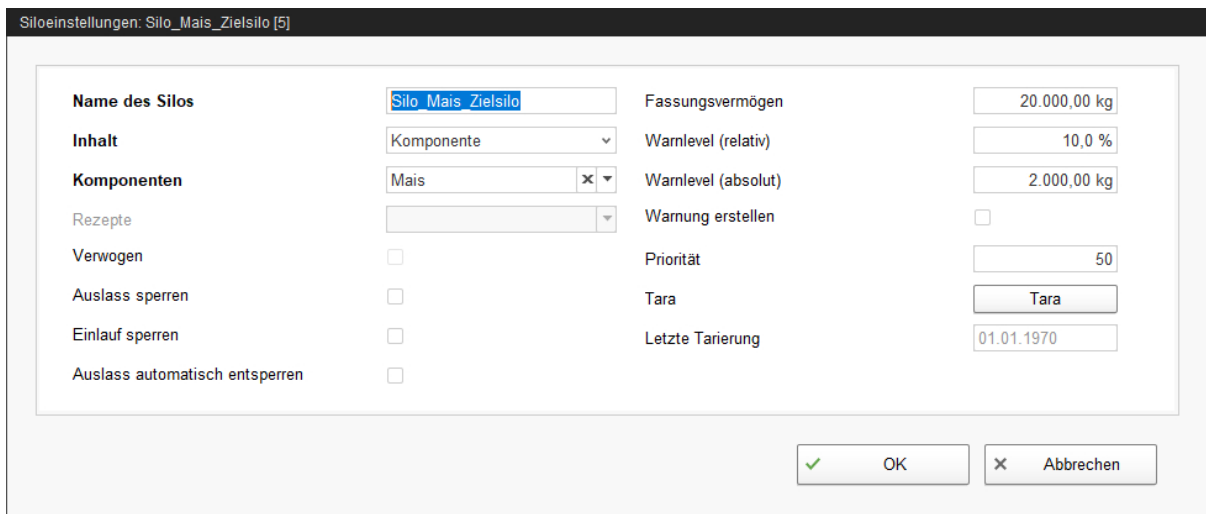

- **Name des Silos:** Um Quell- und Zielsilos in der Ansicht besser voneinander unterscheiden zu können, wird eine eindeutige Namensgebung mit dem Zusatz "Zielsilo" empfohlen.
- **Inhalt** gibt an, ob der Inhalt konstant ("Komponente") ist oder je nach Futteranspruch der Tiere gemäß Futterkurve variiert ("Tierbasiert"). Der Inhalt definiert die Fütterungsstrategie. Das heißt, ob das System immer die gleiche Komponente oder ein Rezept zum Silo liefert. Sollte eine Futterkurve ausgewählt sein, wird die Futterzusammenstellung immer an das Alter des jüngsten Tieres angepasst.
- **Komponente** oder **Rezept** gibt den Inhalt des Silos an.
- **Verwogen** ist eine Angabe der Applikation SiloCheck*pro*, die verwogene Silos definiert.
- **Auslass sperren** ist eine manuelle Einstellung.
- **Einlauf sperren** ist eine manuelle Einstellung.
- **Auslass automatisch entsperren** bedeutet, dass die automatische Sperrung seitens des System, nach Anlieferung automatisch wieder aufgehoben wird. Denn das System sperrt ein Silo automatisch, wenn der Inhalt vollständig verbraucht ist.
- **Fassungsvermögen** ist die maximale Menge, mit der das Silo befüllt werden kann.

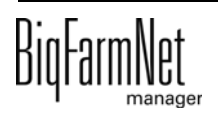

**• Warnlevel (relativ)** oder **Warnlevel (absolut)**: Bei Eingabe eines der beiden Werte, wird der andere automatisch errechnet.

Der Warnlevel (relativ) bezieht sich auf das Fassungsvermögen.

Wenn das Silogewicht den Warnlevel (absolut) unterschreitet, kann eine Warnung für kritischen Füllstand ausgelöst werden (**Warnung erstellen**).

- **•** Mit der **Priorität** bringen Sie die Silos in eine Rangfolge. Je höher der Wert desto eher wird auf dieses Silo für die Entnahme der Komponente zugegriffen.
- **Tara** wird verwendet, um die Wiegevorrichtung des Silos auf Null zu setzen. Dies ist nur bei vollständig entleertem Silo möglich.
- **•** Angabe zur **letzten Tarierung**

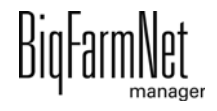

# <span id="page-81-0"></span>**7 Komponente anlegen**

Im Dialog "Komponente" legen Sie verschiedene Komponenten und die zugehörigen Informationen an. Komponenten werden den Kategorien "Futter" und "Zusatzstoff" zugeordnet. Eine Komponente der Kategorie "Futter" kann ein einzelner Bestandteil des Futters oder ein komplettes Fertigfutter sein.

1. Klicken Sie im Menü "Konfiguration" > "Allgemein" auf "Komponenten".

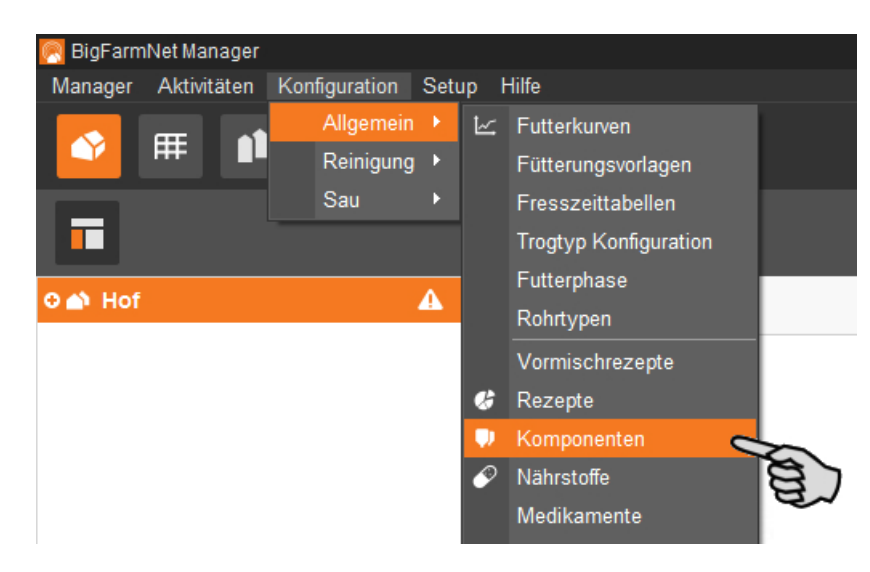

- 2. Klicken Sie im Dialogfenster "Komponenten" auf "Hinzufügen".
- 3. Vergeben Sie der Komponente einen Namen und wählen Sie eine Kategorie aus.

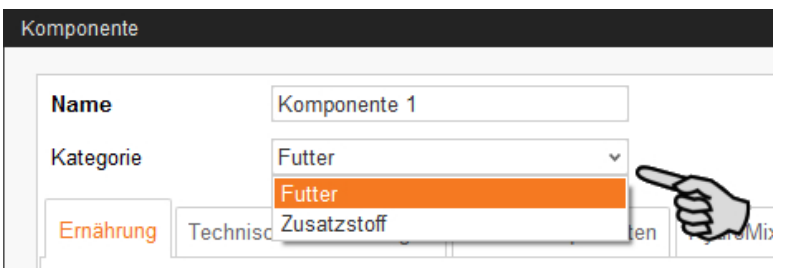

4. Definieren Sie unter der ersten Registerkarte "Ernährung" den Anteil an Trockensubstanz der Komponente.

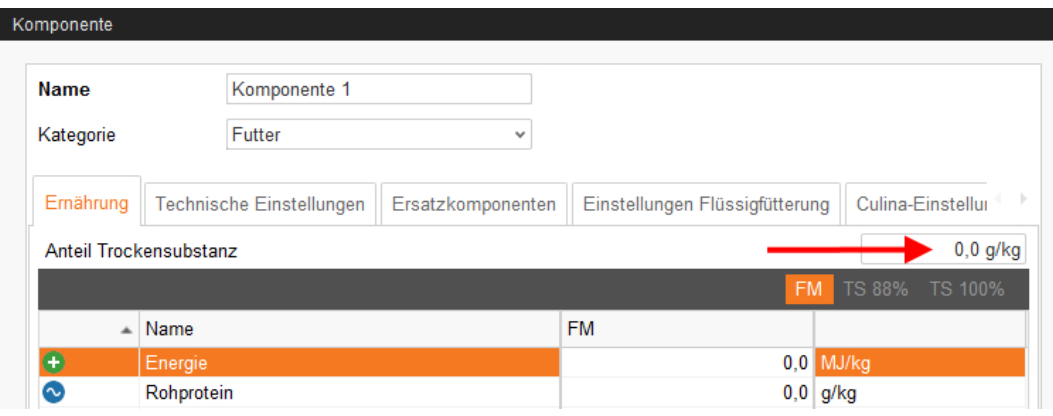

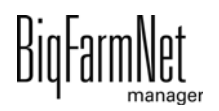

- 5. Erst wenn Sie den Anteil an Trockensubstanz eingegeben haben, können Sie zwischen folgenden Mengenangaben wählen:
	- $FM = pro Frischmasse$
	- TS 88 % = bezogen auf 88 % Trockensubstanz
	- TS 100 % = bezogen auf 100 % Trockensubstanz

Geben Sie bei Bedarf in der darunter liegenden Tabelle den Energiegehalt und die Nährstoffanteile an (siehe [9 "Nährstoff anlegen"](#page-90-0)).

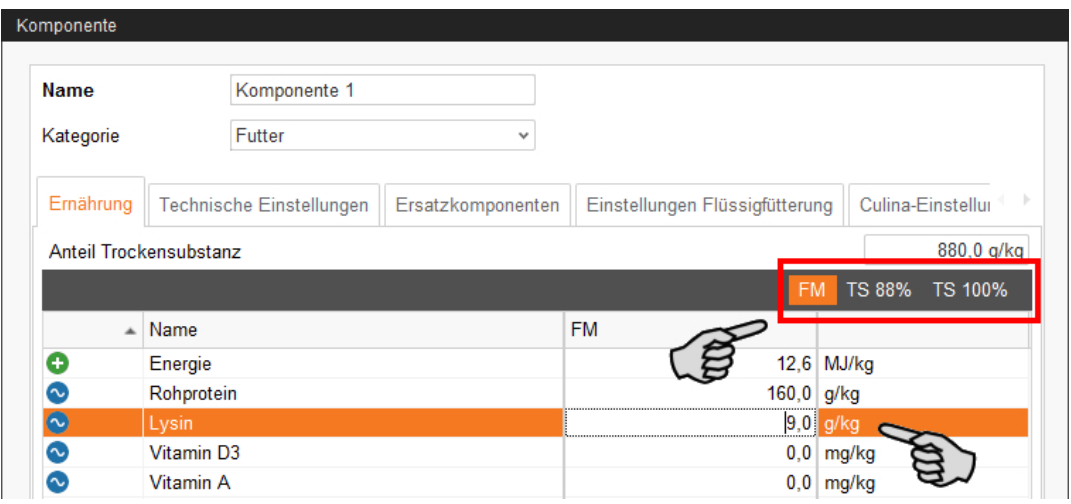

- 6. Definieren Sie unter der Registerkarte "Technische Einstellungen" Parameter für die Futterzubereitung im Mischtank.
	- Legen Sie unter **Mischzeit gesamt** eine Zeitspanne für das Mischen der Komponente fest. Werden mehrere Komponenten miteinander vermischt, wird gemäß der Komponente mit der längsten Mischzeit gemischt.
	- Soll eine Komponente aufquellen, klicken Sie auf **Mischen im Intervall** und geben Sie die entsprechenden Werte ein.
	- Definieren Sie die Einstellung für das Eindosieren der Komponente:

> **Automatik:** Definieren Sie ein Gewicht als Schwellenwert. Das bedeutet, liegt das Gewicht der eindosierten Komponente unterhalb des Schwellenwertes wird automatisch nach Zeit dosiert, liegt das Gewicht oberhalb des Schwellenwertes wird automatisch nach Gewicht dosiert.

ODER

> **Manuell:** Sie legen fest, ob generell "nach Gewicht" oder "nach Zeit" eindosiert wird.

– Ist die Komponente in Wasser gelöst, ändern Sie bei Bedarf die Voreinstellung unter **Spezifisches Gewicht**.

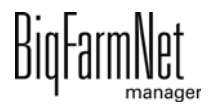

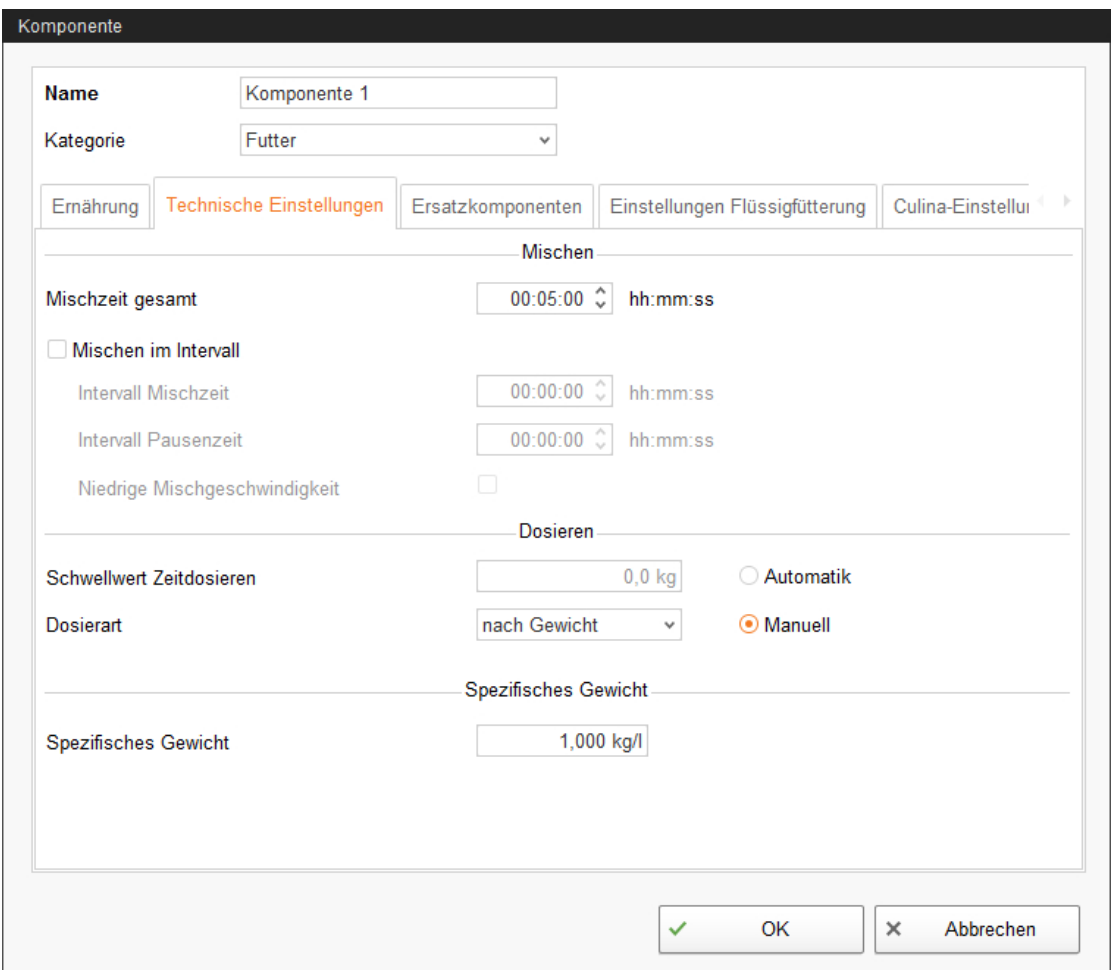

7. Wählen Sie unter der Registerkarte "Ersatzkomponenten" eine oder mehrere Ersatzkomponenten aus für den Fall, dass Ihre angelegte Komponente vor der Bestellung aufgebraucht ist. Mehrere Ersatzkomponenten können Sie nach Priorität absteigend nach unten sortieren.

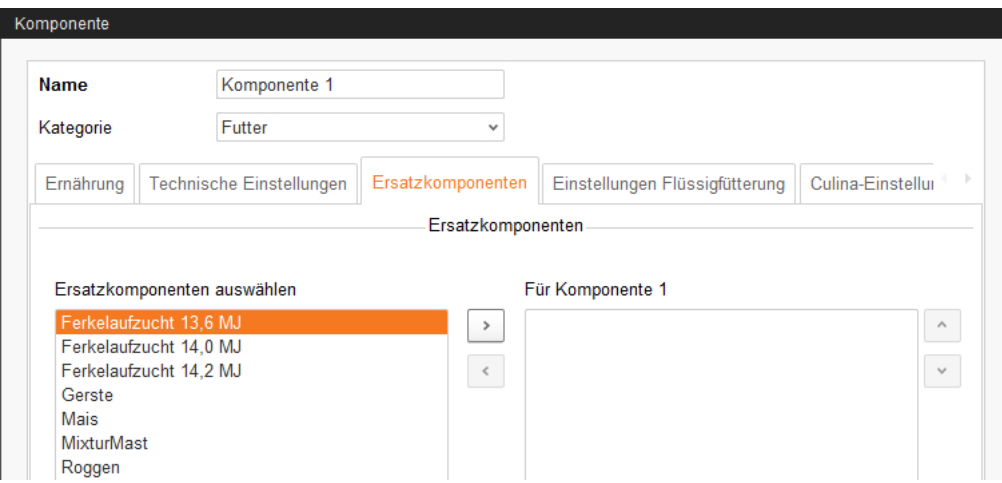

8. Definieren Sie unter der Registerkarte "Einstellungen Flüssigfütterung" die benötigten Einstellungen.

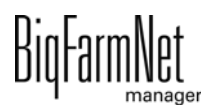

- **Komponente über Kreis dosieren** betrifft Wasser oder Molke, die mit einer bestimmten Pumpe (**Bevorzugter Pumpentyp Futterpumpe**) über den Kreis dosiert werden sollen.
- Einstellungen im untersten Bereich **Parameter für in den Mischtank dosieren** sind für die Applikation CulinaMix*pro* zu definieren:

Die zu definierenden Temperatur-Werte sind Soll-Werte. Der Parameter **Zusätzliche Rührzeit nach Dosieren** dient dazu, dass sich die Komponente bei der angegebenen Temperatur auflösen kann.

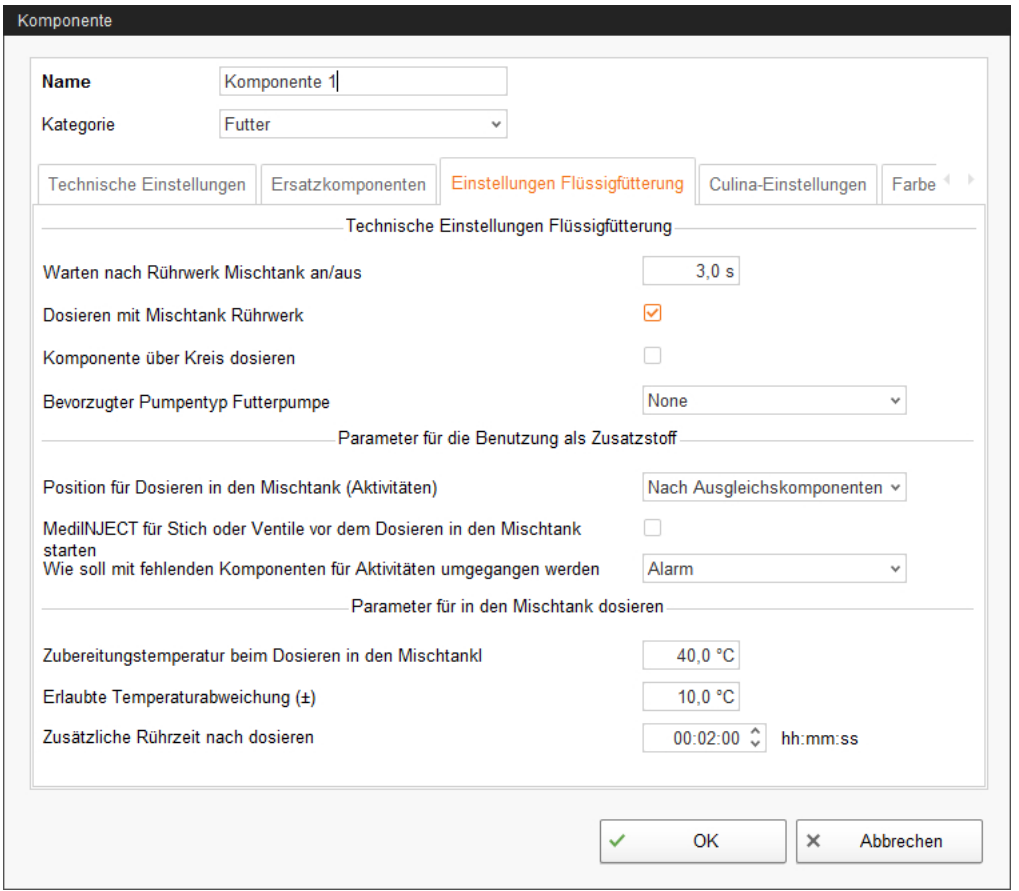

9. Definieren Sie unter der Registerkarte "Farbe" eine Farbe für die Komponente. Sie können die Komponente später in der Futterkurve und bei der Auswertung leichter erkennen und von den anderen Komponenten besser unterscheiden.

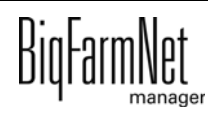

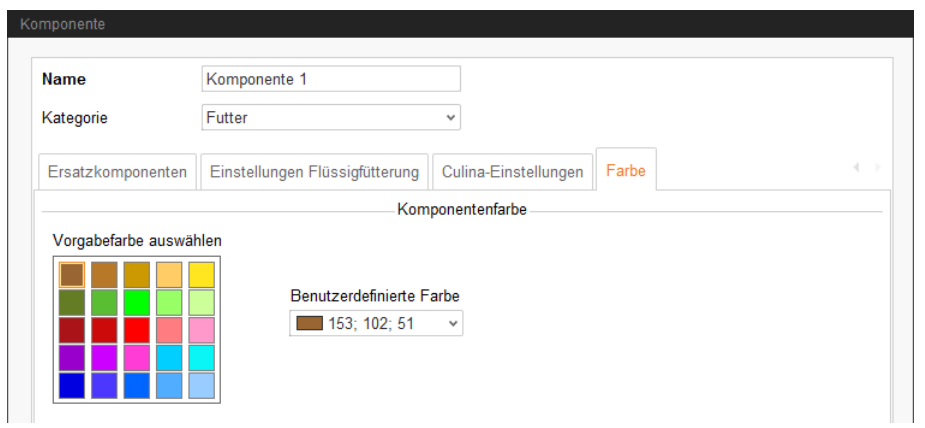

10. Wenn Sie alle Einstellungen vorgenommen haben, klicken Sie auf "OK".

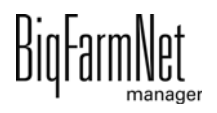

# **8 Rezept anlegen**

Im Dialog "Rezepte" stellen Sie aus den angelegten Komponenten (siehe [7 "Kompo](#page-81-0)[nente anlegen"](#page-81-0)) ein Rezept für eine Futtermixtur zusammen. Ein Rezept wird beim Anlegen einer Futterkurve wie eine Komponente behandelt.

1. Klicken Sie im Menü "Konfiguration" > "Allgemein" auf "Rezepte".

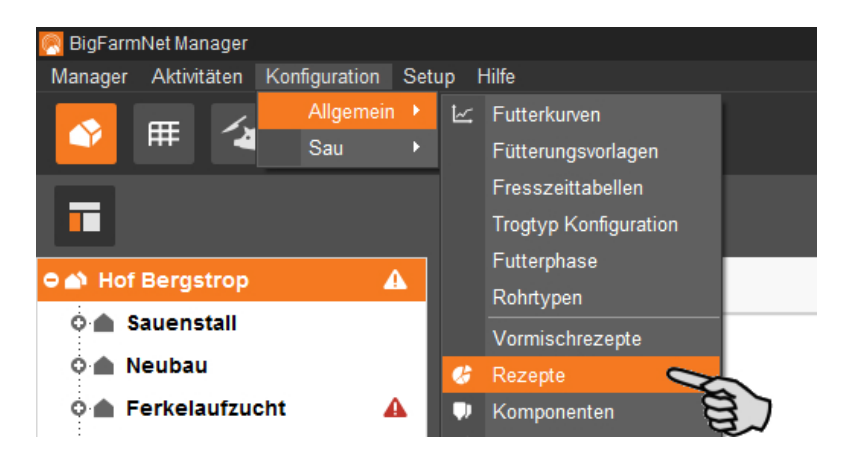

- 2. Klicken Sie im Dialogfenster "Rezepte" auf "Hinzufügen".
- 3. Vergeben Sie dem Rezept einen Namen.
- 4. Fügen Sie unter der ersten Registerkarte "Basisfutter" die gewünschten Bestandteile Futter, Zusatzstoff oder Medizin hinzu.

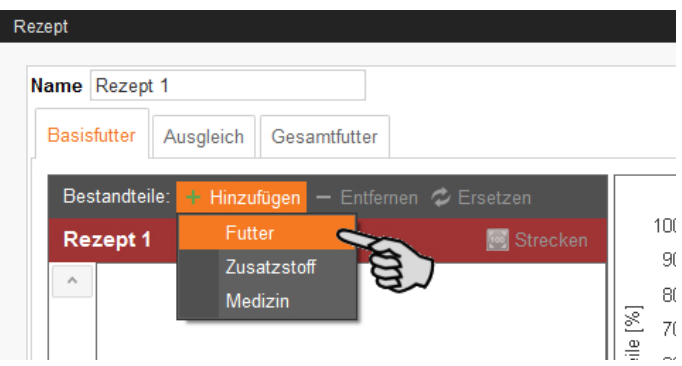

5. Wählen Sie die Eingabe zwischen Frischmasse (FM) oder Trockensubstanz (TS) und definieren Sie den jeweiligen Anteil der Bestandteile.

Die Anteile müssen insgesamt 100 % ergeben. Die Aufteilung wird in einem Diagramm dargestellt.

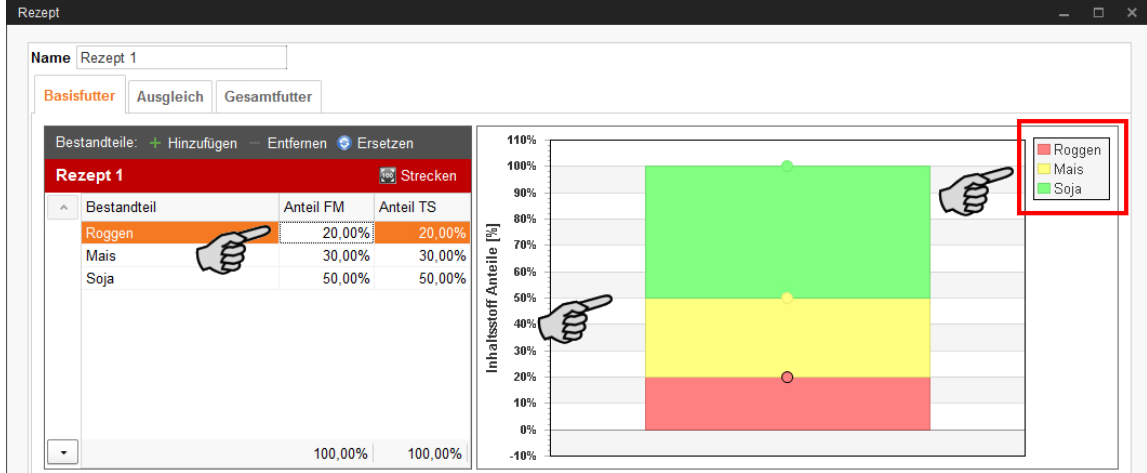

#### ODER:

Sie können eine automatische Aufteilung vornehmen:

a) Klicken Sie auf "Strecken":

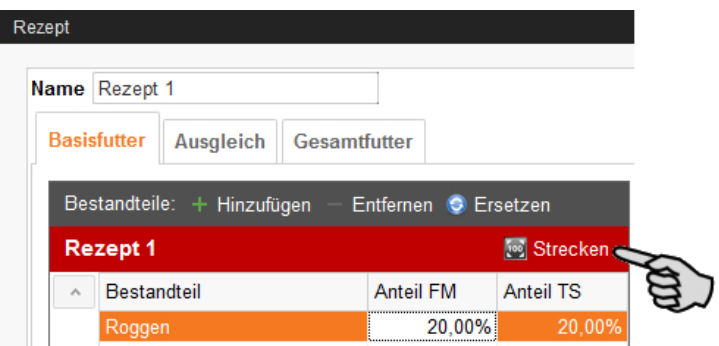

b) Deaktivieren Sie bei Bedarf Bestandteile, deren festgelegter Anteil bei der automatischen Aufteilung **nicht** geändert werden soll.

Die automatische Aufteilung geht von 100 % aus. Wird ein Bestandteil mit einem Anteil von z.B. 30 % deaktiviert. Werden die anderen Bestandteile gleichmäßig auf 70 % aufgeteilt.

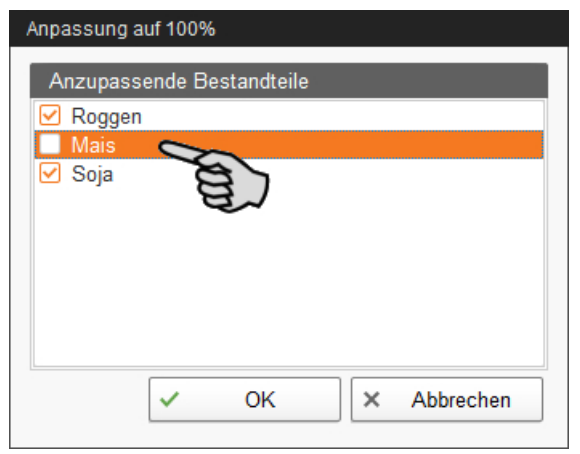

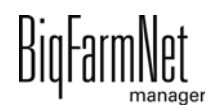

- c) Klicken Sie auf "OK" und die Bestandteile werden automatisch aufgeteilt.
- 6. Unter der Registerkarte "Ausgleich" können Sie Bestandteile hinzufügen, die zusätzlich zu Wasser anteilig eingesetzt werden.

Die Anteile der Inhaltsstoffe sowie der Anteil der Trockensubstanz werden jeweils in einem Diagramm dargestellt.

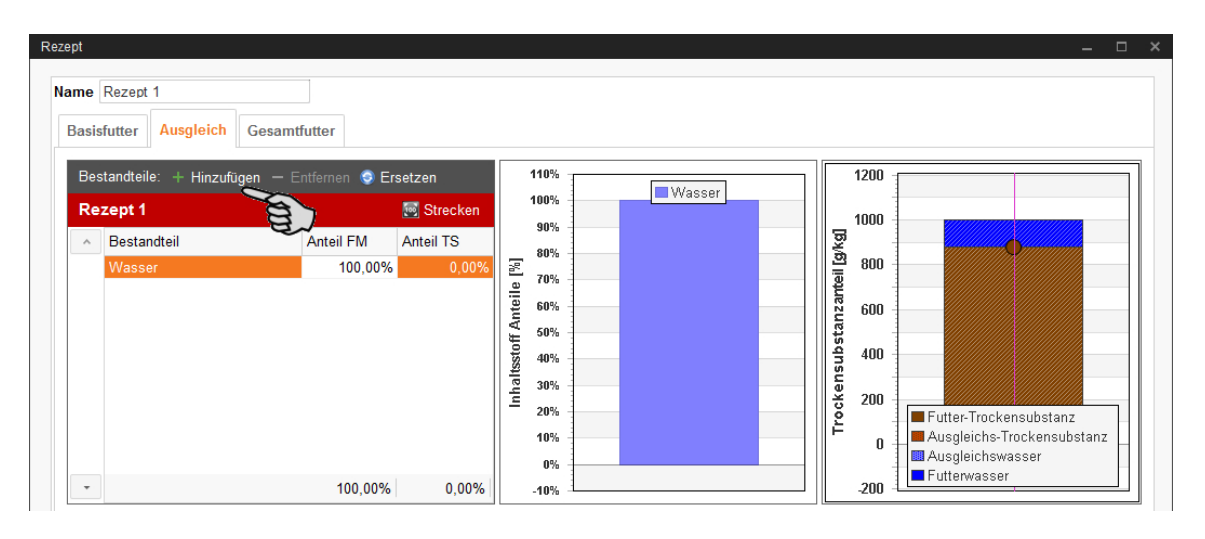

- 7. Sie können den Anteil der Trockensubstanz direkt im Diagramm verändern:
	- a) Klicken Sie auf den Punkt im Diagramm und halten Sie die Maustaste gedrückt.
	- b) Bewegen Sie den Punkt nach oben oder unten, um den Anteil der Trockensubstanz zu verringern oder zu vergrößern.
- 8. Klicken Sie auf die Registerkarte "Gesamtfutter" und Sie erhalten ein grafisches Gesamtbild Ihrer Futtermixtur.

Hier können Sie keine Einstellungen vornehmen.

- 9. Im unteren Bereich des Fensters "Rezept" haben Sie unter weiteren Registerkarten folgende Einstellungsoptionen:
	- **Nährwerte:** Wählen Sie zwischen der Anzeige FM, TS 88 % und TS 100 %. Der Energiegehalt und die Anteile der Nährstoffe werden dann mit entsprechenden Werten angezeigt.
	- **Technische Einstellungen:** Option zur Änderung des spezifischen Gewichts.
	- **Farbe:** Wählen Sie eine Farbe für Ihr angelegtes Rezept, damit Sie das Rezept später in der Futterkurve und bei der Auswertung leichter erkennen und von den anderen Komponenten besser unterscheiden können.

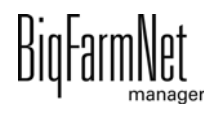

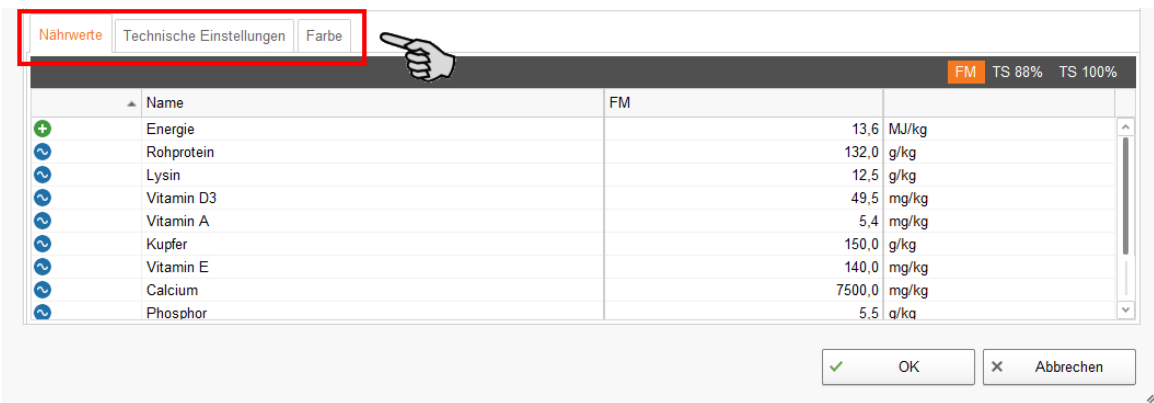

10. Wenn Sie alle Einstellungen vorgenommen haben, klicken Sie auf "OK".

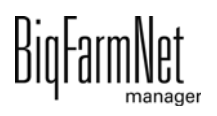

# <span id="page-90-0"></span>**9 Nährstoff anlegen**

Zu den Nährstoffen zählen Kohlenhydrate, Fette und Proteine, aber auch Vitamine und Mineralstoffe. Mit den angelegten Nährstoffen bestimmen Sie den Nährwert Ihrer Komponenten. Wenn Sie eine Komponente anlegen, werden alle bereits angelegten Nährstoffe aufgelistet. Sie können dann pro Komponente die zugehörigen Werte eingeben, [siehe Kapitel 7 "Komponente anlegen".](#page-81-0)

1. Klicken Sie im Menü "Konfiguration" > "Allgemein" auf "Nährstoffe".

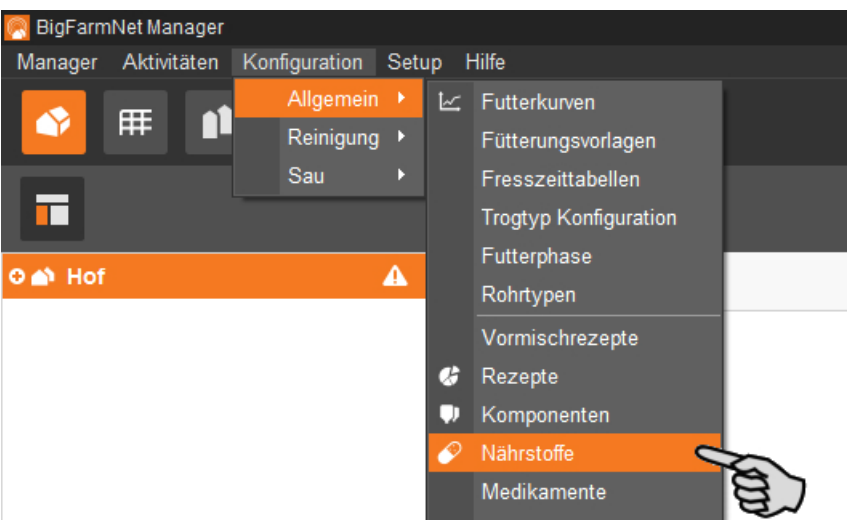

- 2. Klicken Sie im Dialogfenster "Nährstoffe" auf "Hinzufügen".
- 3. Vergeben Sie dem Nährstoff einen Namen und legen Sie die Einheit fest.

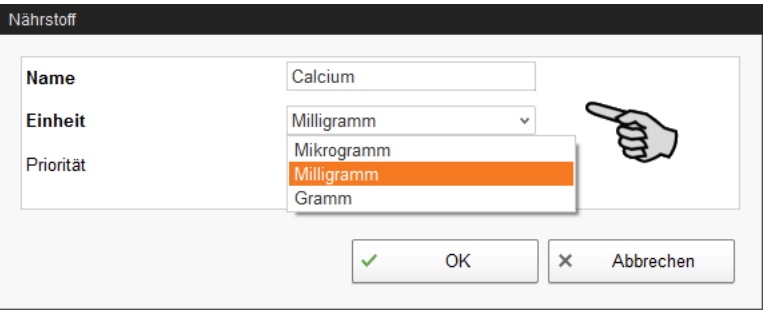

4. Optional können Sie für jeden Nährstoff die Priorität festlegen. Die Nährstoffe können Sie später nach Priorität absteigend nach unten oder oben sortieren.

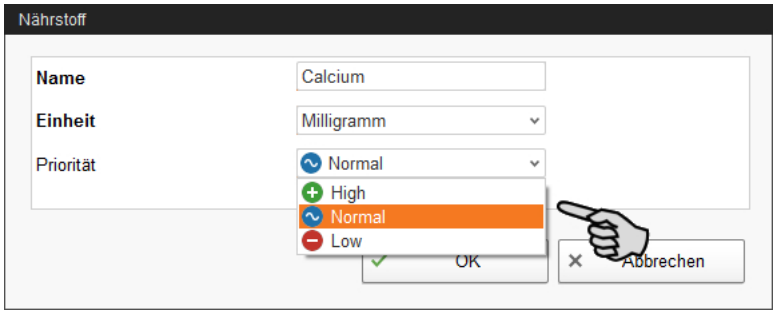

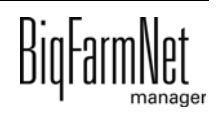

5. Bestätigen Sie die Eingaben mit einem Klick auf "OK".

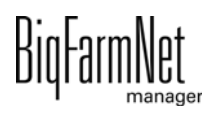

# **10 Alarme und Warnungen**

Alarme und Warnungen werden vom Steuerungscomputer registriert, der die Meldung an den BigFarmNet Manager weitergibt. Der BigFarmNet Manager weist auf Alarme und Warnungen wie folgt hin:

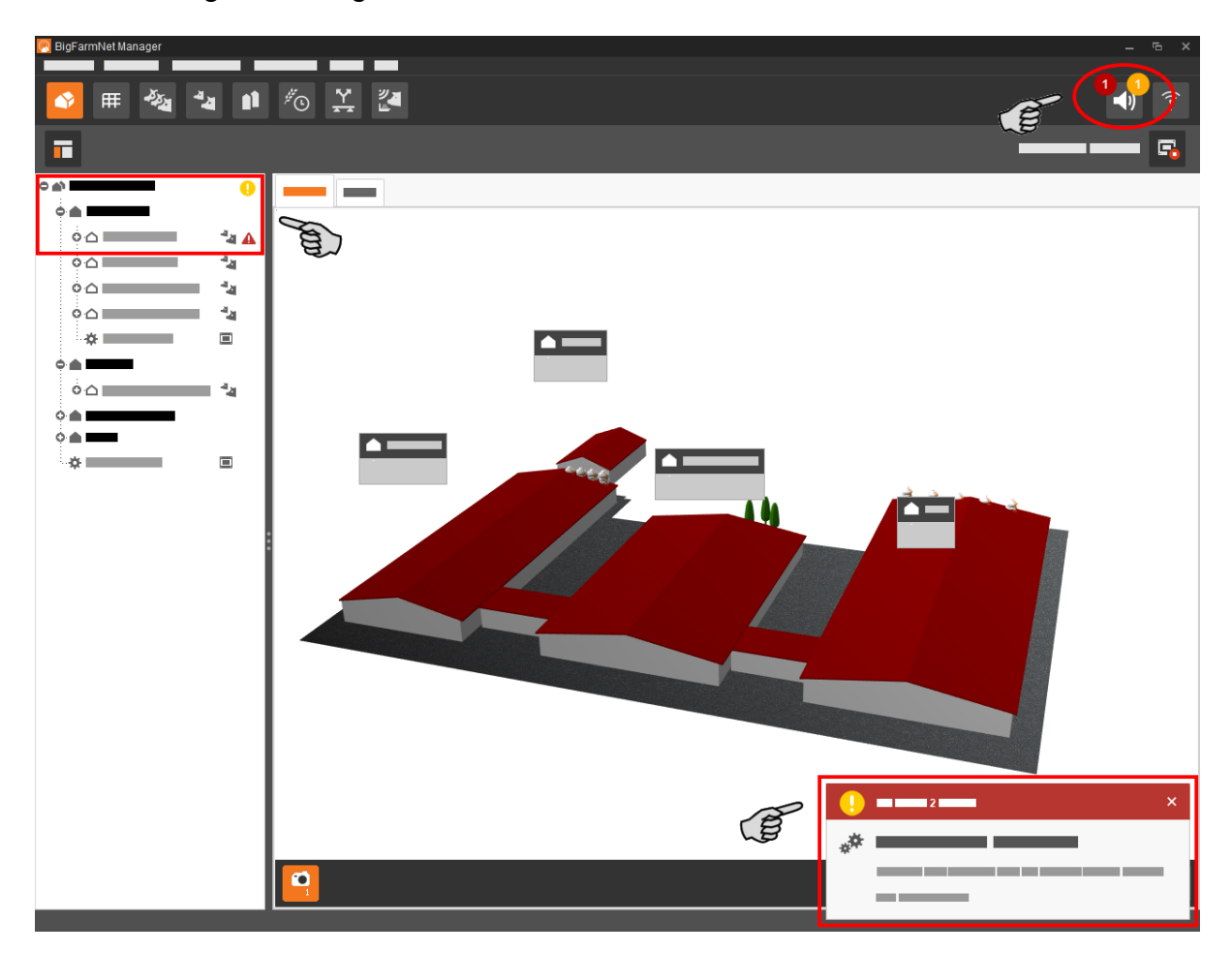

Wenn Sie auf das Pop-up-Fenster oder auf das Alarmsymbol in der Symbolleiste klicken, öffnet sich das Fenster für Alarme. Es zeigt alle aktiven Alarme und Warnungen. Die Alarme und Warnungen werden in der Reihenfolge nach dem Zeitpunkt ihres Auftretens aufgelistet.

Wenn Sie in der Hofstruktur auf einen Ort mit Alarm- oder Warnsymbol klicken, werden nur Störungen für den betreffenden Ort angezeigt.

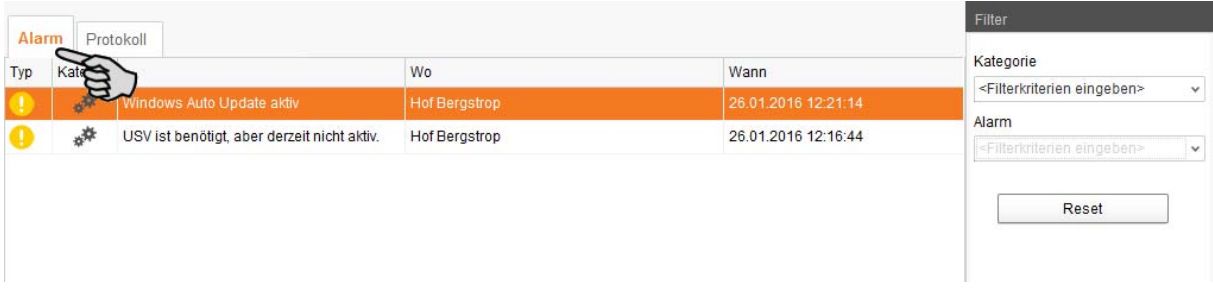

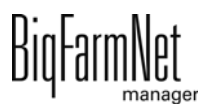

#### **Alarm-Typen**

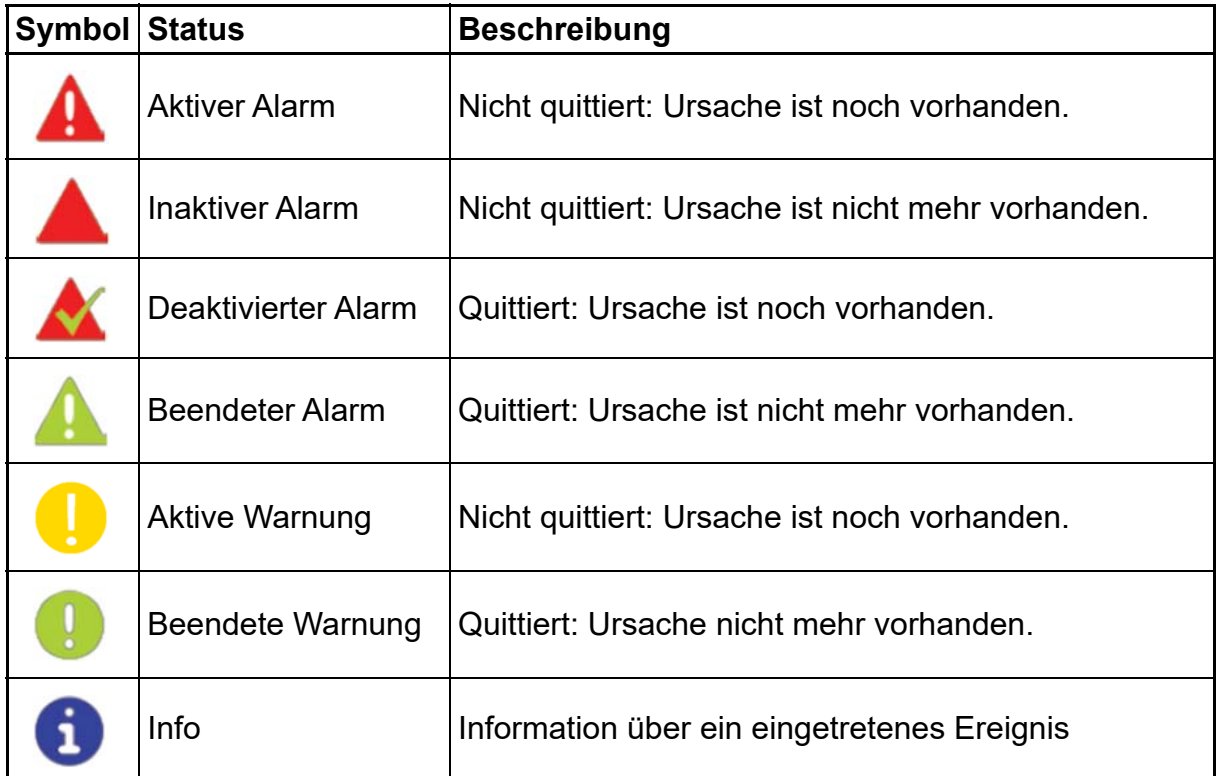

#### **Alarm-Kategorien**

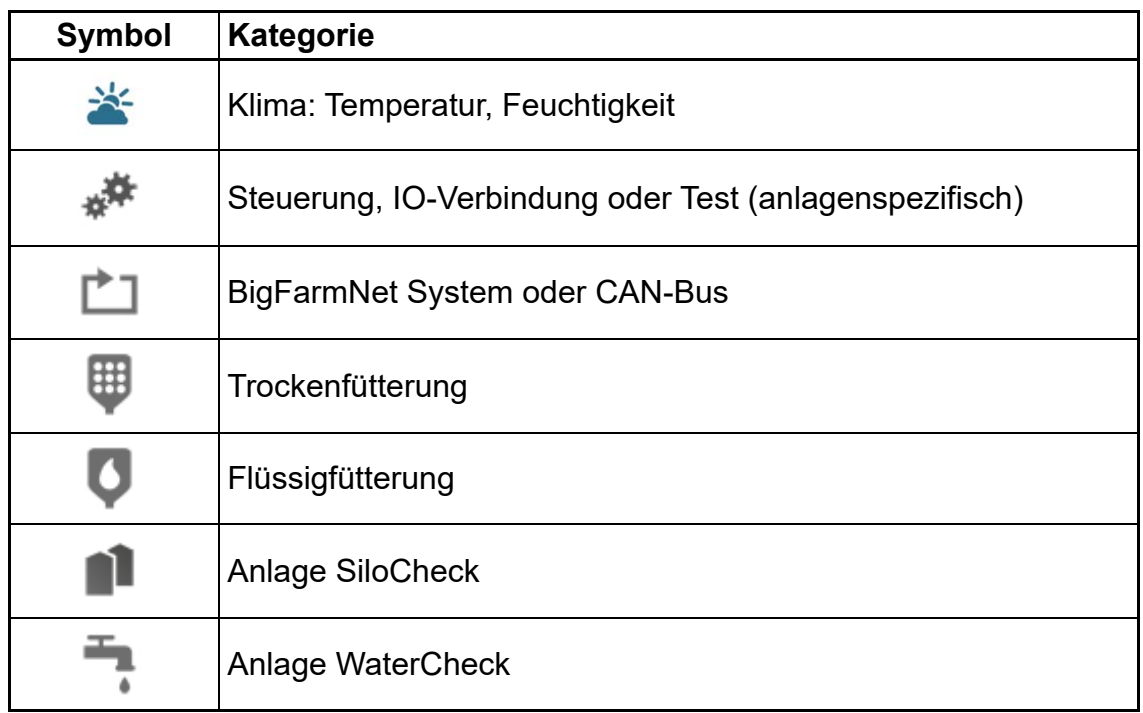

#### **ACHTUNG!**  $|i|$

Beseitigen Sie die Alarm-Ursache der Kategorie "Klima" immer zuerst.

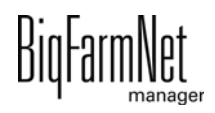

### **10.1 Alarm filtern**

Sie können Alarme nach Kategorien und jeweiliger Ursache filtern.

1. Öffnen Sie im rechten Bereich unter "Filter" das Drop-down-Menü.

Alle Kategorien sind zunächst ausgewählt.

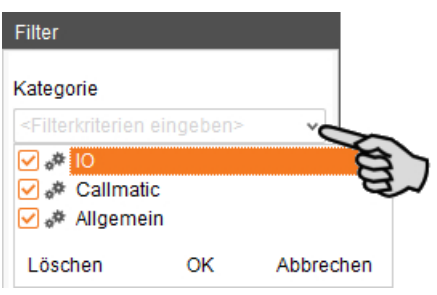

- 2. Klicken Sie auf "Löschen", um alle Häkchen zu entfernen.
- 3. Setzen Sie Häkchen bei den gewünschten Kategorien und bestätigen Sie mit "OK".
- 4. Wählen Sie unter "Alarm" die gewünschte Ursache im Drop-down-Menü.

Die Alarme werden gemäß der gesetzten Filter angezeigt.

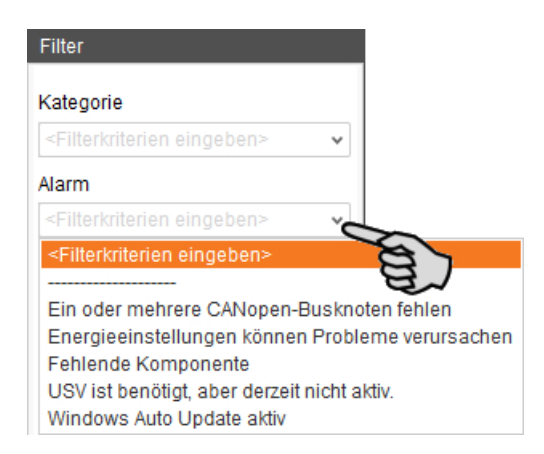

5. Um die Alarm-Auswahl aufzuheben, klicken Sie auf den Button "Reset". Die Auswahl wird verworfen und alle Alarme werden wieder aufgelistet.

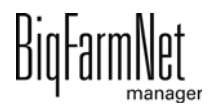

### **10.2 Alarm quittieren**

Wenn Sie die Alarm-Ursache behoben haben, können Sie den Alarm quittieren. Der Alarm wird in der Tabelle mit einem entsprechenden Symbol (siehe Alarm-Typen) gekennzeichnet und die Bearbeitung gilt als abgeschlossen.

1. Hinterlegen Sie dem Alarm bei Bedarf eine Notiz, bevor Sie diesen quittieren.

Die Notiz kann helfen, wiederauftretende Alarme leichter zu beheben. Notizen werden je Alarm im unteren Bereich des Fensters unter **Benutzernotizen** hinterlegt. Speichern Sie die Notiz.

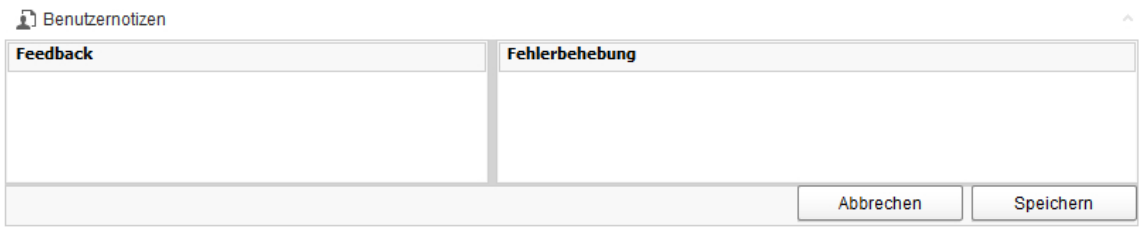

2. Markieren Sie den Alarm, den Sie quittieren möchten.

Sie können auch mehrere Alarme markieren, um diese gleichzeitig zu quittieren.

3. Öffnen Sie mit einem Rechtsklick das Kontextmenü und klicken Sie auf "Auswahl bestätigen".

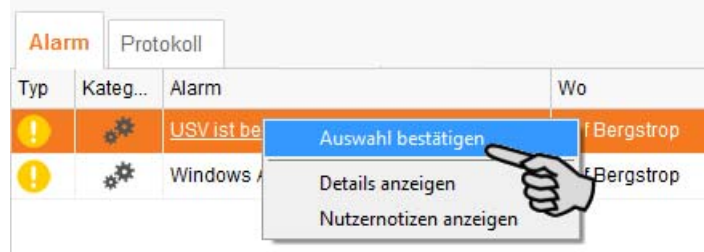

4. Klicken Sie im nächsten Fenster auf "Quittieren". Der Alarm wird aus dem Fenster **Alarm** entfernt.

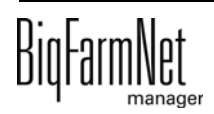

#### **10.3 Alarm-Protokoll**

Das Protokoll zeigt alle Alarme, die seit der Inbetriebnahme des BigFarmNet Managers aufgetreten sind. Sie können nach bestimmten Alarmen filtern oder Alarme, die älter als 6 Monate sind, wie folgt löschen:

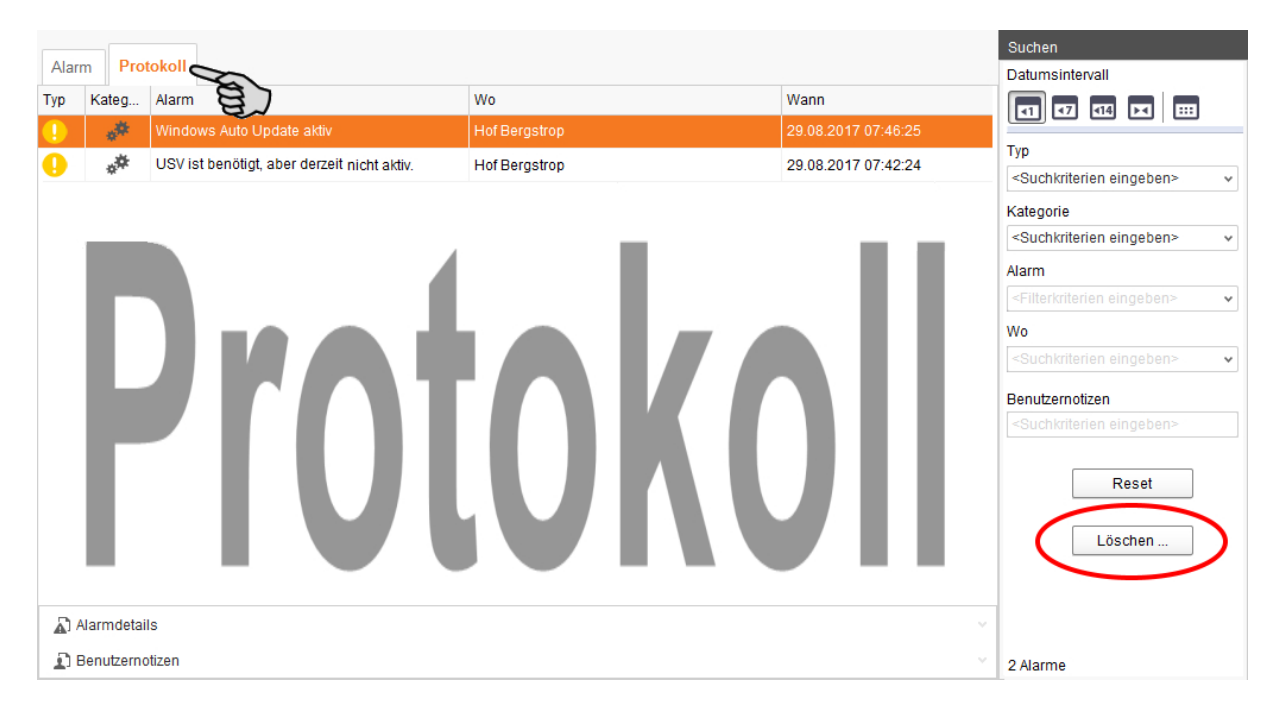

- 1. Klicken Sie im rechten Bereich auf "Löschen"
- 2. Wählen Sie den gewünschten Zeitraum oder geben Sie ein Datum ein.

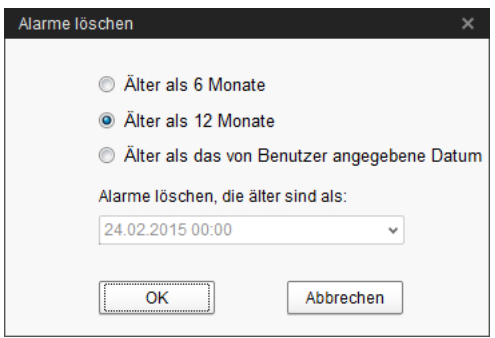

3. Klicken Sie auf "OK".

Alle Alarme des ausgewählten Zeitraums werden gelöscht.

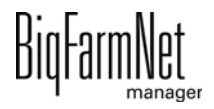

#### **10.4 Alarm Notification**

Alarm Notification ist ein Dienst für die Alarmbenachrichtigung per E-Mail. Die Alarmbenachrichtigung per SMS wird derzeit nicht unterstützt.

Um den Dienst für die Alarmbenachrichtigung per E-Mail zu nutzen, müssen Sie diesen Dienst im BigFarmNet Manager konfigurieren. Die technischen Voraussetzungen für eine E-Mail-Benachrichtigung sind:

- **•** Internetverbindung
- **•** laufender BigFarmNet Manager

#### ∣i **ACHTUNG!**

Der Dienst Alarm Notification ersetzt kein Alarmwählgerät! Der Dienst ist nur eine zusätzliche Hilfe.

Den Dienst Alarm Notification richten Sie wie folgt ein:

1. Klicken Sie im Menü "Setup" auf "Alarm Notification".

Das Dialogfenster "Alarm Notification" öffnet sich.

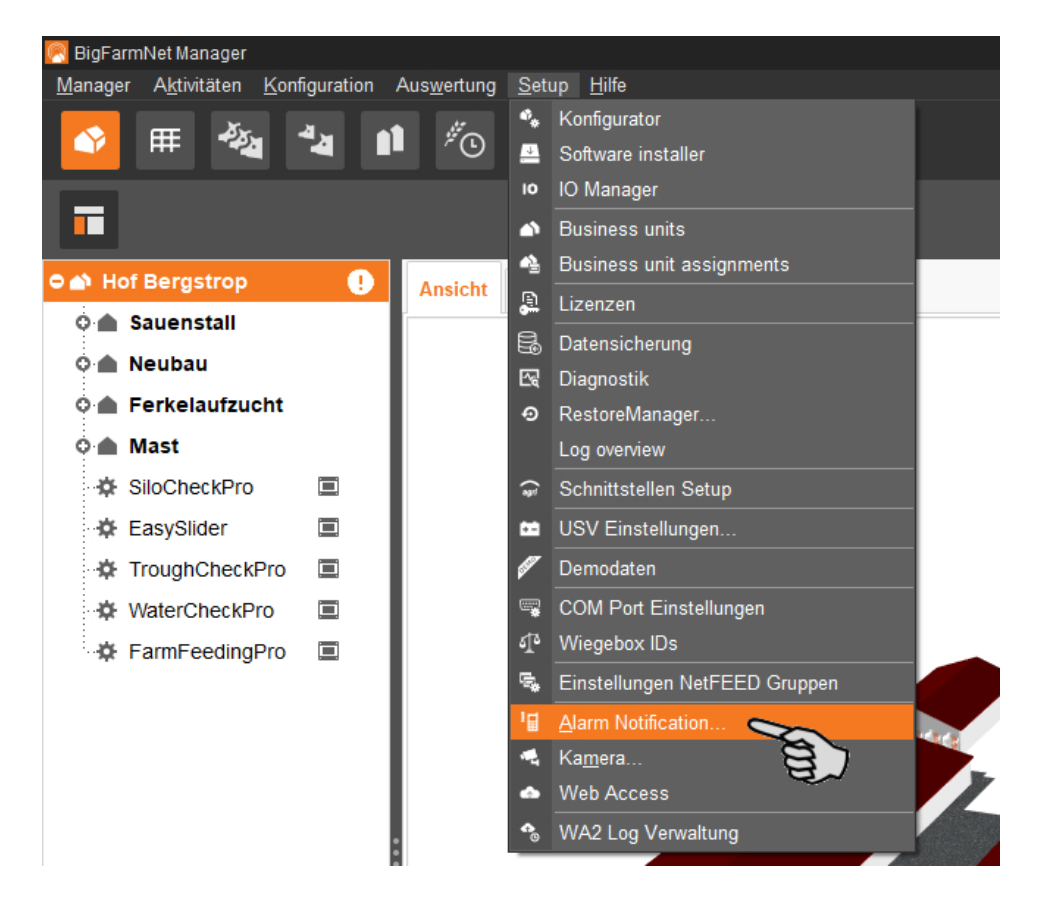

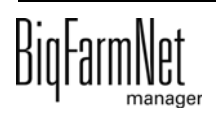

2. Aktivieren Sie unter "Konfiguration" den Alarm Notification-Dienst.

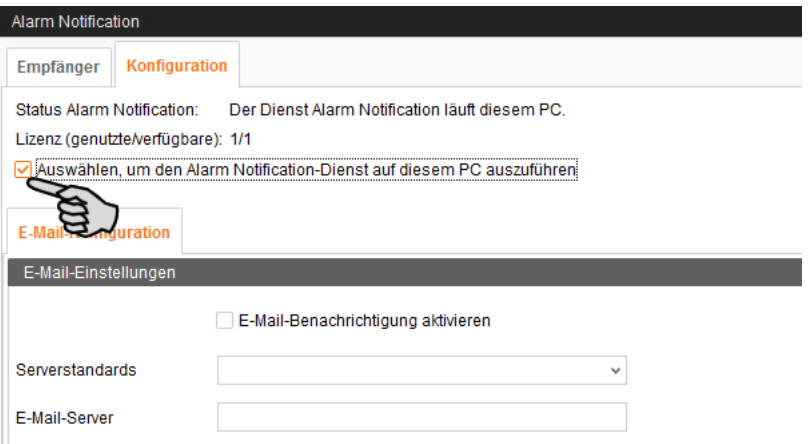

3. Klicken Sie bei **Serverstandards** auf den Abwärtspfeil und wählen Sie Ihren Serverstandard aus der Drop-down-Menü.

Sobald Sie den Serverstandard ausgewählt haben, werden der E-Mail-Server, der Server Port und SSL automatisch ausgefüllt.

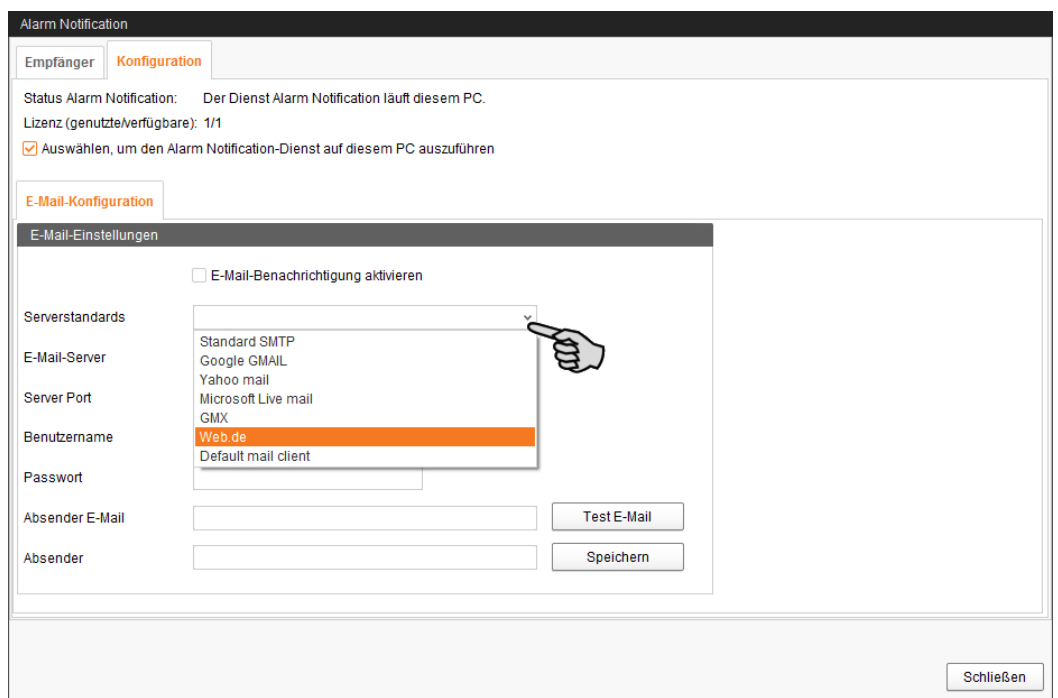

4. Geben Sie den **Benutzernamen**, das **Passwort** und die **Absender-E-Mail** ein.

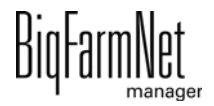

5. Aktivieren Sie die Funktion für E-Mail-Benachrichtigung und klicken Sie auf "Test E-Mail", um die Konfiguration zu prüfen.

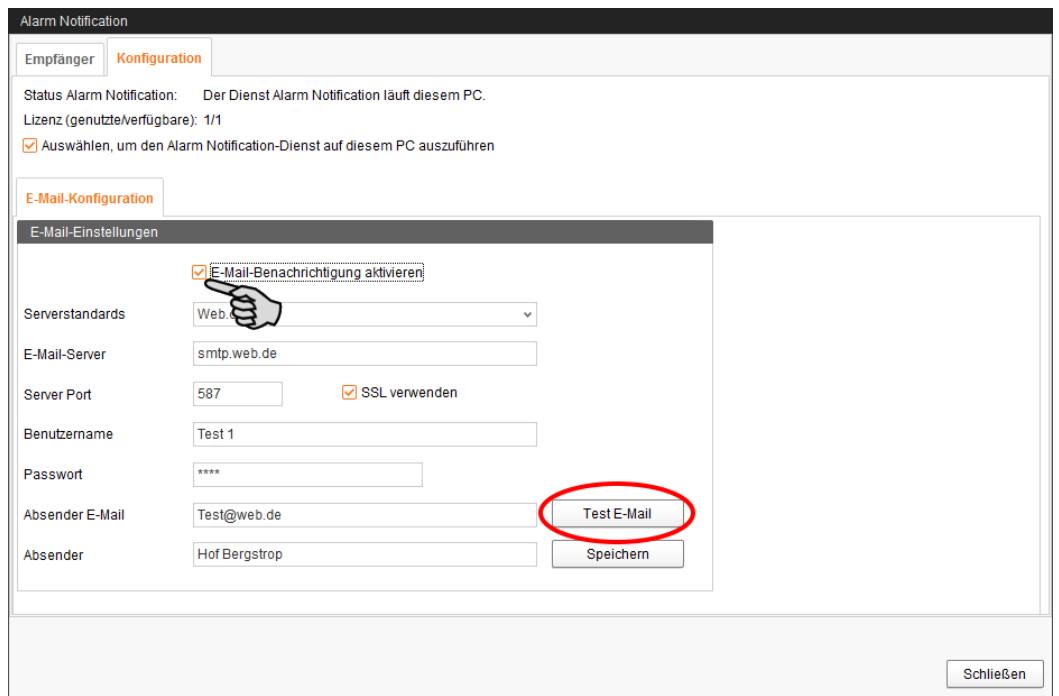

- 6. Klicken Sie abschließend auf "Speichern", um alle Einstellungen zu übernehmen.
- 7. Klicken Sie unter "Empfänger" auf "Hinzufügen", um einen Empfänger hinzuzufügen.

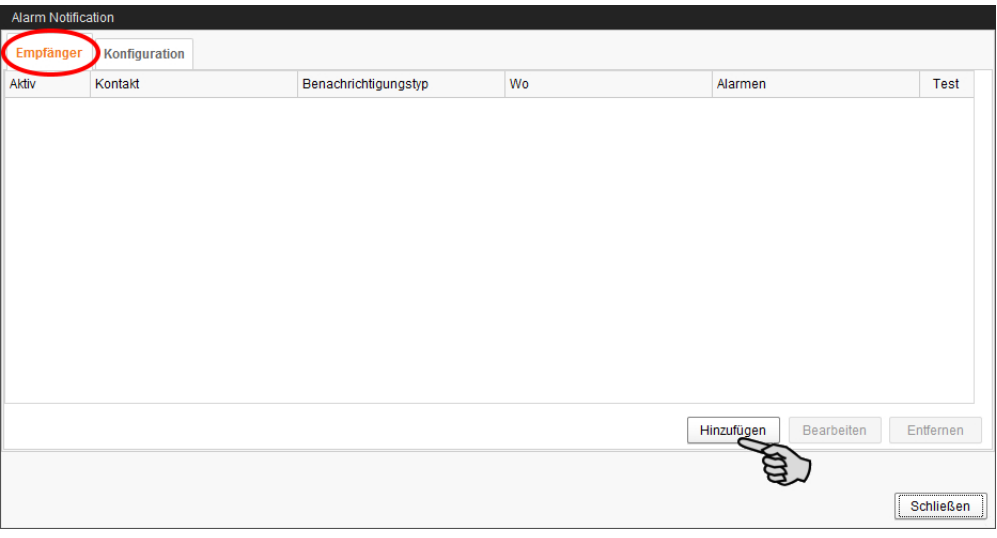

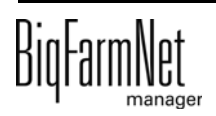

8. Geben Sie die Kontaktdaten ein und wählen Sie die entsprechende Sprache aus.

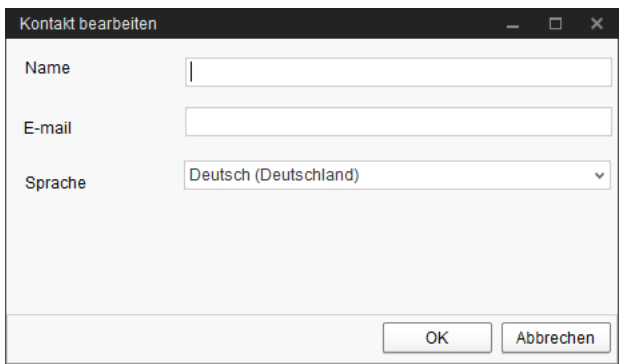

- 9. Bestätigen Sie die Eingaben mit "OK".
- 10. Wählen Sie als **Benachrichtigungstyp** "E-Mail" aus und bestätigen Sie die Auswahl mit "OK".
- 11. Wählen Sie unter **Wo** den Standort, dessen Alarme der Empfänger erhalten soll.

Eine Mehrfachnennung ist möglich.

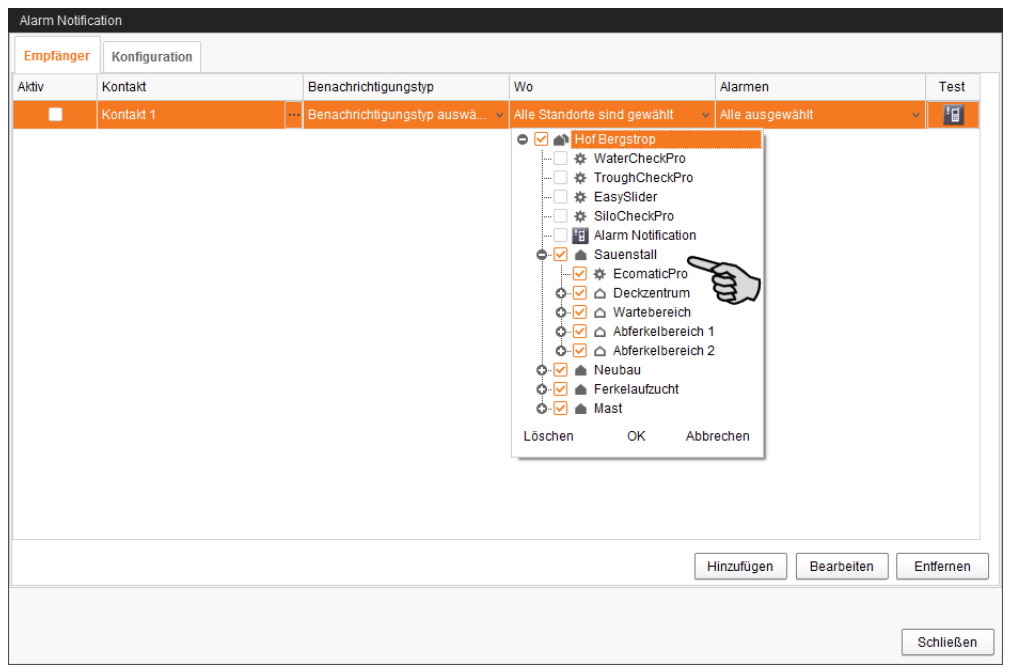

12. Bestätigen Sie die Auswahl im Drop-down-Menü mit "OK".

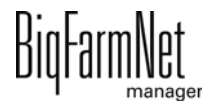

13. Wählen Sie unter **Alarme**, welche Art von Alarm der Empfänger erhalten soll. Eine Mehrfachnennung ist möglich.

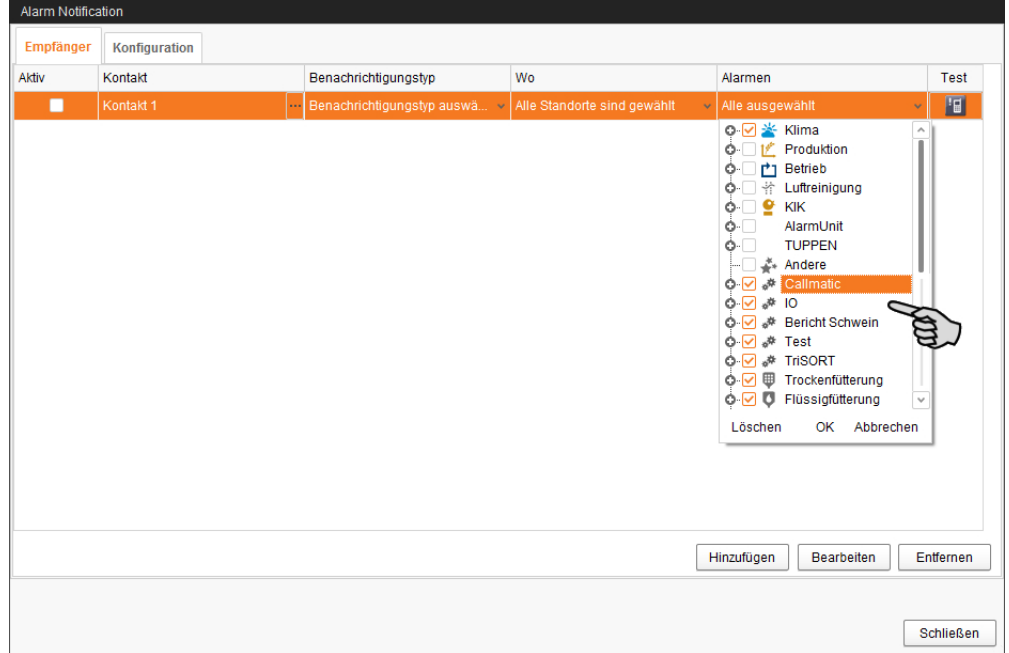

- 14. Bestätigen Sie die Auswahl im Drop-down-Menü mit "OK".
- 15. Aktivieren Sie den Empfänger für die Alarmbenachrichtigung.

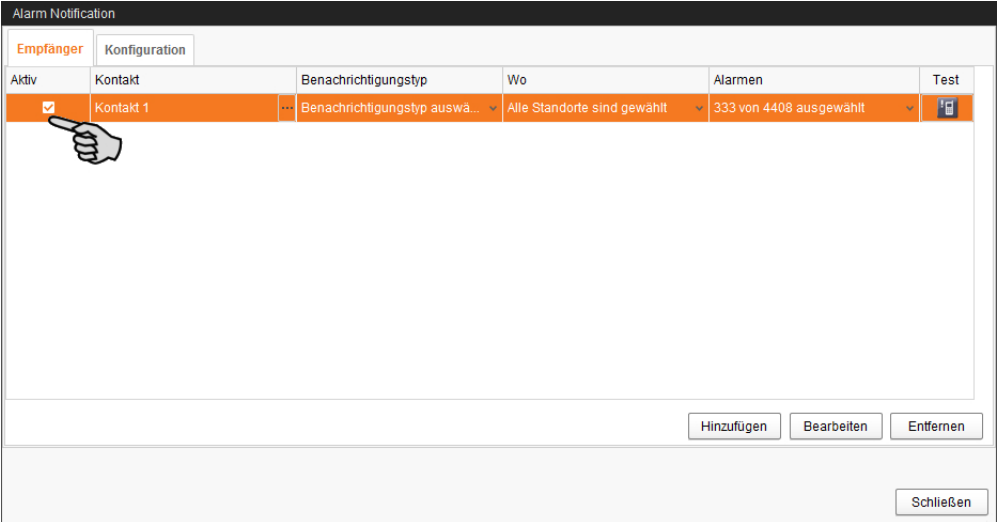

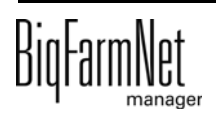

16. Prüfen Sie die eingegebenen Empfängerdaten, indem Sie dem Empfänger eine Testnachricht senden:

Klicken Sie auf das Symbol für Alarm Notification und bestätigen Sie den nächsten Dialog mit "Ja".

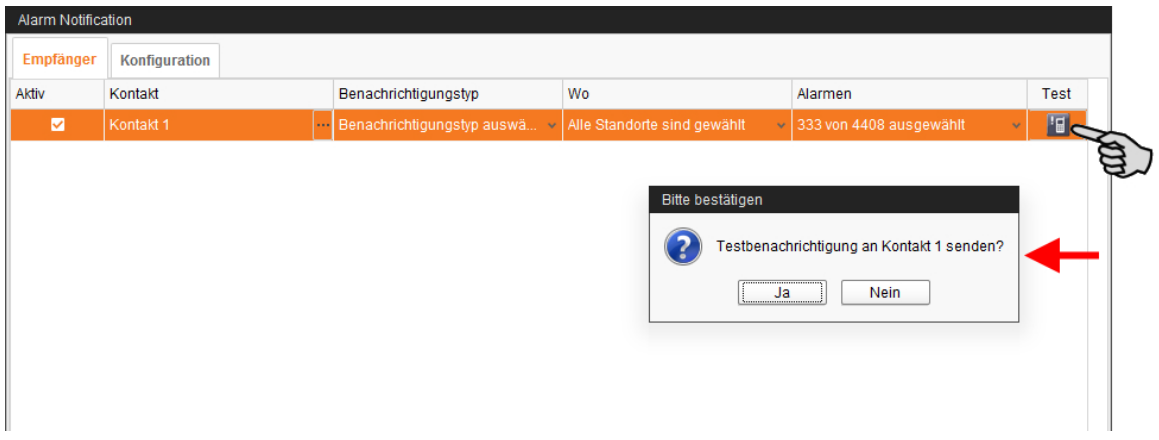

17. Sobald Sie alle Einstellungen vorgenommen haben, klicken Sie auf "Schließen". Das Dialogfenster wird geschlossen.

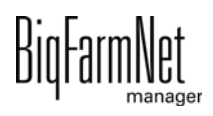

## **11 Service Access**

Die Funktion "Service Access" projiziert das Display des Steuerungs- oder Klimacomputers und dessen Steuerungsfunktionen in den BigFarmNet Manager, um eine Fernsteuerung zu ermöglichen.

#### ∣i **ACHTUNG!**

Der Service Access erfordert ein Passwort, das Sie im BigFarmNet Manager als Benutzer anlegen, siehe Handbuch BigFarmNet Manager - Installation/Konfiguration.

- 1. Klicken Sie in der Hofstruktur auf die gewünschte Anlagen-Applikation.
- 2. Klicken Sie in der Symbolleiste auf **Fill** "Service Access".

Im Anwendungsfenster erscheint das Display des verbundenen Steuerungscomputers. Der Fernzugriff ist noch deaktiviert.

3. Klicken Sie auf "Aktivieren".

Das Dialogfenster für die Passworteingabe öffnet sich.

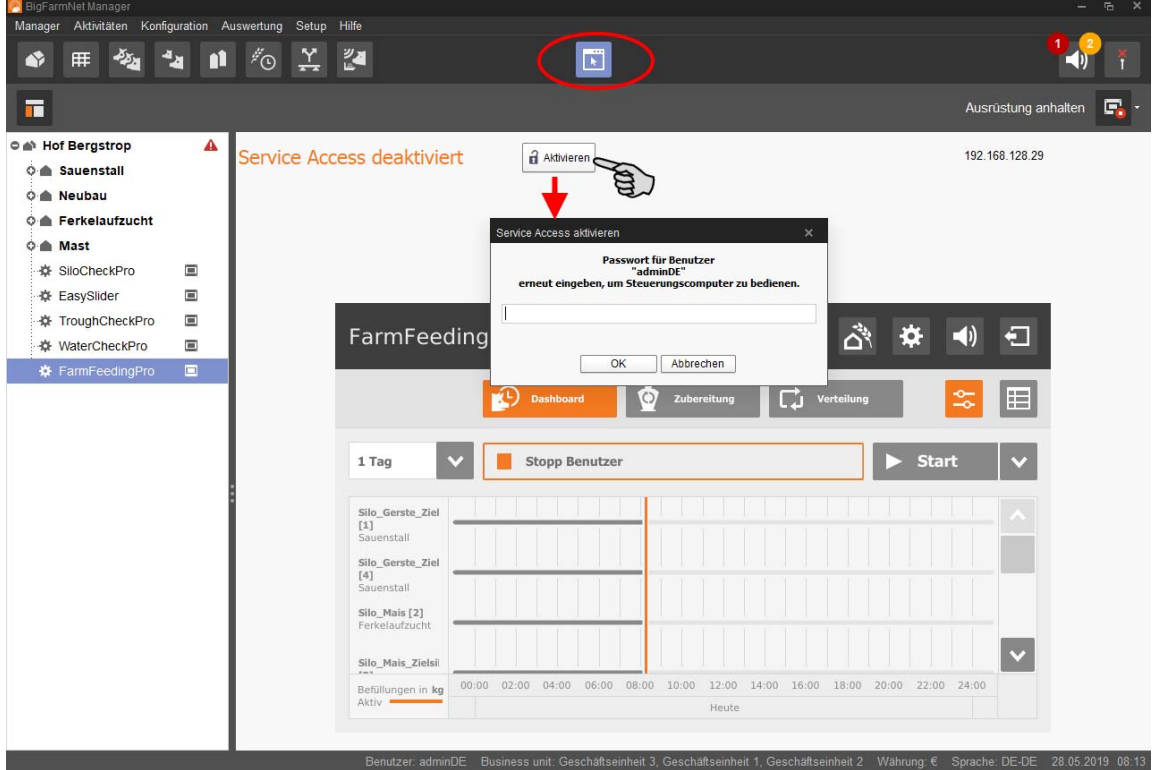

4. Geben Sie das Passwort ein und bestätigen Sie mit "OK", um die Fernsteuerung freizugeben.

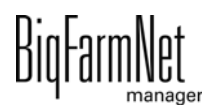

### **12 Bedienung Steuerungscomputer**

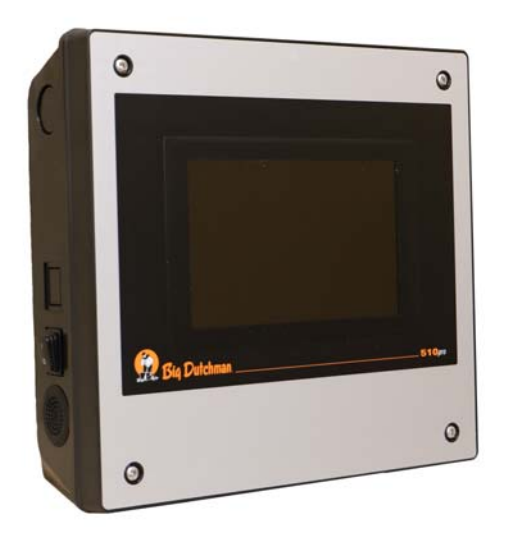

Die Trockenfütterungsanlage FarmFeeding wird über den Steuerungscomputer 510*pro* gesteuert.

Der 510*pro* kann per Fernzugriff über den Big-FarmNet Manager bedient werden. Die direkte Bedienung am Steuerungscomputer erfolgt über den Touchbildschirm. Viele relevante Einstellungen können direkt am 510*pro* vorgenommen werden, die sich unmittelbar und nur auf den aktuellen Tag auswirken.

Der Steuerungscomputer und der Manager-PC

sind über die BigFarmNet-Software miteinander verknüpft. So findet ein stetiger Datenaustausch statt.

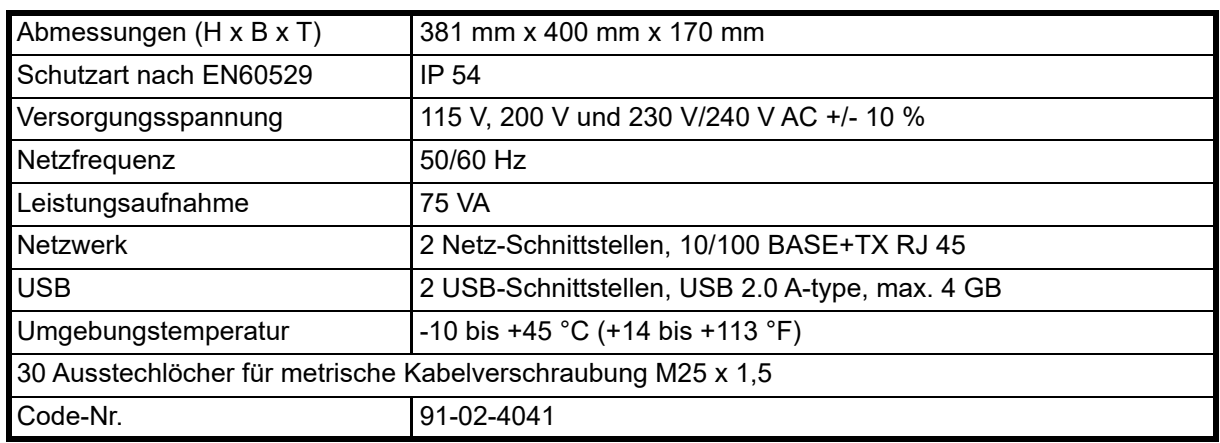

#### **12.1 Technische Daten**

## **12.2 Symbole**

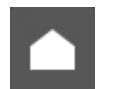

Übersicht/Startansicht

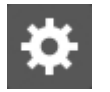

Menü für Einstellungen

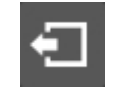

Abmelden

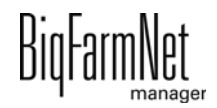

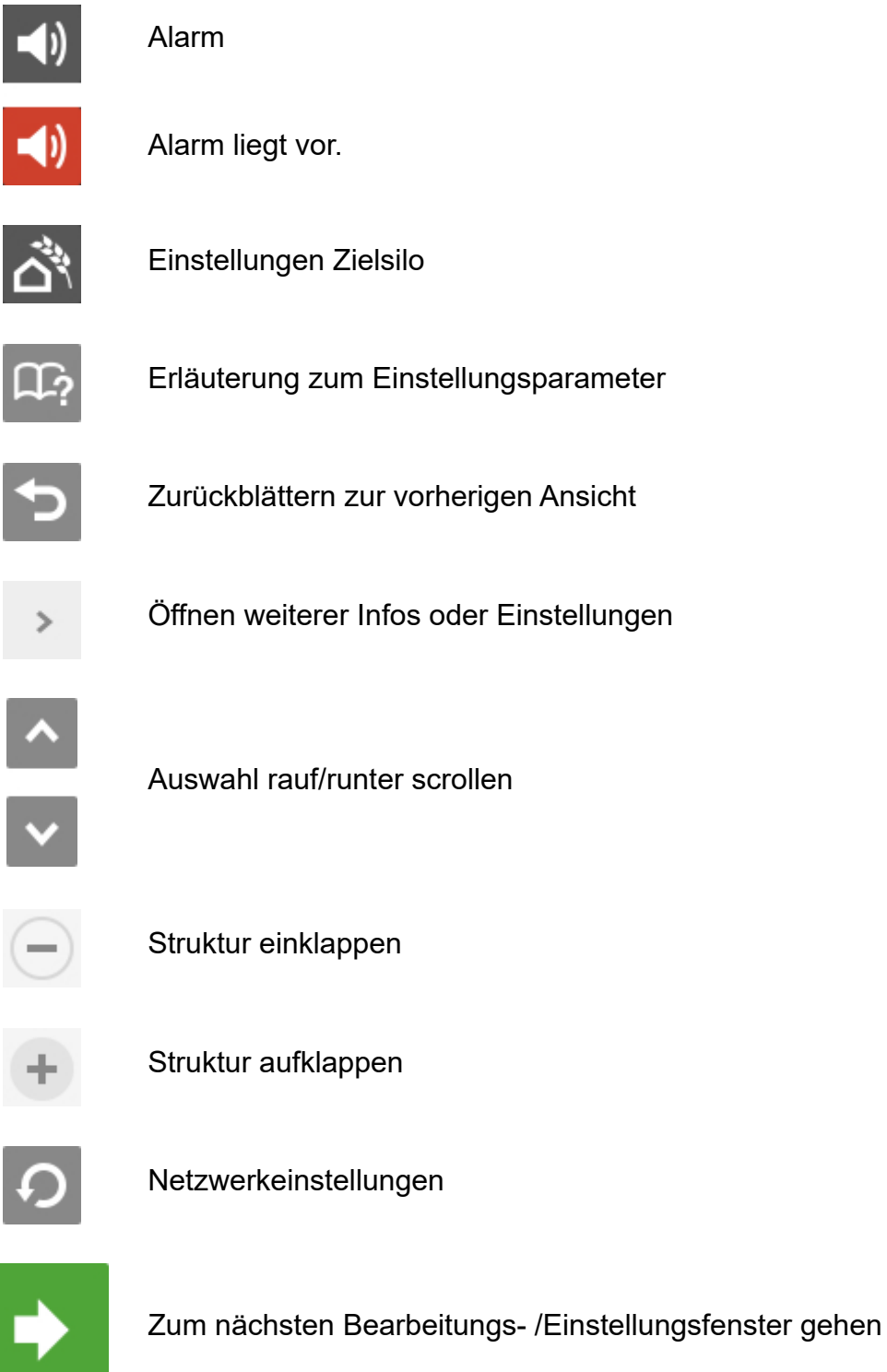

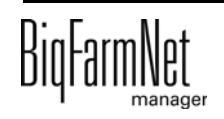

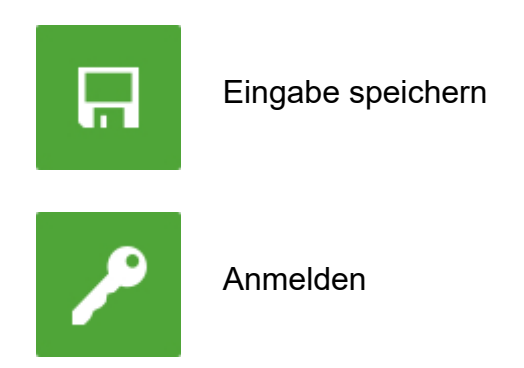

#### **12.3 Anmeldung**

Die Anmeldung am Steuerungscomputer erfolgt über den Login-Dialog.

Der Login-Dialog erscheint

- **•** automatisch nach erfolgreich abgeschlossener Software-Installation, wenn die Applikation startet,
- **•** automatisch nach einer bestimmten Zeitspanne ohne Aktivität (automatische Abmeldung) oder,
- **•** wenn Sie sich am Steuerungscomputer aktiv abmelden.

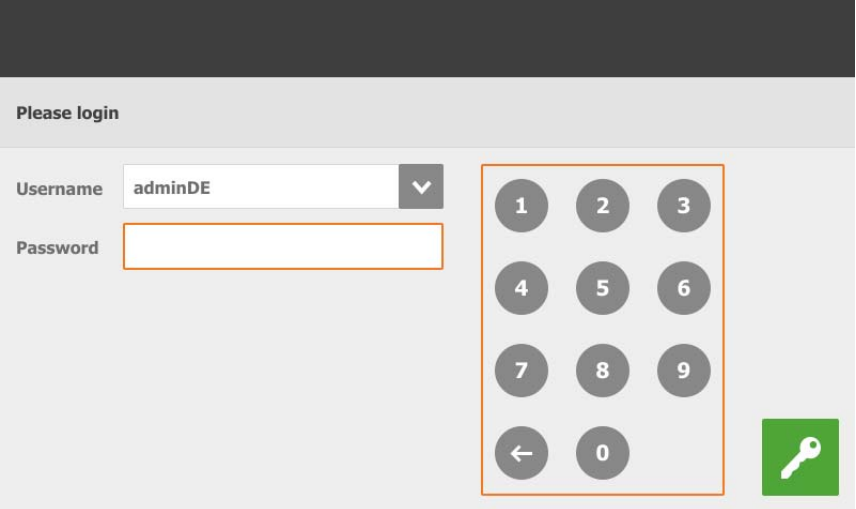

#### li. **ACHTUNG!**

Benutzername und Passwort sind dieselben wie bei der Anmeldung im BigFarmNet Manager.

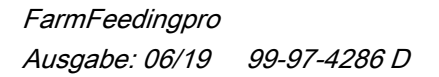

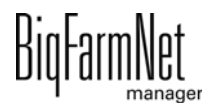

### **12.4 Abmeldung**

1. Zum Abmelden tippen Sie auf das Symbol für "Abmelden".

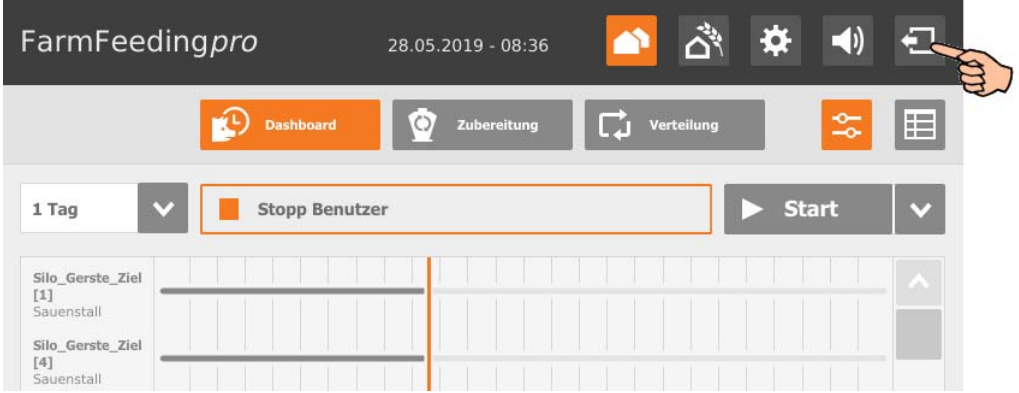

2. Bestätigen Sie das Abmelden.

Der Login-Dialog erscheint wieder auf dem Display.

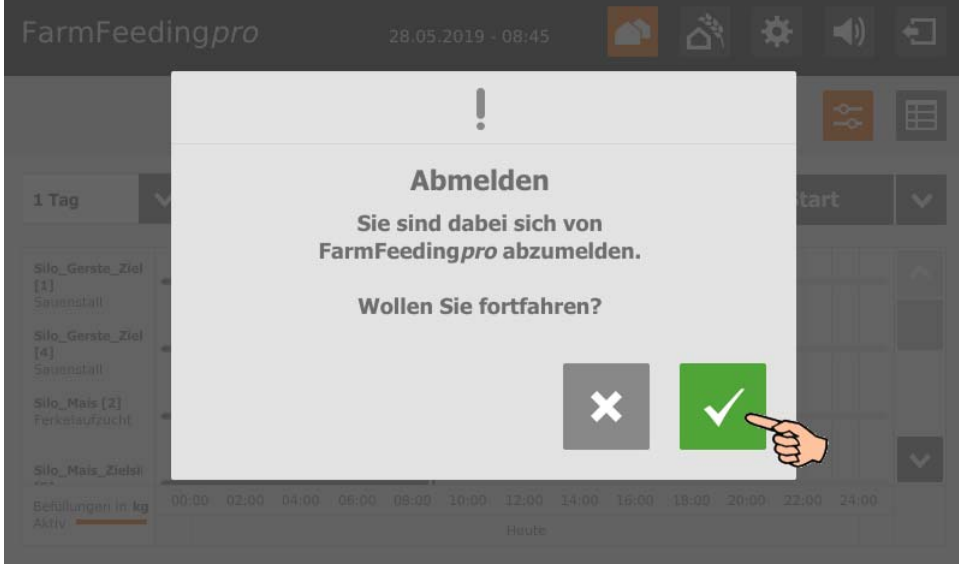

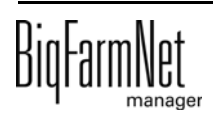
# **12.5 Dashboard Startansicht**

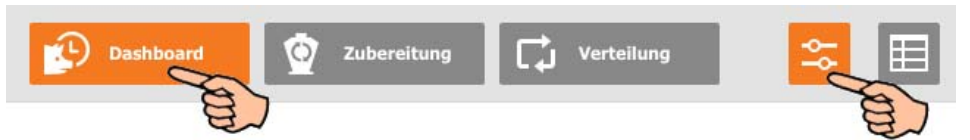

Diese Ansicht erscheint als Startbild nach der Anmeldung und bietet folgende Informationen und Funktionen:

## **12.5.1 Verlauf Befüllung**

Als Startansicht sehen Sie einen 24 h-Zeitstrahl. Der 24 h-Zeitstrahl bezieht sich auf den aktuellen Tag und zeigt die Befüllung der einzelnen Zielsilos. Sie können sich die Befüllung der Zielsilos bis zu 5 Tage rückwirkend anzeigen lassen. Eine durchgeführte Befüllung wird farbig angezeigt.

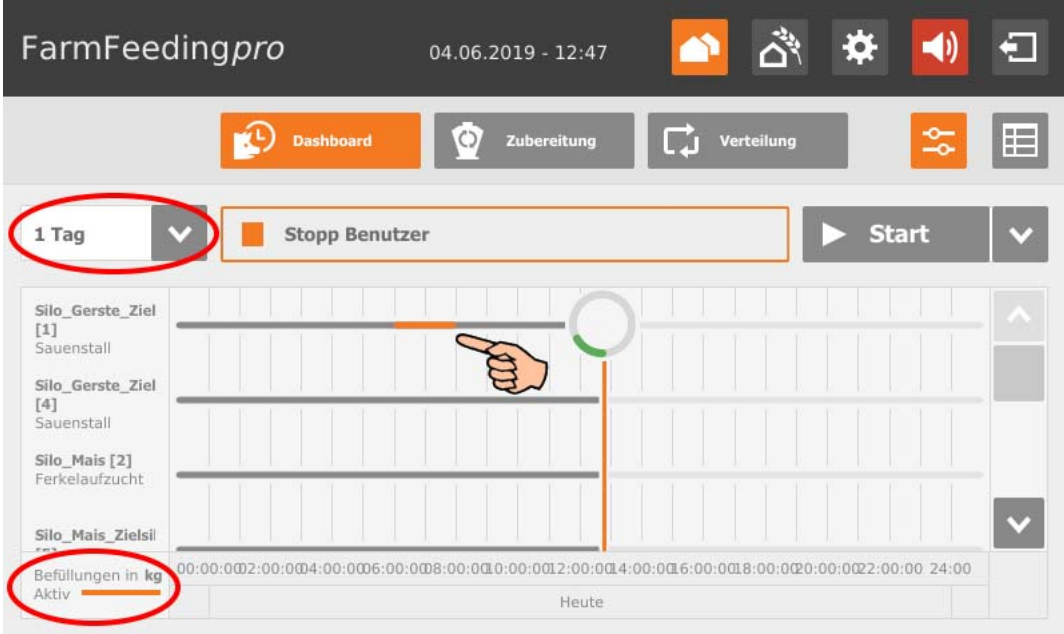

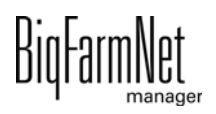

## **12.5.2 Anlage stoppen/starten**

<span id="page-109-0"></span>Sie können die gesamte Anlage im laufenden Betrieb anhalten, indem Sie auf "Stopp" tippen. Wenn Sie wieder auf "Start" tippen, nimmt die Anlage den Betrieb wieder auf und setzt die aktuelle Aktion oder Aufgabe fort.

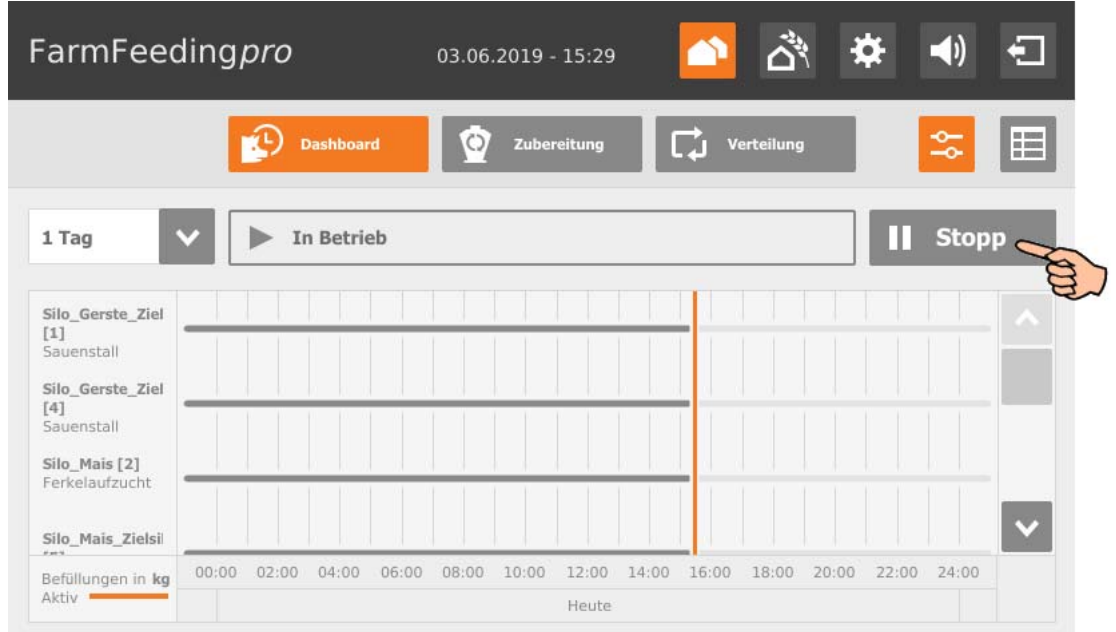

Wenn die aktuell ausgeführte Aktion jedoch nicht fortgesetzt werden soll, dann tippen Sie auf den Abwärtspfeil im "Start"-Button und wählen Sie im Kontextmenü den gewünschten Start:

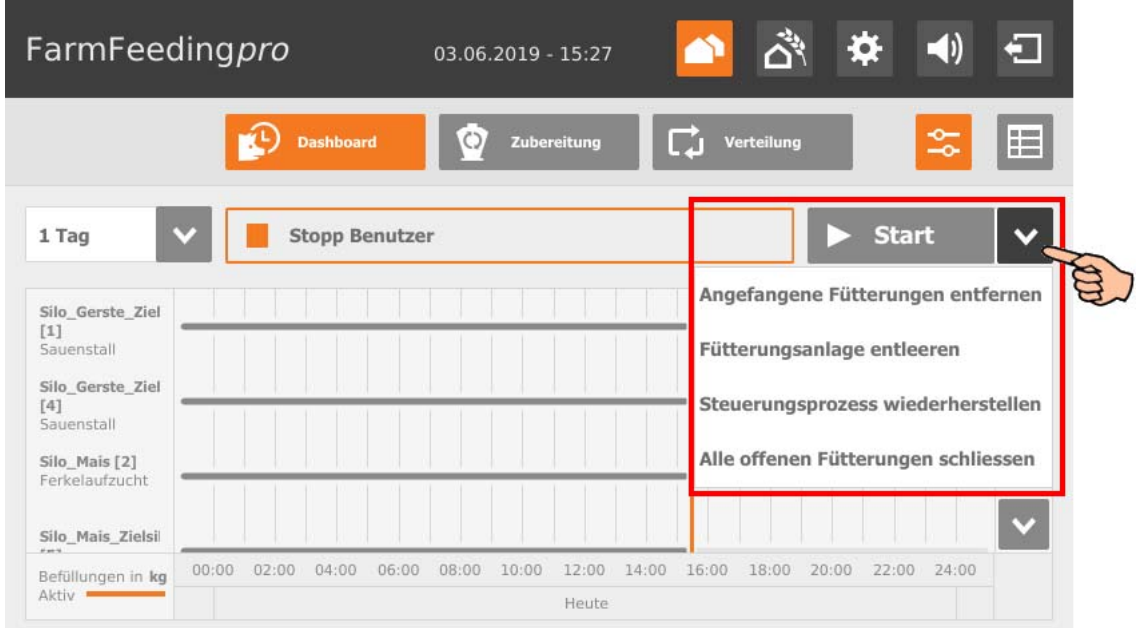

**• Angefangene Fütterungen beenden:** Die aktuell laufende Fütterung wird beendet.

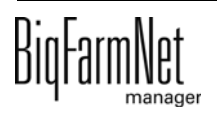

- **Steuerungsprozess wiederherstellen:** Die Steuerung wird neu gestartet. Die Funktion ist identisch mit der Funktion "Applikation neu starten" im IO-Manager.
- **Alle offenen Fütterungen schließen:** Die aktuell laufenden oder gegebenenfalls noch nicht gestarteten Fütterungen werden abgebrochen oder inaktiv gesetzt.

# **12.6 Dashboard Tagesprotokoll**

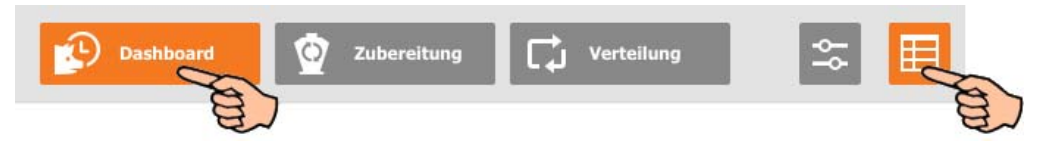

Wenn Sie in der Ansicht "Dashboard" auf das Tabellen-Symbol tippen, wechseln Sie zum Tagesprotokoll. Es ist eine reine Ansicht, die Aktionen mit abgeschlossenem Transfer zum Zielsilo des aktuellen Tages anzeigt.

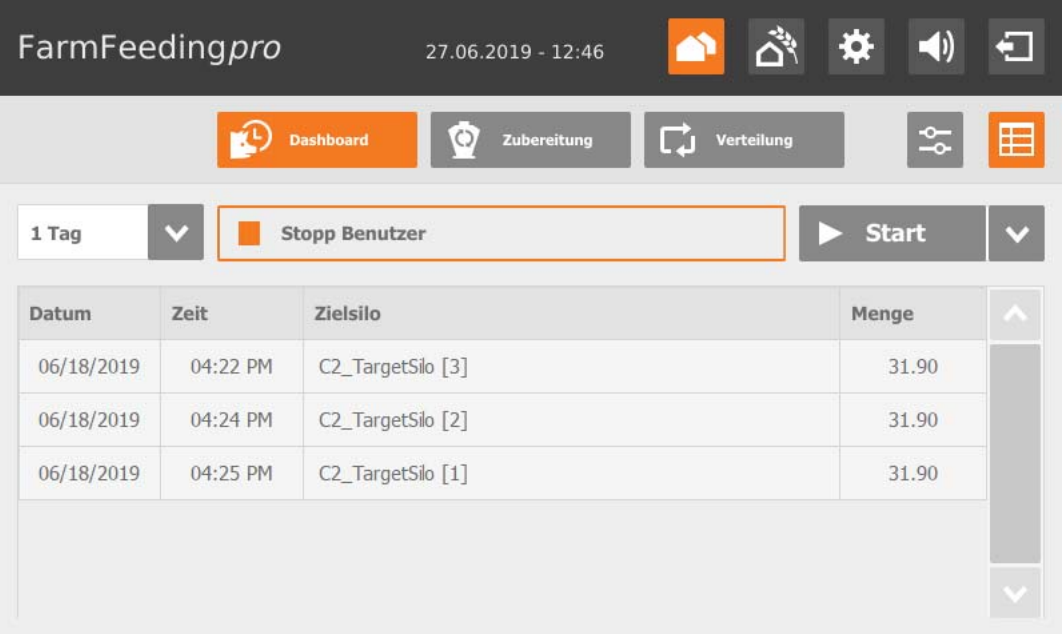

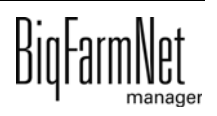

# **12.7 Quellsilo**

Die Ansicht "Zubereitung" zeigt alle Quellsilos, die einzeln aufgerufen werden können. Darunter werden die Zubereitungen mit dem Zielsilo angezeigt. Wenn Sie auf das "+" tippen werden alle Quellsilos angezeigt, die zum Anmischen verwendet wurden.

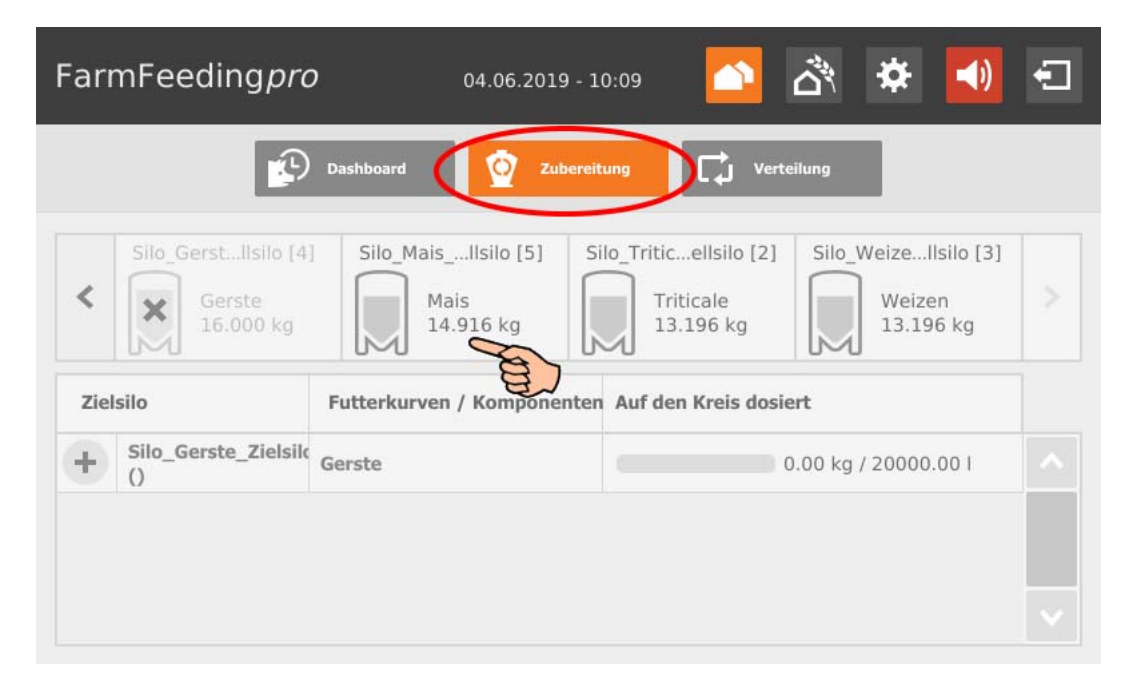

<span id="page-111-0"></span>Wenn Sie auf ein Quellsilo tippen, wechseln Sie in die Einzelansicht, die aktuelle Daten zum Quellsilo zeigt. Sie können die jeweilige Einzelansicht zwischen den Quellsilos wechseln oder zur Übersicht zurückkehren.

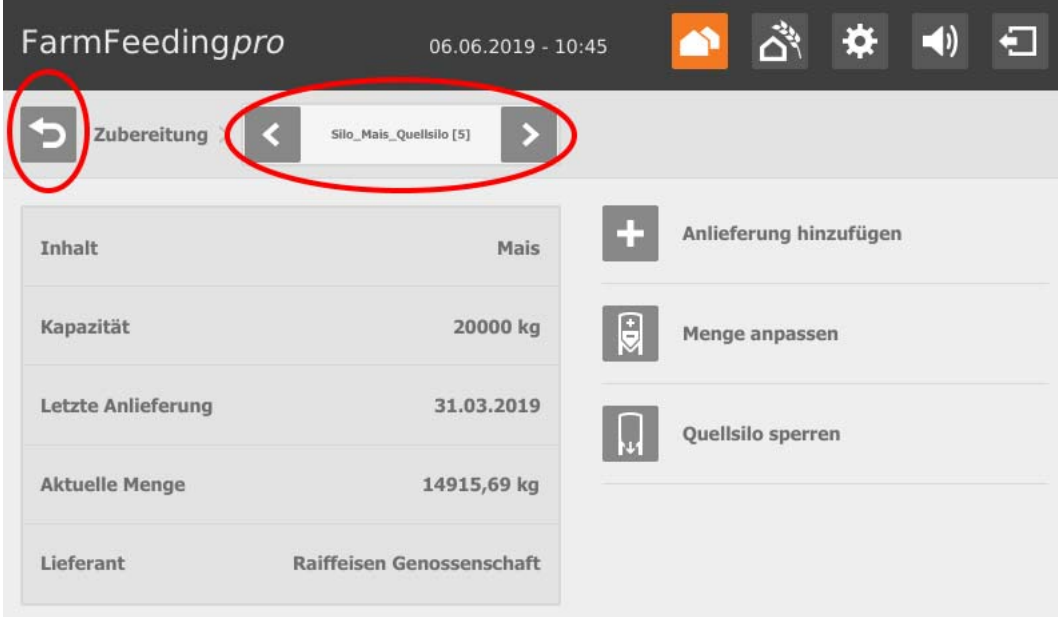

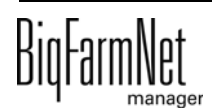

Zudem können Sie folgende Einstellungen durchführen:

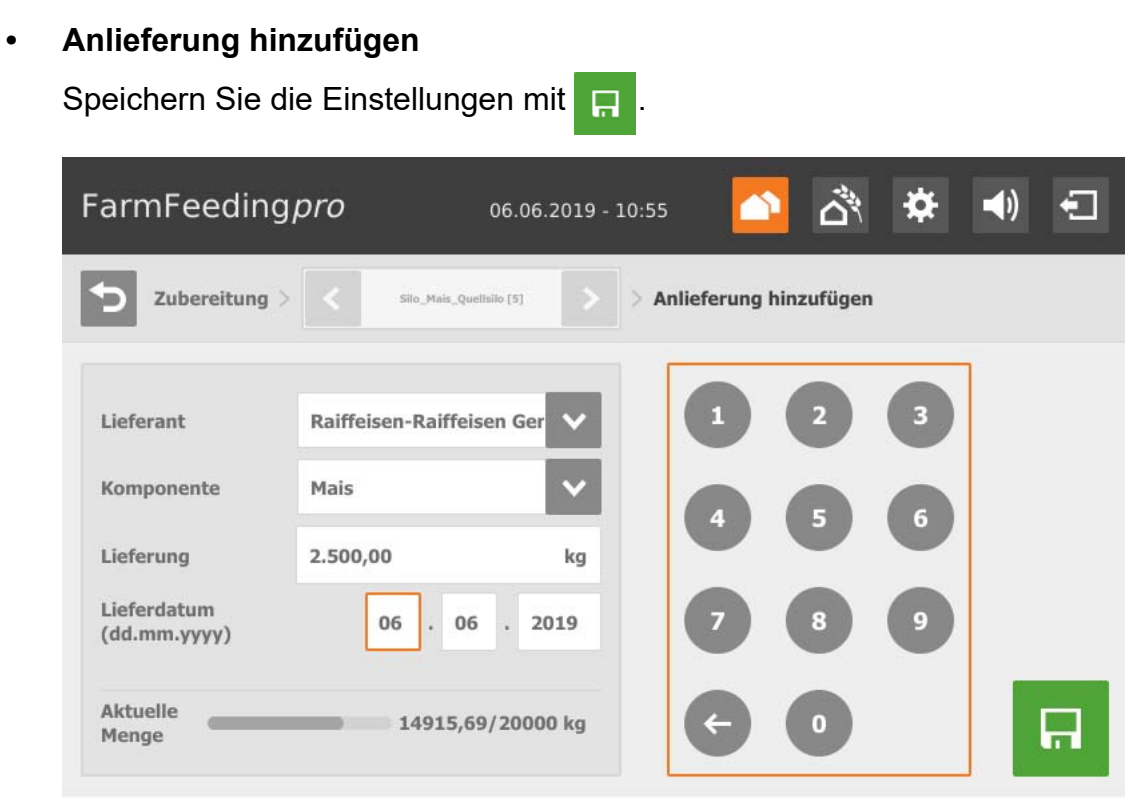

### **• Menge anpassen**

Speichern Sie die Einstellungen mit

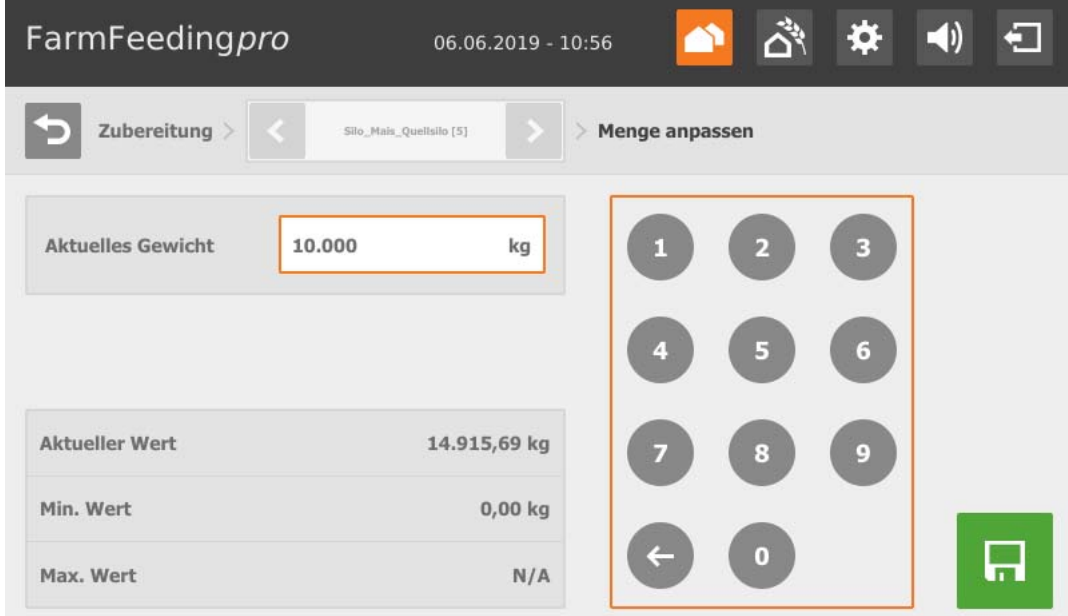

## **• Quellsilo sperren / entsperren**

- Quellsilo ist gesperrt.
- Quellsilo ist entsperrt.

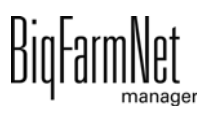

# **12.8 Zielsilo**

Die Ansicht "Verteilung" zeigt alle Zielsilos, die einzeln aufgerufen werden können. Die tabellarische Ansicht zeigt die Anlieferung zum Kreis oder Zielsilo und dem jeweiligen aktuellen Abstand sowie die ausgelieferte Menge als Statusbalken 0 - 100 %. Ist der Abstand zum Ziel "0", wurde die Menge bereits vollständig ausgeliefert.

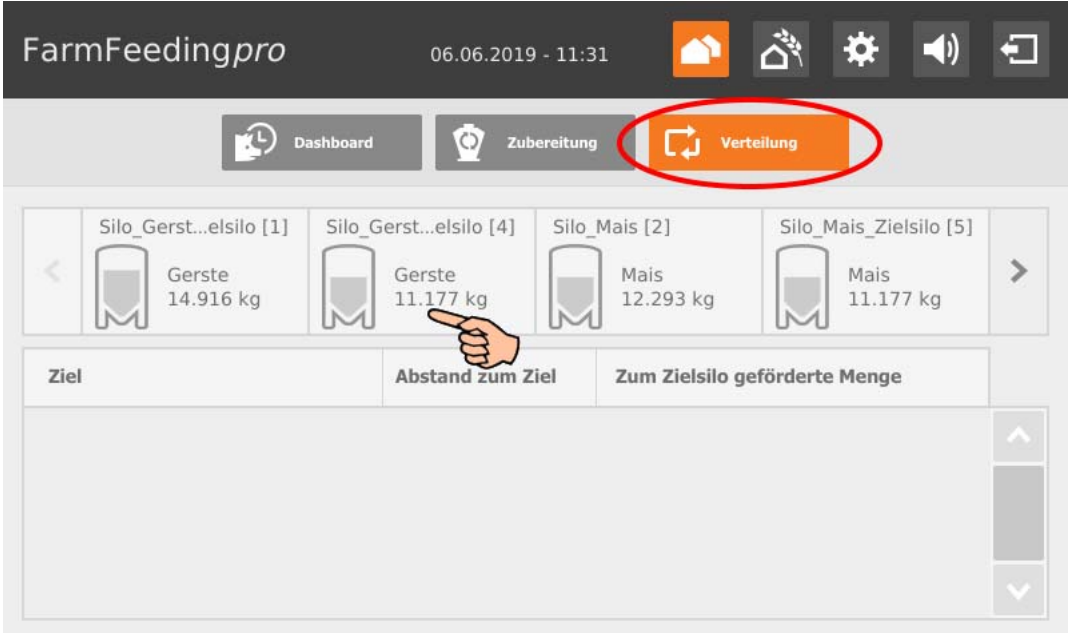

<span id="page-113-0"></span>Wenn Sie auf ein Zielsilo tippen, wechseln Sie in die Einzelansicht, die aktuelle Daten zum Zielsilo zeigt. Sie können die jeweilige Einzelansicht zwischen den Zielsilos wechseln oder zur Übersicht zurückkehren.

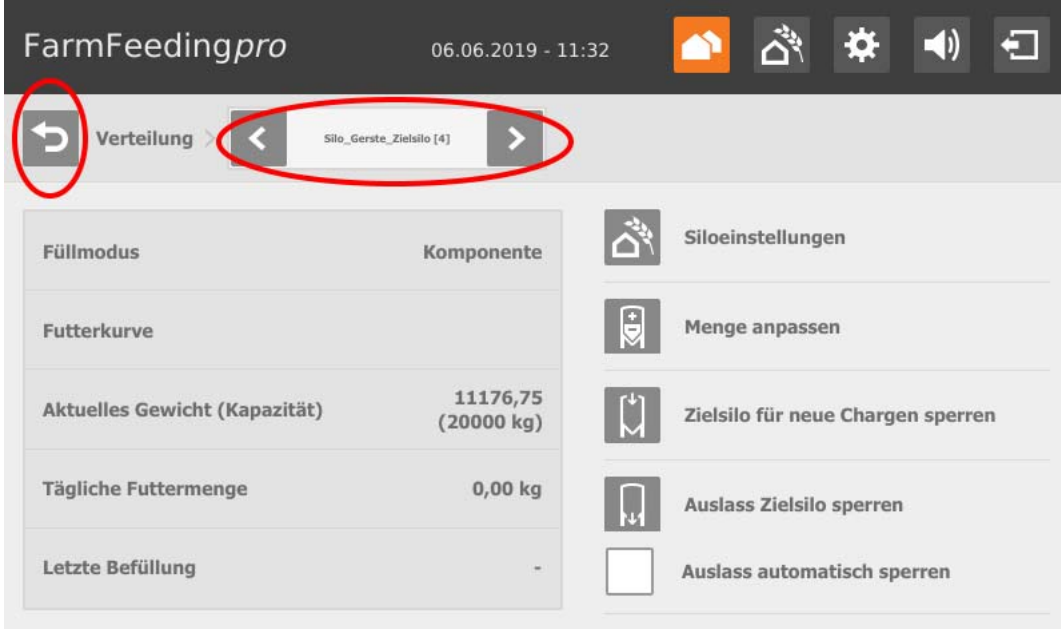

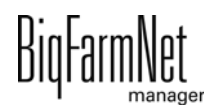

Zudem können Sie folgende Einstellungen durchführen:

**Mit**  $\left\{ \bigwedge^4 \right\}$  **Siloeinstellungen** rufen Sie die Einstellungen für das ausgewählte Zielsilo auf. Um mehrere Zielsilos gleichzeitig zu bearbeiten, tippen Sie auf die Schaltfläche in der Kopfleiste und wählen alle oder nur bestimmte Zielsilos.

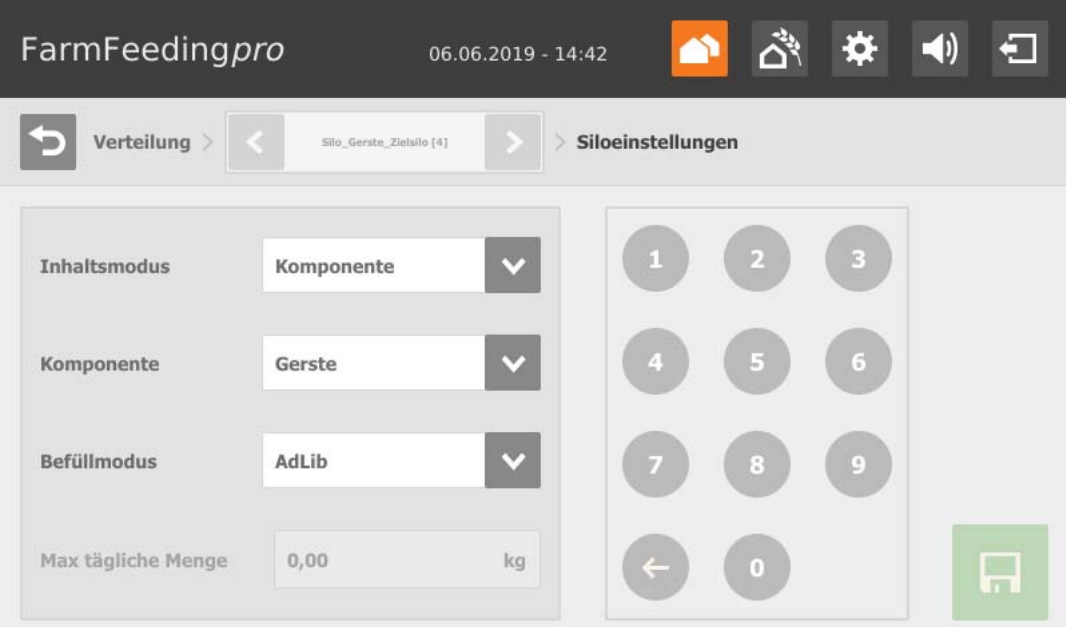

- **Inhaltsmodus:** Da Zielsilos auf verschiedene Weisen befüllt werden können, wird mit dieser Einstellung definiert, ob der Inhalt konstant ("Komponente") ist oder je nach Futteranspruch der Tiere gemäß Futterkurve variiert ("Tierbasiert").
- **Komponente** oder **Rezept** gibt den Inhalt des Silos an.
- **Befüllmodus** definiert, wie das Zielsilo befüllt wird. Es gibt folgende Modi:

"Ad lib" bedeutet eine permanente Befüllung des Zielsilos.

"Animal" bedeutet eine Befüllung gemäß Futterkurve. Sollte das Fassungsvermögen des Zielsilos kleiner sein als der Futteranspruch der Tiere, wird das Zielsilo nachgefüllt.

"Constant" bedeutet, das Zielsilo wird mit einer festgelegten Menge (**Tagesmenge**, [4.4.1](#page-58-0)) zum Füttern befüllt. Sollte das Fassungsvermögen kleiner sein als die festgelegte Menge, dann wird das Zielsilo entsprechend mehrfach befüllt.

Beispiel: Mit einem Fassungsvermögen von 20.000 kg bei einer Tagesmenge von 30.000 kg wird das Zielsilo 1,5-mal befüllt.

Speichern Sie die Einstellungen mit

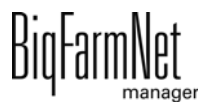

#### **• Menge anpassen**

Speichern Sie die Einstellungen mit

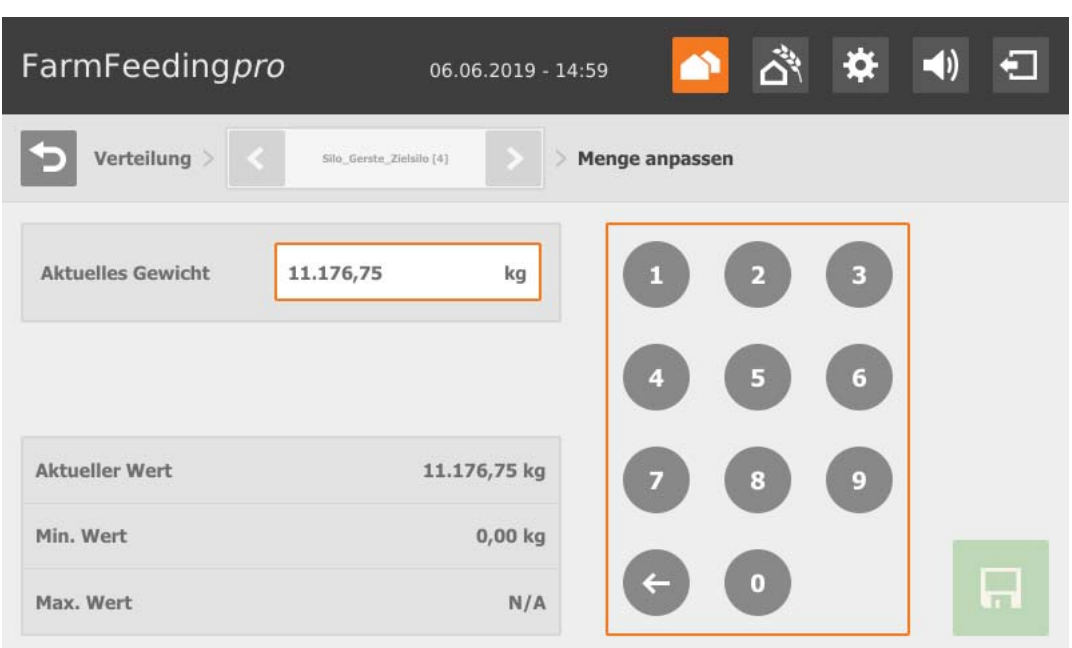

- **Zielsilo für neue Chargen sperren / entsperren**
	- Zielsilo ist zur Befüllung gesperrt.
	- Zielsilo ist zur Befüllung entsperrt.
- **Auslass Zielsilo sperren / entsperren**
	- Auslass des Zielsilos ist gesperrt.
		- Auslass des Zielsilos ist entsperrt.
- **Auslass automatisch entsperren** bedeutet, dass die automatische Sperrung seitens des System, nach Anlieferung automatisch wieder aufgehoben wird. Denn das System sperrt ein Silo automatisch, wenn der Inhalt vollständig verbraucht ist.

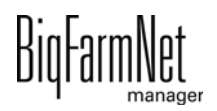

# **12.9 Einstellungen**

Sie können am Steuerungscomputer die gleichen Einstellungen vornehmen wie im BigFarmNet Manager. Die Auswahl der Einstellungen ist im Steuerungscomputer gegebenenfalls begrenzt.

Die Definitionen zu den Einstellungen finden Sie in den folgenden Kapiteln:

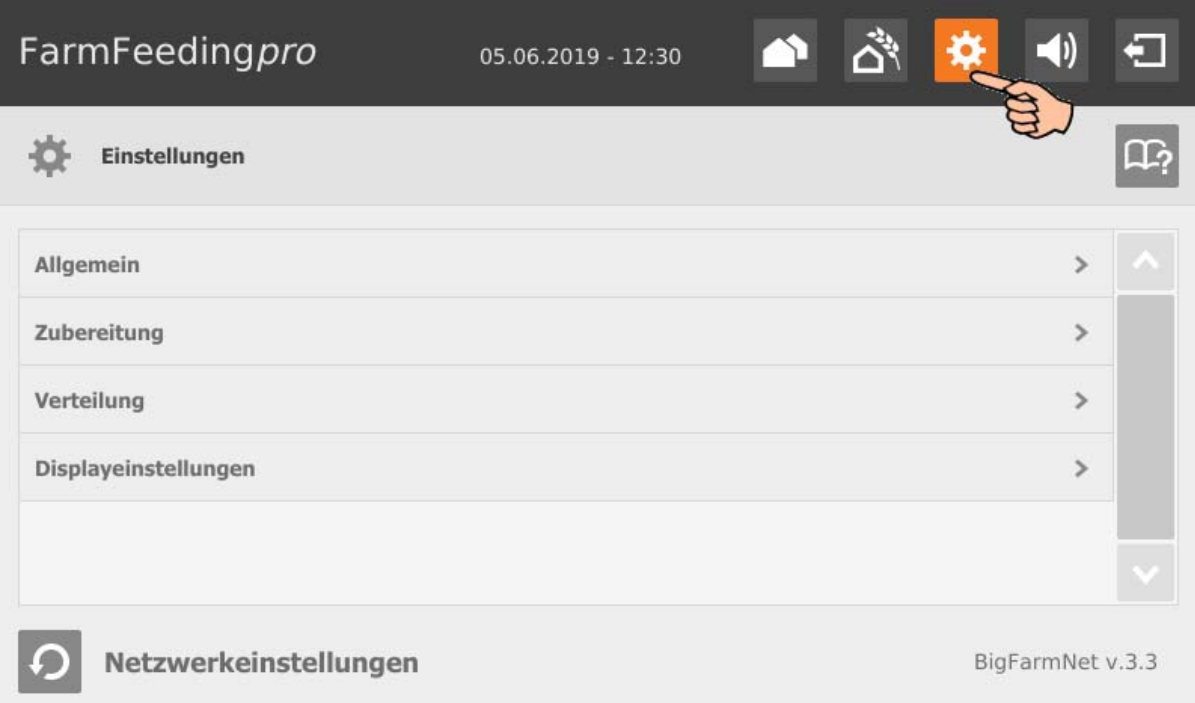

- **•** Allgemein [siehe Kapitel 4.3 "Allgemeine Einstellungen"](#page-56-0)
- **•** Zubereitung [siehe Kapitel 4.4.2 "Transport zum Kreis"](#page-60-0)
- **•** Verteilung [siehe Kapitel 4.5 "Verteilung"](#page-61-0)

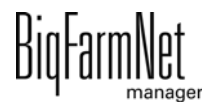

## **12.10 Alarme**

Wenn ein Alarm oder eine Warnung vorliegt, wird das Symbol für Alarm farbig angezeigt.

1. Tippen Sie auf das Symbol, um das Menü für Alarme zu öffnen.

Die einzelnen Alarme und Warnungen werden in der Reihenfolge nach dem Zeitpunkt ihres Auftretens aufgelistet.

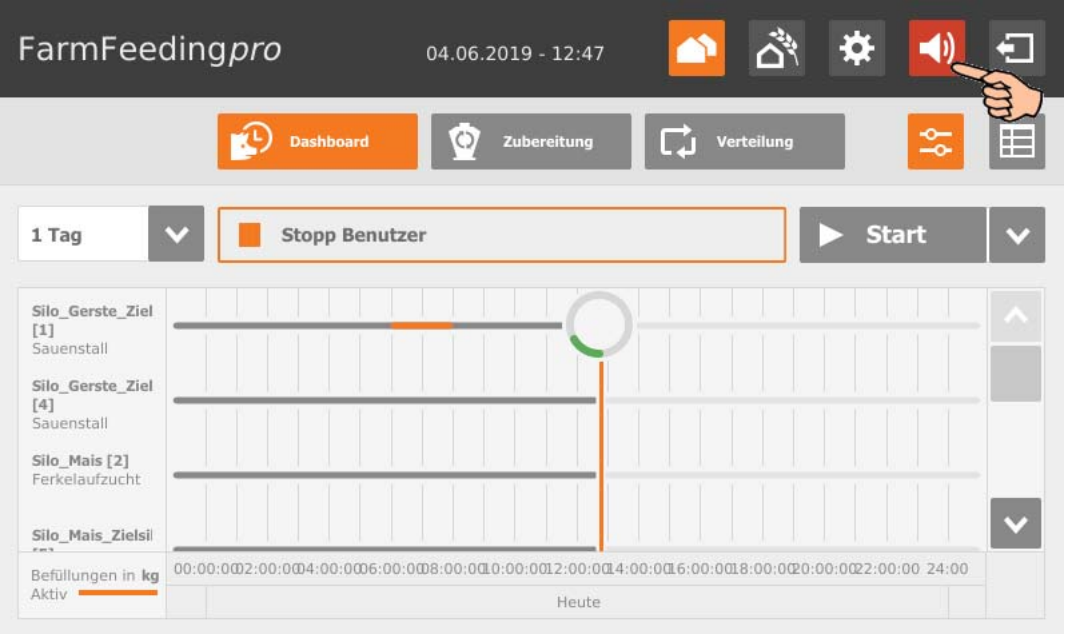

2. Tippen Sie auf den gewünschten Alarm, um die vollständige Beschreibung zu lesen und den Alarm bei Bedarf mit  $\sqrt{\phantom{a}}$  zu bestätigen/quittieren.

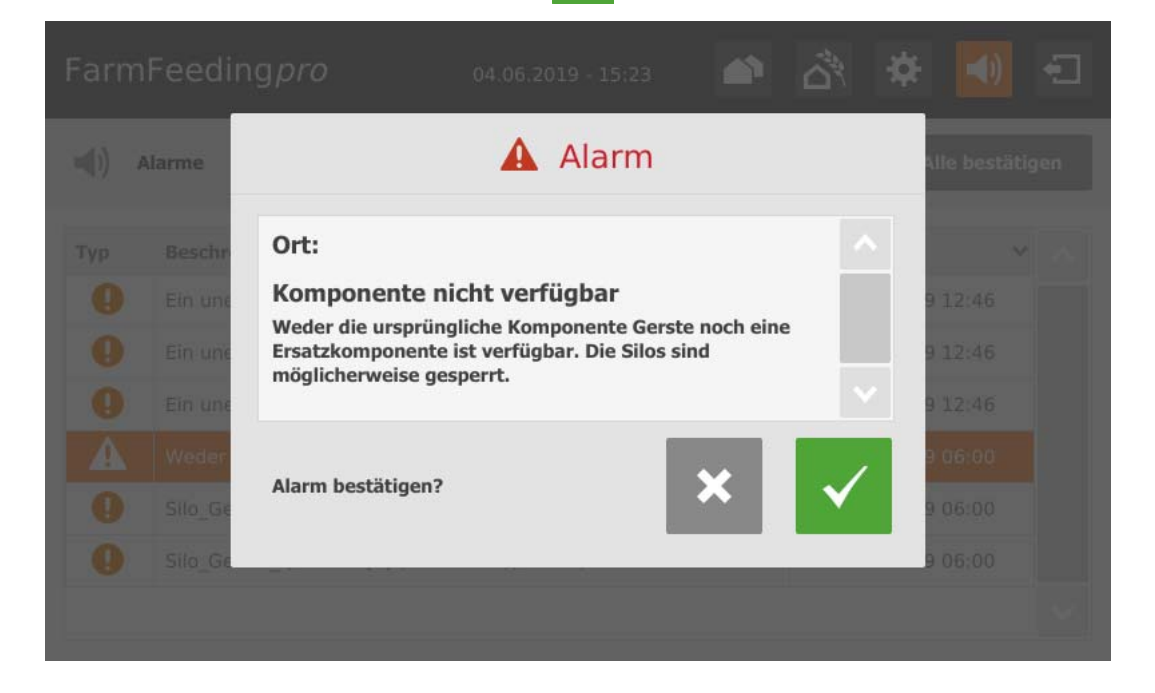

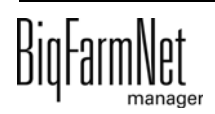

#### Index **A**

Aktion abbrechen [39](#page-46-0) Alar[m 85](#page-92-0) Alarm quittieren [88](#page-95-0) Alarmbenachrichtigung E-Mai[l 90](#page-97-0) Alarm-Kategorien [86](#page-93-0) Alarm-Protokol[l 89](#page-96-0) Alarm-Typen [86](#page-93-1) Anlage stoppe[n 39](#page-46-0) Anlage stoppen/starten [102](#page-109-0) Anlieferung [69](#page-76-0)

## **C**

CAN-Adress[e 31](#page-38-0) Compose[r 19](#page-26-0)

#### **D**

Datensicherun[g 57](#page-64-0)

#### **E**

Einstellungen Silo[s 70](#page-77-0) Entfernungs-Wizar[d 42](#page-49-0)

### **F**

Feedmove Editor [22](#page-29-0) Fernsteuerung [96](#page-103-0) Futtermixtu[r 79](#page-86-0)

#### **I**

IO-Manage[r 29](#page-36-0)

### **K**

Komponente [74](#page-81-0) Komponentenzuführung [20](#page-27-0)

### **L**

Lizenz [2](#page-9-0)

#### **M**

manuelle Steuerun[g 36](#page-43-0)

#### **N**

Nährstof[f 83](#page-90-0) Netzwerkkarte [10](#page-17-0)

### **Q**

Quellsilo aktuelle Menge [104](#page-111-0) Quellsilo Anlieferun[g 104](#page-111-0) Quellsilo entsperren [104](#page-111-0) Quellsilo sperren [104](#page-111-0)

### **R**

Rezept[e 79](#page-86-0)

#### **S**

Siloverwaltun[g 67](#page-74-0) Software Version [2](#page-9-1) Steuerungscomputer [2](#page-9-0) Systembeschreibun[g 1](#page-8-0) Systemgrenze[n 2](#page-9-2)

#### **T**

Technische Daten 510pr[o 97](#page-104-0) Testmodus IO-Manage[r 35](#page-42-0)

#### **V**

Ventilabstand [42](#page-49-0) Ventiltes[t 46](#page-53-0) [47](#page-54-0) Verbrauc[h 69](#page-76-1) Verteilun[g 20](#page-27-1) **W** Warnung [85](#page-92-0) **Z** Zielsilo Einstellungen [106](#page-113-0)

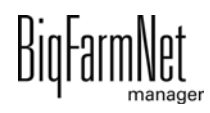